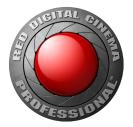

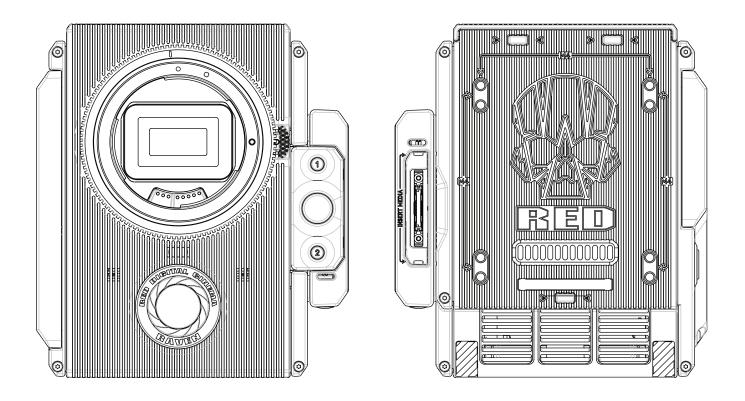

RED RAVEN V6.3 | RED DRAGON RED,COM

50

55

55

56

105

106

110

112

113

119

121

124

124

124

125

127

127

128

### TABLE OF CONTENTS

Disclaimer **Copyright Notice** Trademark Disclaimer **Compliance Statements** Safety Instructions Battery Storage and Handling Shipping Disclaimer **Chapter 1: Camera Introduction** Read Before You Shoot **R3D File Format and REDCODE** Shoot For Video and Stills Post Production with REDCINE-X PRO HDRx and MAGIC MOTION Additional Resources **Chapter 2: Camera System Components** Additional Resources BRAIN **RED MINI-MAG System** Expanders **Power Modules RED** Batteries and Chargers **Displays and Electronic Viewfinders LEMO** Adaptors Camera Control Modules Rails, Mounts, Tactical Gear, and Cables **Chapter 3: Basic Operations Power Operations** Configure Your Camera Use a Tripod or Monopod Video Monitor Outputs Record **Chapter 4: Basic Menus and Controls GUI Menu Introduction** Upper Status Row (Basic Menu) Live Action Area Lower Status Row Navigation Controls **Chapter 5: Advanced Menus** Advanced Menus Settings Menu Media Menu Playback Menu Power Menu HDRX Menu Focus Menu **Exposure Assist** Presets Menu **Chapter 6: Record and Monitor Audio** Overview Set Up Audio Control Mix Audio Output Options Audio Meter (VU Meter)

| З  | Audio During Playback                            | 128 |
|----|--------------------------------------------------|-----|
| З  | Chapter 7: Timecode, Genlock, Multi-Camera Setup | 129 |
| З  | Timecode                                         | 129 |
| 4  | Genlock                                          | 132 |
| 6  | Master/Slave Operation                           | 135 |
| 7  | Set Up Stereo/3D Configuration                   | 138 |
| 7  | Set Up a Camera Array                            | 139 |
| 8  | Set Up Motion Control (MoCo)                     | 140 |
| 8  | Compatible Devices                               | 142 |
| 9  | Chapter 8: Upgrade Camera Firmware               | 143 |
| 9  | Verify Current Camera Firmware                   | 143 |
| 9  | Upgrade Camera Firmware                          | 143 |
| 10 | Chapter 9: Camera System Maintenance             | 144 |
| 10 | BRAIN and Accessory Exterior Surfaces            | 144 |
| 11 | Clean EVF Screen                                 | 145 |
| 11 | Clean LCD Screens                                | 145 |
| 12 | Water Damage                                     | 146 |
| 17 | Chapter 10: Troubleshoot Your Camera             | 147 |
| 17 | Perform a Stress Test                            | 147 |
| 22 | General Troubleshooting                          | 147 |
| 23 | Appendix A: Technical Specifications             | 156 |
| 23 | RED RAVEN                                        | 156 |
| 27 | RED RAVEN BRAIN Dimensions                       | 158 |
| 28 | Appendix B: Input/Output Connectors              | 164 |
| 29 | DSMC2 Base Expander                              | 165 |
| 30 | DSMC2 V-Lock I/O Expander                        | 166 |
| 30 | DSMC2 REDVOLT Expander                           | 167 |
| 32 | DSMC2 Jetpack Expander                           | 168 |
| 35 | Record/Monitor Out Ports                         | 169 |
| 36 | Communication Ports                              | 171 |
| 36 | Audio Ports                                      | 178 |
| 39 | Power Ports                                      | 180 |
| 39 | Appendix C: Lenses                               | 184 |
| 40 | Lenses                                           | 184 |
| 44 | Appendix D: Default Key Functions                | 188 |
| 45 | Appendix E: Menu Map                             | 190 |

#### DISCLAIMER

RED<sup>®</sup> has made every effort to provide clear and accurate information in this document, which is provided solely for the user's information. While thought to be accurate, the information in this document is provided strictly "as is" and RED will not be held responsible for issues arising from typographical errors or user's interpretation of the language used herein that is different from that intended by RED. All safety and general information is subject to change as a result of changes in local, federal or other applicable laws.

RED reserves the right to revise this document and make changes from time to time in the content hereof without obligation to notify any person of such revisions or changes. In no event shall RED, its employees or authorized agents be liable to you for any damages or losses, direct or indirect, arising from the use of any technical or operational information contained in this document.

For comments or questions about content in this document, please send a detailed email to OpsGuides@red.com.

#### **COPYRIGHT NOTICE**

COPYRIGHT© 2016 RED.COM, INC.

All trademarks, trade names, logos, icons, images, written material, code, and product names used in association with the accompanying product are the copyrights, trademarks, or other intellectual property owned and controlled exclusively by RED.COM, INC. For a comprehensive list, please see www.red.com/trademarks.

#### TRADEMARK DISCLAIMER

All other company, brand, and product names are trademarks or registered trademarks of their respective holders. RED has no affiliation to, is not associated with or sponsored by, and has no express rights in third-party trademarks. Adobe and Adobe Premiere Pro are registered trademarks of Adobe Systems Incorporated. AJA is a registered trademark of AJA Video Systems, Inc. Cooke and S4/i are registered trademarks of Cooke Optics Limited. DaVinci is a registered trademark of Blackmagic Design in the U.S. and other countries. Distagon, Makro-Planar, and Otus are registered trademarks of Carl Zeiss AG. HDMI is a registered trademark of HDMI Licensing LLC in the United States and other countries. Loctite is a registered trademark of Henkel AG & Company KGaA. Canon is a registered trademark of Canon, U.S.A. Apple, Macintosh, Final Cut Pro, and QuickTime are registered trademarks of Apple Inc. in the U.S. and other countries. Windex is a registered trademark of S. C. Johnson & Son, Inc. Windows is a registered trademark of Microsoft Corporation. LEMO is a registered trademark of LEMO USA. Sony is a registered trademark of Sony Corporation. TORX is a registered trademark of Acument Intellectual Properties, LLC in the United States or other countries. IOS is a registered trademark of Cisco in the U.S. and other countries. Avid is a registered trademark of Avid Technology, Inc. DaVinci Resolve is a registered trademark of Blackmagic Design in the U.S. and other countries. EDIUS Pro is a registered trademark of Grass Valley. Vegas Pro is a registered trademark of Sony Creative Software. IDX is a registered trademark of IDX Company, Ltd.

#### **COMPLIANCE STATEMENTS**

#### INDUSTRIAL CANADA EMISSION COMPLIANCE STATEMENTS

This device complies with Industry Canada license-exempt RSS standards RSS 139 and RSS 210. Operation is subject to the following two conditions: (1) this device may not cause interference, and (2) this device must accept any interference, including interference that may cause undesired operation of the device.

This Class B digital apparatus complies with Canadian ICES-003.

Le présent appareil est conforme aux CNR d'Industrie Canada applicables aux appareils radio exempts de licence. L'exploitation est autorisée aux deux conditions suivantes : (1) l'appareil ne doit pas produire de brouillage, et (2) l'utilisateur de l'appareil doit accepter tout brouillage radioélectrique subi, même si le brouillage est susceptible d'en compromettre le fonctionnement.Cet appareil numérique de la classe B est conforme à la norme NMB-003 du Canada.

#### FEDERAL COMMUNICATIONS COMMISSION (FCC) STATE-MENTS

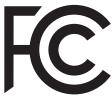

This equipment has been tested and found to comply with the limits for a Class B digital device, pursuant to part 15 of the FCC Rules. These limits are designed to provide reasonable protection against harmful interference in a residential installation. This equipment generates, uses and can radiate radio frequency energy and, if not installed and used

in accordance with the instructions, may cause harmful interference to radio communications. However, there is no guarantee that interference will not occur in a particular installation. If this equipment does cause harmful interference to radio or television reception, which can be determined by turning the equipment off and on, the user is encouraged to try to correct the interference by one or more of the following measures:

- Reorient or relocate the receiving antenna.
- Increase the separation between the equipment and receiver.
- Connect the equipment into an outlet on a circuit different from that to which the receiver is connected.
- Consult the dealer or an experienced radio/TV technician for help.

In order to maintain compliance with FCC regulations, shielded cables must be used with this equipment. Operation with non-approved equipment or unshielded cables is likely to result in interference to radio and TV reception. The user is cautioned that changes and modifications made to the equipment without the approval of manufacturer could void the users authority to operate this equipment.

**NOTE:** This device complies with Part 15 of the FCC Rules.

Operations subjected to the following two conditions (1) this device may not cause harmful interference, and (2) this device must accept any interference received, including that may cause undesirable interference.

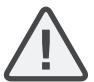

**CAUTION:** Exposure to Radio Frequency Radiation.

The device shall be used in such a manner that the potential for human contact is minimized

This equipment complies with FCC radiation exposure limits set forth for an uncontrolled environment. This equipment should be installed and operated with a minimum distance of 20 cm between the radiator and your body.

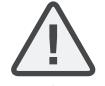

**CAUTION:** Regulations of the FCC and FAA prohibit airborne operation of radio-frequency wireless devices because there signals could interfere with critical aircraft instruments.

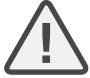

**CAUTION:** If the device is changed or modified without permission from RED, the user may void his or her authority to operate the equipment.

#### AUSTRALIA AND NEW ZEALAND STATEMENTS

RED declares that the radio equipment described in this document comply with the following international standards.

- IEC 60065 Product Safety
- ETSI EN 300 328 Technical requirement for radio equipment

RED declares digital devices described in this document comply with the following Australian and New Zealand standards.

- AS/NZS CISPR 22 Electromagnetic Interference
- ► AS/NZS 61000.3.2 Power Line Harmonics
- AS/NZS 61000.3.3 Power Line Flicker

#### **JAPAN STATEMENTS**

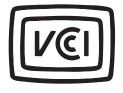

This is a Class B product based on the standard of the Voluntary Control Council for Interference (VCCI) for information technology equipment. If this equipment is used near a radio or television receiver in a domestic environment, it may cause radio interference. Install and use the equipment according to the instruction manual.

この装置は、情報処理装置等電波障害自主規制協議会(VCCI)の 基準に基づくクラス B 情報技術装置です。この装置は家庭環境1 使用することを目的としていますが、ラジオやテレビジョン受信 に近接して使用されると、受信障害を引き起こすことがあります 取扱説明書に従って正しい取り扱いをしてください。

#### **EUROPEAN UNION COMPLIANCE STATEMENTS**

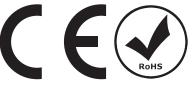

RED declares that the radio equipment described in this document comply with the R&TTE Directive (1999/5/ EC) issued by the Commission of the European Community.

Compliance with this directive implies conformity to the following European Norms (in brackets are the equivalent international standards).

- ▶ EN 60065 (IEC 60065) Product Safety
- ETSI EN 300 328 Technical requirement for radio equipment
- ETSI EN 301 489 General EMC requirements for radio equipment.

#### **INFORMATION**

Products with the CE marking comply with the EMC Directive (2004/108/EC) and the Low Voltage Directive (2006/95/EC) issued by the Commission of the European Community. Compliance with these directives implies conformity to the following European Product Family Standards.

- ▶ EN 55022 (CISPR 22) Electromagnetic Interference
- EN 55024-1 (CISPR 24) Electromagnetic Immunity
- EN 61000-3-2 (IEC610000-3-2) Power Line Harmonics
- EN 61000-3-3 (IEC610000) Power Line Flicker
- ▶ EN 60065 (IEC60065) Product Safety

#### WASTE ELECTRICAL AND ELECTRONIC EQUIPMENT (WEEE)

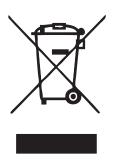

The Waste Electrical and Electronic Equipment (WEEE) mark applies only to countries within the European Union (EU) and Norway. This symbol on the product and accompanying documents means that used electrical and electronic products should not be mixed with general household waste. For proper treatment, recovery and recycling, please take this product to designated collection points where it will be accepted free of charge. Alternatively, in some countries you may be able to return your products to your local retailer upon purchase of an equivalent

new product.

Disposing of this product correctly will help save valuable resources and prevent any potential negative effects on human health and the environment, which could otherwise arise from inappropriate waste handling. Please contact your local authority for further details of your nearest designated collection point. Penalties may be applicable for incorrect disposal of this waste, in accordance with you national legislation.

For business users in the European Union, if you wish to discard electrical and electronic equipment, please contact your dealer or supplier for further information.

### USAGE RESTRICTIONS FOR PRODUCTS THAT INCORPORATE REDLINK

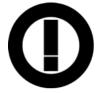

Products that fall into this category are denoted by inclusion of the Class 2 identifier symbol (exclamation mark in a circle) accompanying the CE Mark on the products regulatory label, example to the left.

#### FRANCE

Usage Restrictions - Geographic Area Where Restriction Applies :  $\ensuremath{\mathsf{France}}$ 

For mainland France

- > 2.400 2.4835 GHz (Channels 1-16) authorized for indoor use
- 2.400 2.454 GHz (Channels 1-10) authorized for outdoor use Restrictions d'utilisation - Zone géographique où les restrictions

s'appliquent : France Pour la France métropolitaine

- > 2.400 2.4835 GHz (Canaux 1 à 16) autorisé en usage intérieur
- > 2.400 2.454 GHz (canaux 1 à 10) autorisé en usage extérieur

#### NORWAY

This subsection does not apply for the geographical area within a radius of 20 km from the centre of Ny-Ålesund

Dette gjelder ikke for det geografiske området innenfor en radius av 20 km fra sentrum av Ny-Ålesund

#### **RESPONSIBLE PARTY**

RED Digital Cinema 34 Parker Irvine, CA 92618 USA

#### **SAFETY INSTRUCTIONS**

DO NOT use the camera or accessories near water. Avoid exposing your camera to moisture. The unit is not waterproof, so contact with water could cause permanent damage to the unit as well as electric shock and serious injury to the user. DO NOT use the camera in the rain or under other conditions with high moisture without appropriate protection, and immediately remove power source if camera or accessories are exposed to moisture.

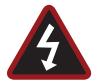

**WARNING:** To reduce the risk of fire or electric shock, do not expose the camera to rain or moisture.

- DO NOT expose the camera to laser beams, as laser beams may damage the sensor.
- DO NOT expose your camera to excessive vibration or impact (shock). Be careful not to drop your camera. Internal mechanisms may be damaged by severe shock. Mechanical alignment of optical elements may be affected by excessive vibration.
- ELECTROMAGNETIC INTERFERENCE: The use of devices using radio or other communication waves may result in the malfunction or interference with the unit and/or with audio and video signals.
- Clean only using a dry cloth. When cleaning your camera, remember that it is not waterproof and moisture can damage electronic circuitry. DO NOT rinse or immerse any element of the camera, lens or other accessory, keep them dry at all times. DO NOT use soaps, detergents, ammonia, alkaline cleaners, and abrasive cleaning compounds or solvents. These substances may damage lens coatings and electronic circuitry.
- Maintain sufficient ventilation-DO NOT block any ventilation openings or obstruct cooling fan airflow.

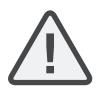

**CAUTION:** Proper camera ventilation requires a minimum 0.5" (1.25 cm) clearance between the camera ventilation openings and external surfaces. Verify that objects that can block the fan intake and exhaust ports do not impede airflow. Failure to permit adequate airflow may result in overheating of the camera, degraded operation and in extreme situations, damage to the camera.

- DO NOT operate or store near any heat sources such as radiators, heat registers, stoves, or any other apparatus that produce heat. Store in a protected, level and ventilated place. Avoid exposure to temperature extremes, damp, severe vibration, strong magnetic fields, direct sunlight or local heat sources during storage. Remove any batteries from the camera before storage. Recommended storage and usage temperatures for your camera, lenses and other accessories are:
  - Operating range: 0°C to 40°C (32°F to 104°F)
  - Storage range: -20°C to 50°C (-4°F to 122°F)

If there are any performance issues with your camera or accessories when operating within this temperature range, please file a support ticket on https://support.red.com.

- Modules and expandersare NOT HOT SWAPPABLE, meaning you cannot remove or install these items while the camera is turned on. Before installing or removing these items, you MUST turn off the camera. Failure to do so may result in damage to the item or camera that is not covered under warranty.
- DO NOT bypass the third prong of the grounding-type plug on

the power cord of the DSMC AC Power Adaptor. A groundingtype plug has two blades and a third "grounding" prong. The third prong is provided for your safety. A grounding-type plug shall be connected to an outlet with a protective earthen connection. If the grounding-type plug does not fit into your outlet, do not attempt to modify the plug or outlet, consult a qualified electrician.

 Protect all power cords from being pinched, walked on or driven over by a vehicle. Replace any power cords suspected of sustaining damage due to crushing or other forms physical damage.

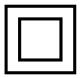

Products marked with this symbol are class 2 devices. These devices are not provided with a grounding type plug.

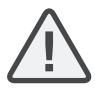

**CAUTION:** The power cord plug for the DSMC AC Power Adaptor is used as the power disconnect. To disconnect all power from the DSMC AC Power Adaptor, unplug the power cord plug from the wall outlet. During use, the power cord plug should remain easily accessible at all times.

Lithium-ion batteries may be subject to special handling requirements pursuant to federal and local laws. Please refer to specific shipping instructions included with your battery regarding proper transport of your battery. Do not handle your battery if it is damaged or leaking. Disposal of batteries must be in accordance with local environmental regulations. For example, California law requires that all rechargeable batteries must be recycled by an authorized recycle center. Storing batteries fully charged or in high temperature conditions may permanently reduce the life of the battery. Available battery capacity may also be temporarily lessened after storage in low temperature conditions.

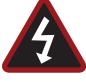

**WARNING:** DO NOT expose the battery to excessive heat.

**WARNING:** Danger of explosion if an incorrect battery is charged with the RED Char-

ger or is used to power the camera and

accessories. Replace only with the same

or equivalent type battery.

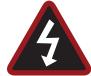

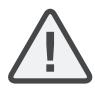

**CAUTION:** Refer all service and repair to qualified RED service personnel. To reduce the risk of electric shock, and damage to the camera or accessories, DO NOT attempt to perform any servicing other than any procedures that are recommended in the operating instructions.

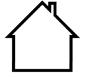

**INDOOR USE ONLY:** Products marked with this symbol are designed for use indoors only.

#### **BATTERY STORAGE AND HANDLING**

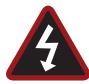

**WARNING:** Failure to read, understand, and follow these instructions may result in overheating, chemical leakage, smoke emission, fire, or other potentially harmful results.

Always follow proper battery handling and storage practices. Improper handling and/or failure to abide by proper storage instructions may cause permanent damage to batteries, or degrade battery charge holding capacity. Improper handling practices or failure to comply with instructions may also put you at risk.

Lithium-Ion batteries, like the REDVOLT<sup>®</sup>, REDVOLT XL, and RED BRICK<sup>®</sup>, self-discharge over time. When storing for long periods of time, store batteries separately from the camera or charger and remember to charge batteries to a capacity level of 40% to 60%. If batteries will be stored for long periods of time, RED recommends that you check the charge level at least once every six (6) months, and recharge batteries to a capacity level of 40% to 60%.

When not in use, remove the battery from the camera or charger and store the battery in a cool, dry place. Avoid extreme hot temperatures (such as inside a hot car), corrosive gas, and direct sunlight. The optimal storage temperature for batteries is between  $-20^{\circ}$ C to  $20^{\circ}$ C ( $-4^{\circ}$ F to  $68^{\circ}$ F).

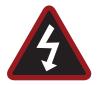

**WARNING:** Batteries stored in a discharged state for long periods of time may self-discharge and lose the ability to hold a charge.

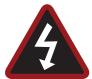

**WARNING:** If recharging operation fails to complete even when a specified recharging time has elapsed, immediately stop further recharging.

- DO NOT store batteries in a fully charged state for extended DO NOT store batteries in a fully charged state for extended periods of time.
- DO NOT store batteries in a fully discharged state for extended periods of time.
- DO NOT store batteries in the camera, in a camera module, or in a charger for extended periods of time.
- DO NOT use batteries for purposes other than their intended use.
- DO NOT store batteries in extreme hot or cold temperatures.
- DO NOT store batteries in direct sunlight.
- DO NOT use third-party chargers with your RED batteries.
- DO NOT disassemble or modify the battery.
- DO NOT overcharge batteries. Overcharging may increase internal temperature beyond the recommended limits and cause permanent damage to the battery.
- DO NOT connect the positive (+) and negative (-) terminals to a metal object such as a wire.
- DO NOT transport or store the battery together with metal objects such as jewelry, hairpins, etc. as they may generate heat if they come into contact with the battery.
- DO NOT discard the battery into fire or heat.
- DO NOT store, use, or recharge the battery near a heat source such as a fire or a heater.
- DO NOT allow the battery to get wet.

- DO NOT pierce the battery with pointed or other sharp objects.
- DO NOT step on, throw, or strike the battery with a hammer.
- DO NOT use a battery that appears to be deformed or damaged.
- DO NOT directly solder the battery.
- DO NOT put the battery into a microwave oven or a pressurized container.
- DO NOT use or subject the battery to intense sunlight or hot temperatures such as in a car in hot weather.
- > DO NOT use it in a location where static electricity may be present.
- DO NOT exceed the recharging temperature range of 0°C to 40°C (32°F to 104°F).
- RED recommends that you only use RED chargers to recharge RED batteries.
- Store the battery in a location where children cannot reach it.
- If the battery leaks or gives off a bad odor, discontinue use immediately.
- If the battery gives off an odor, generates heat, becomes discolored or deformed, or in any way appears abnormal during use, recharging or storage, immediately remove it from the equipment or battery charger and discontinue use.
- If electrolyte begins leaking from the battery and comes into contact with your skin or clothing, immediately wash it away with running water. Failure to do this may result in skin inflammation.
- If the battery leaks and the electrolyte reaches the eyes, do not rub them. Instead, rinse the eyes with clean running water and immediately seek medical attention. Failure to do this may result in eye injury.
- If you find discoloration, a bad odor due to leakage, overheating and/or other irregularities when using the battery for the first time, contact your Bomb Squad representative immediately.

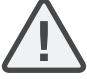

**NOTE:** For more information regarding RED battery charging and instructions for care, please refer to our Terms and Conditions.

#### SHIPPING DISCLAIMER

Shipment of Lithium Ion cells and batteries is subject to national and international shipping requirements. A Class 9 Certified shipper is required to transport these products within the United States. REDVOLT, REDVOLT XL, and RED BRICK batteries are considered Dangerous Goods. Other products such as REDVOLT AA and RED Li 7.2V batteries may also be classified as Dangerous Goods when purchased in bulk. Applicable laws prohibit the shipping of batteries that are physically damaged. We urge you to look into the formal rules and regulations of shipping Class 9 Dangerous Goods prior to preparing your shipment. For more information on these regulations, please visit www.iata.org and www.dot.gov.

For more information, see our FAQs for Regulated Items (Dangerous Goods.

## 01 CAMERA INTRODUCTION

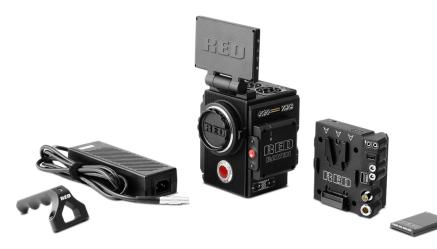

#### **RED RAVEN System**

The RED RAVEN<sup>™</sup> camera is part of the second-generation Digital Still and Motion Camera (DSMC2<sup>™</sup>) system. The DSMC2 family, a subset of the DSMC family, includes WEAPON<sup>®</sup>, SCARLET-W, and RAVEN. RAVEN includes the full capabilities of the RED DRAGON<sup>®</sup> sensor family in RED's smallest form factor to date. RAVEN is built to shoot exceptionally high-speed, high resolution content. As one of the smallest and most lightweight RED<sup>®</sup> cameras yet, RAVEN is uniquely suited for hand-held shooting, as well as gimbal and drone applications.

This guide is for RAVEN only. This section introduces the imaging capabilities and advanced features of the RAVEN system. For information about other cameras, see the following operation guides:

- WEAPON Operation Guide
- SCARLET-W Operation Guide
- EPIC/SCARLET Operation Guide

To download RED operation guides, visit the RED downloads page at www.red.com/downloads.

### **READ BEFORE YOU SHOOT**

Read this operation guide carefully and in its entirety before assembling or operating your camera or other RED accessories. In addition to this document, RED offers the following operation guides for the camera system:

- DSMC Power Operation Guide
- DSMC Media Operation Guide

To download RED operation guides, visit the RED downloads page at www.red.com/downloads.

### **R3D FILE FORMAT AND REDCODE**

All videos and frames are recorded to the R3D<sup>®</sup> file format. The R3D file format was developed by RED to provide an efficient and manageable RAW video data format that promotes advanced post production editing capabilities. In the R3D file format, the digital image received from the sensor is formatted as a pixel-defect corrected (but in all other aspects unprocessed) 16-bit per pixel RAW data frame. Each RAW frame, or sequence of RAW frames in a clip, is compressed using a proprietary wavelet based REDCODE<sup>®</sup> RAW compression, then stored to a RED MINI-MAG<sup>®</sup>.

RAW data is recorded independently of any RGB domain color processing such as ISO, White Balance, or other RGB color space settings. Instead, color parameters are saved as reference metadata; that is, color is not burned into the recorded RAW data. This recording technique promotes flexibility in RGB color processing, which can be deferred to post production or adjusted in the field, without affecting the recorded RAW data image quality or dynamic range.

REDCODE is a visually lossless, wavelet-based compression codec that reduces R3D RAW files into a manageable size, allowing longer recording times on media. The ability to compress RAW data is one of the significant technologies that RED has brought to the industry.

For more information, see the DSMC Media Operation Guide, available at www.red.com/downloads.

**NOTE:** REDCINE-X PRO<sup>®</sup> can create and export .RMD "Look" files which may then be imported as camera monitor path color processing presets. This information is stored as reference metadata, so that these color processing choices can be the default values used in post production. For more information, go to "Looks" on page 122.

### **SHOOT FOR VIDEO AND STILLS**

High resolution video, such as the digital footage captured by the camera, has surpassed the detail necessary to produce professional full-sized prints. Because of the ability to record at high frame rates and resolution, the camera is ideally suited to capture video and still images, simultaneously.

The camera is equipped with a Stills mode that makes it easier to capture stunning images. With presets optimized for stills and Swipe-Up Shortcuts for the RED Touch display, switching from Motion mode to Stills mode is seamless. Using REDCINE-X PRO, or other editing applications supporting the RED SDK, you can pull full resolution still images from R3D files.

### **POST PRODUCTION WITH REDCINE-X PRO**

REDCINE-X PRO is a professional one-light coloring toolset, equipped with an integrated timeline and a post effects software collection that provides the ideal environment to review recorded footage, edit metadata, organize projects, and prepare your R3D files. Use either REDCINE-X PRO or a compatible third-party non-linear editing (NLE) application to edit R3D files. For more information, see the REDCINE-X PRO Operation Guide, available at www.red.com/downloads.

RED TETHER, included in REDCINE-X PRO, allows you to record footage from your camera directly to a computer or an external drive. Using tethering bypasses the need to record to an SSD and offload to a computer later, saving you time.

The latest version of REDCINE-X PRO is available for download at www.red.com/downloads.

**NOTE:** RED TETHER is included in REDCINE-X PRO build 35 or later.

### HDRX AND MAGIC MOTION

### HDRX

HDRx extends dynamic range up to six (6) stops by simultaneously capturing two (2) images of identical resolution and frame rate. The first image is a normally exposed track (A-track), while the second is an underexposed track (X-track) with an exposure value that reflects the additional stops of highlight protection. These tracks are "motion-conjoined" during recording, leaving no time gap between the two (2) exposures. This is different from traditional alternating exposures, which have small gaps between tracks, producing unwanted motion tracks.

### MAGIC MOTION

MAGIC MOTION is a post production method that combines two (2) HDRx tracks to create an image with both natural motion blur (from the A-track) and sharper reference (the X-track). MAGIC MOTION produces an image with an extraordinary dynamic range that is not available with any other motion capture camera.

Shooting at 24 fps with a 180° (1/48 sec) shutter on traditional film or digital cameras produces motion blur throughout, which is not the way the human eye observes motion. For example, ask someone to swing their arm. What you would observe in a traditional recording of this action is constant motion blur until the arm stops. However, what your eye sees is both motion blur and a sharper reference of the arm throughout the motion path. MAGIC MOTION creates an image that matches the natural motion observed by the human eye.

### **ADDITIONAL RESOURCES**

The following resources offer additional information about RED, the camera system, and the RED community:

- **RED.com**: Check the official RED website for the latest information about RED products.
- **RED Learn Articles**: RED offers in-depth technical articles about RED cameras, post production, and digital cinematography.
- **RED.com/downloads**: Go to the RED Downloads page to download the latest firmware, operation guides, and post production software.
- **DSMC Toolkit**: Go to the RED Downloads page to find the DSMC Toolkit, which offers many helpful tools and resources to customize and improve your camera workflow.
- **Support.red.com**: Check the RED SUPPORT site for FAQs, or to file a support ticket.
- **Bomb Squad Support**: For more information, contact your Bomb Squad representative.
- In-Camera Help: Select the Help button on an in-camera screen to open up the help for that screen.
- **Reduser.net**: Discuss all things RED on the **REDUSER** third-party forum.

# 02 CAMERA SYSTEM COMPONENTS

This section provides an overview of the camera system components, including:

- "BRAIN" on page 12
- "Media Modules" on page 32
- "RED MINI-MAG System" on page 17
- "Expanders" on page 17
- "RED Batteries and Chargers" on page 23
- "Displays and Electronic Viewfinders" on page 23
- "LEMO Adaptors" on page 27
- "Camera Control Modules" on page 28
- "Rails, Mounts, Tactical Gear, and Cables" on page 29

**WARNING:** Modules and expanders are NOT HOT SWAPPABLE, meaning you cannot remove or install these items while the camera is turned on. Before installing or removing these items, you MUST turn off the camera. Failure to do so may result in damage to the item or camera that is not covered under warranty.

**NOTE:** Availability of components listed in this chapter is subject to change at any time.

### **ADDITIONAL RESOURCES**

For more information on power and media, see the following guides, available at www.red.com/downloads:

- DSMC Power Operation Guide
- DSMC Media Operation Guide

### BRAIN

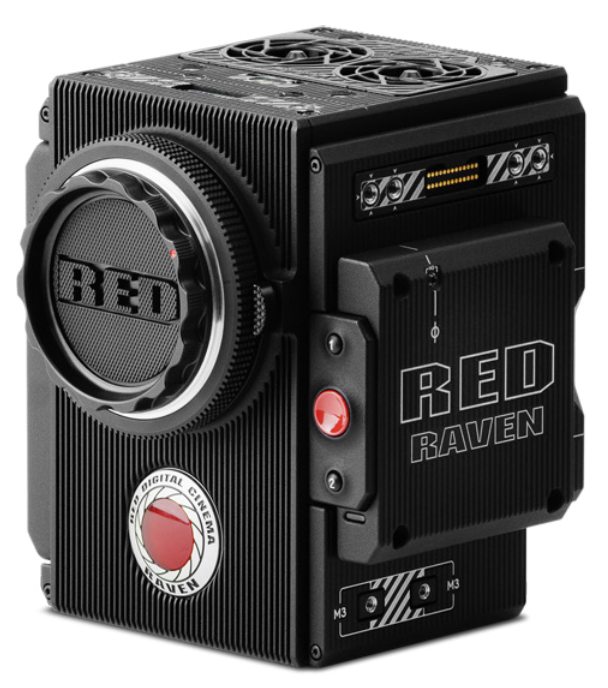

#### RED RAVEN BRAIN

The DSMC BRAIN<sup>®</sup> is the image processing center of the camera system and supports power, media, and other modules.

The only ports on the BRAIN are the DSMC2<sup>™</sup> Top Handle port and EVF/LCD ports. A port expander or power module is required to power the camera. All other input/ouput (I/O) ports are available only via expanders and other modules. This modular approach allows you to customize your camera and make use of the ports that are most applicable to your needs.

The RED<sup>®</sup> Tactical Hand Controller (T.H.C.) cannot pair directly to the camera. To use the T.H.C. with the camera, the T.H.C. needs to be connected to the W.M.D. (either wired or wirelessly). For more information about the T.H.C., see the RED 3-Axis System Operation Guide at www.red.com/downloads.

### **BRAIN CONTROL: PWR/REC KEY**

- Fully press and hold the **PWR/REC** key for two (2) seconds to turn on/off.
- When the camera is on, fully press and then release the **PWR/REC** key to toggle record start/stop.

#### **BRAIN LEDS**

This section describes the LED functions for the camera.

**NOTE**: When the camera is powered only by battery and not AC power, the Power Status LED (PWR) on the expander or module does not turn on. You can press the button on the battery to check the battery charge level.

| LED                         | COLOR/FLASHING      | DESCRIPTION                                                |
|-----------------------------|---------------------|------------------------------------------------------------|
| Power Status LED            | Off                 | Camera off <sup>1</sup>                                    |
| (PWR)                       | Green               | Camera on                                                  |
|                             | Amber flashing      | Camera on; 5 to 10 min of battery time available           |
|                             | Amber               | Camera booting                                             |
|                             | Red flashing        | Camera on; < 5 min of battery time available               |
|                             | Red                 | Camera shutting down                                       |
| Record Status LED           | Off                 | No media present                                           |
| (REC)                       | Green               | Ready to record                                            |
|                             | Amber               | Finalizing                                                 |
|                             | Red flashing (slow) | Media mounted with > 5% and ≤ 10% of media space available |
|                             | Red flashing (fast) | Media mounted with ≤ 5% of media space available           |
|                             | Red                 | Recording                                                  |
| Power Status LED (PWR)      | Both green flashing | Firmware update in progress                                |
| and Record Status LED (REC) | Both red flashing   | Firmware update error                                      |

1. To prevent battery drain, the PWR LED does not illuminate when the camera is off and a power source is present.

### **BRAIN CONNECTORS, FOCUS HOOK, AND BACK FOCUS**

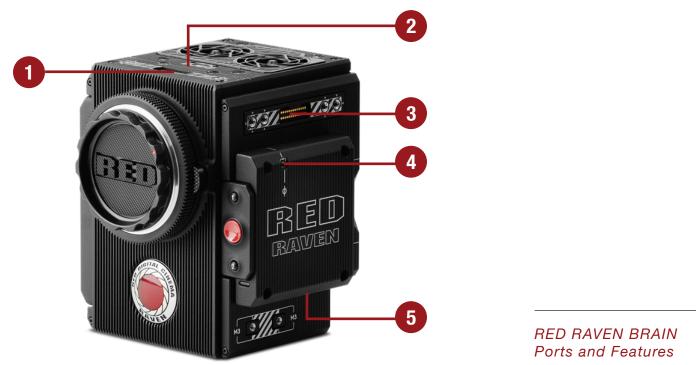

This section describes the ports and features on the BRAIN.

**NOTE**: For more information on how to install the focus hook, go to "Install the Focus Hook" on page 35.

| # | PORT/ITEM                                | DESCRIPTION                                                                                                    |
|---|------------------------------------------|----------------------------------------------------------------------------------------------------|
| 1 | Primary EVF/LCD Port <sup>1</sup>        | Mount a DSMC2 RED Touch LCD                                                                                                    |
| 2 | Top Handle Port                          | Mount the DSMC2 Top Handle or DSMC2 Outrigger Handle. This is the only mounting option for the DSMC2 Top Handle or DSMC2 Outrigger Handle (it cannot be attached backward).                    |
| 3 | Secondary EVF/LCD Port <sup>1</sup>      | Mount a DSMC2 RED Touch LCD. The secondary LCD/EVF port<br>and an HDMI <sup>®</sup> port cannot be used at the same time. For more<br>information, go to "LCD/EVF 2 / HDMI Select" on page 64. |
| 4 | Focus Hook Mounting Point <sup>2</sup>   | Mount the focus hook. Comes with a set screw installed to protect<br>the threaded insert when the focus hook is not in use.                                                                    |
| 5 | Focus Hook Storage Location <sup>2</sup> | Store the focus hook or set screw                                                                                                    |

1. The DSMC2 LEMO Adaptor A allows you to mount other RED® displays.

2. Install only the focus hook or set screw to this mounting point. Damage to the media bay or other components of the camera system caused by installing other devices is not covered under warranty.

### **MEDIA BAY CONTROLS**

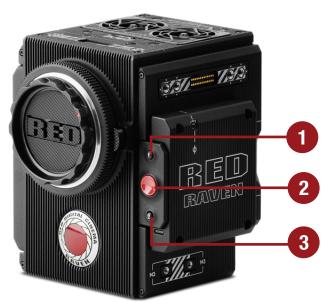

RED RAVEN Media Bay Controls

This section describes the control functions for the media bay.

| # | CONTROL    | DESCRIPTION                       |
|---|------------|-----------------------------------|
| 1 | User Key 1 | Programmable key                  |
|   |            | User Key 1 + 2 Press: Eject Media |
| 2 | REC button | Programmable key                  |
|   |            | Full Press: Record Toggle         |
|   |            | Half Press: AF Start              |
| 3 | User Key 2 | Programmable key                  |
|   |            | User Key 1 + 2 Press: Eject Media |

For more information, see the DSMC Media Operation Guide, available at www.red.com/downloads.

#### **MEDIA BAY LEDS**

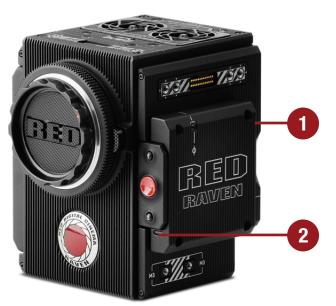

#### RED RAVEN Media Bay LEDs

This section describes the LED functions for the media bay.

| # | LED                            | COLOR/FLASHING        | DESCRIPTION                                                  |
|---|--------------------------------|-----------------------|--------------------------------------------------------------|
| 1 | Media Status LED               | Off                   | No media mounted                                             |
|   | (Back of media bay)            | Green                 | Preview; media mounted with > 10% of media space available   |
|   |                                | Amber                 | Record finalizing or playback mode                           |
|   |                                | Amber flashing (slow) | Formatting media                                             |
|   |                                | Red flashing (slow)   | Media mounted with > 5% and ≤ 10% of media space available   |
|   |                                | Red flashing (fast)   | Media mounted with ≤ 5% of media<br>space available          |
|   |                                | Red                   | Recording; media mounted with > 10% of media space available |
| 2 | Record Status LED <sup>1</sup> | Off                   | Not recording, or media not mounted                          |
|   |                                | Red                   | Recording                                                    |

1. For more information on how to enable/disable this LED, go to "Indicator" on page 86. If media is not mounted, this LED is off.

### **RED MINI-MAG SYSTEM**

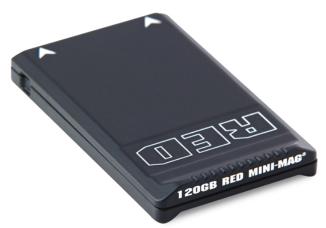

#### RED MINI-MAG (120GB)

RED MINI-MAG<sup>®</sup> SSDs deliver fast and reliable recording options for your camera. A RED STATION<sup>®</sup> enables you to connect media to your computer for offloading and editing.

RED offers the following RED MINI-MAG SSDs:

| ITEM                            | PART NUMBER |
|---------------------------------|-------------|
| RED MINI-MAG (120GB)            | 750-0075    |
| RED MINI-MAG (240GB)            | 725-0082    |
| RED MINI-MAG (512GB)            | 725-0078    |
| RED MINI-MAG (1TB) <sup>1</sup> | 725-0081    |

1. The RED MINI-MAG 1TB can take up to 20 seconds to mount to a computer or a camera.

For more information, see the DSMC Media Operation Guide, available at www.red.com/downloads.

### **EXPANDERS**

**NOTE**: Only one (1) expander module can be used at a time.

RED offers the following DSMC2 expanders:

| ITEM                      | PART NUMBER |
|---------------------------|-------------|
| DSMC2 Base Expander       | 720-0033    |
| DSMC2 REDVOLT Expander    | 720-0040    |
| DSMC2 Jetpack Expander    | 720-0039    |
| DSMC2 V-Lock I/O Expander | 720-0045    |

#### **DSMC2 BASE EXPANDER**

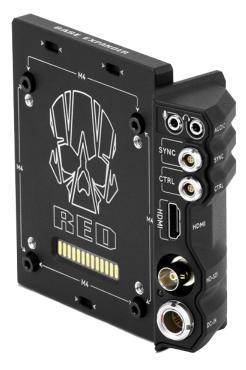

#### DSMC2 Base Expander

The DSMC2 Base Expander is an ideal connector module for general input/output (I/O) needs. Manufactured from lightweight and durable magnesium, this low-profile module mounts directly to the BRAIN and offers interface connections for power (DC IN), HDMI, 3G-SDI (HD-SDI), CTRL and SYNC ports (for Timecode and Genlock), as well as a 3.5mm microphone input and a 3.5mm line-level headphone out.

The DSMC2 Base Expander also offers rear-mounting support for DSMC2-compatible battery and power modules, such as the DSMC2 REDVOLT® XL Module. The low profile DSMC2 Base Expander offers a variety of connectors and is ideal for run-and-gun and independent shooters.

**NOTE**: Only one (1) expander module can be used at a time.

#### **DSMC2 REDVOLT EXPANDER**

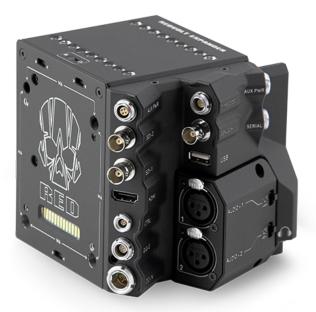

#### DSMC2 REDVOLT Expander

Designed for advanced configurations, the DSMC2 REDVOLT Expander mounts directly to the camera and offers an expansive array of I/O connectors and functionality available for the camera system. The DSMC2 REDVOLT Expander features ports for power in (DC IN), Genlock (BNC), Timecode (LEMO), GIG-E, and more. HDMI and two 3G-SDI (HD-SDI) outputs offer versatility for your video output needs, while an integrated USB power output is available to support wireless HDMI transmitters.

The DSMC2 REDVOLT Expander offers a removable audio module with two (2) standard XLR connections for most professional audio needs. Each XLR input features a 3-position selector switch to designate the incoming audio signal type: Balanced Line Level, Balanced Mic Level, and Balanced Mic with +48V phantom power. Additionally, a 3.5mm line-level headphone jack lets you sample audio during takes and in playback mode.

The DSMC2 REDVOLT Expander also provides multiple auxiliary power outputs, enabling the use of peripheral camera accessories and more:

- A rear-facing 4-Pin 0B LEMO AUX PWR output supports Start/Stop Trigger IN, Tally OUT, and provides power out up to 1.5 Amps.
- A front-facing 2-Pin 0B LEMO AUX PWR port provides 3.0A maximum.
- A front-facing 7-Pin 0B LEMO SERIAL provides 1.5A maximum. The SERIAL port is ideal for connecting to motor drivers.
- A rear-facing Timecode port offers 5V at 200 mA for powering external timecode devices.
- A rear-facing USB port offers 5V at 1.5A for powering HDMI transmitters or small mobile devices.
- The two (2) 3-Pin XLR audio ports in the audio module each offer +48V phantom power.

For hot-swap support when it matters most, the DSMC2 REDVOLT Expander also supports a single REDVOLT battery. Additional DSMC2-compatible battery and power modules can be mounted for your changing power needs.

The DSMC2 REDVOLT Expander also features a selector switch that enables the camera to automatically boot when power is provided via the DC IN connector on the expander. This feature allows you to use a connected DC input supply to turn the camera on and off when the camera is mounted in remote or difficult to maneuver locations. This expander is the ideal solution for a variety of production environments, maximizing camera interface and functionality for the most demanding shoots.

**NOTE**: Only one (1) expander module can be used at a time.

**NOTE**: The DSMC2 REDVOLT Expander requires that your camera must be on firmware v6.2.55 or later.

#### **DSMC2 JETPACK EXPANDER**

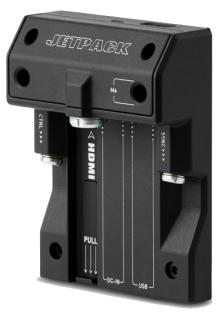

#### DSMC2 Jetpack Expander

The DSMC2 Jetpack Expander is specifically designed for aerial, gimbal, handheld, and other lightweight/ remote configurations. This expander features standard connectors for power (DC-IN), CTRL, and SYNC for all of your Timecode and Genlock needs. In addition, the DSMC2 Jetpack Expander offers custom-tailored support and connectors for HDMI and USB power out—perfect for housings and low-profile setups.

The DSMC2 Jetpack Expander also features a selector switch that enables the camera to automatically boot when power is provided via the DC IN connector on the expander. This feature allows you to use a connected DC input supply to turn the camera on and off when the camera is mounted in remote or difficult to maneuver locations.

**NOTE**: Only one (1) expander module can be used at a time.

### **DSMC2 V-LOCK I/O EXPANDER**

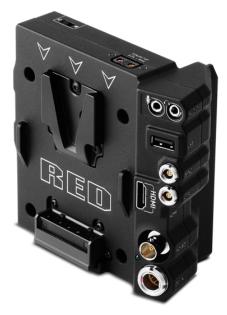

#### DSMC2 V-Lock I/O Expander

The DSMC2 V-Lock I/O Expander offers a variety of Input/Output connections, as well as an industry standard V-Lock mount to power your DSMC2 camera using RED BRICK batteries.

The DSMC2 V-Lock I/O Expander also features a selector switch that enables the BRAIN to automatically boot when power is provided via the DC IN connector on the expander. This feature allows you to use a connected DC input supply to turn the BRAIN on and off when the camera is mounted in remote or difficult to maneuver locations.

This expander is an ideal solution for a wide variety of production environments—from low-profile run-and-gun situations to studio shoots that require mobility.

**NOTE**: The DSMC2 Top Handle may not be fully compatible with the DSMC2 V-Lock I/O Expander, as the top handle may interfere with the battery when one is attached to the expander module.

**NOTE**: Only one (1) expander module can be used at a time.

#### THIRD-PARTY BATTERY COMPATIBILITY

To be compatible with the DSMC2 V-Lock I/O Expander, third-party batteries must meet these requirements:

- Maximum width: approximately 100.6 mm
- Minimum radius of the side edge of the V-mount (rear mounting surface): approximately 9.70 mm

The following third-party batteries have been fit-tested by RED and are mechanically compatible with the DSMC2 V-Lock I/O Expander (additional batteries may be compatible, but have not been tested):

- ▶ Blueshape<sup>®</sup> (All BV series)
- ▶ IDX<sup>®</sup> (E-HL10DS and E-HL9)
- ▶ Sony® (BP-FL75)
- Switronix (Hypercore series and XP-L90S)

**WARNING**: While third-party batteries may be mechanically compatible with the camera system, the manufacturer is responsible for the performance and stability of third-party options, not RED. Damage to the camera system or third-party devices caused by using third-party power options is not covered under warranty. The camera may be unable to determine and display the voltage or remaining battery capacity of third-party power options.

### **POWER MODULES**

RED offers the following DSMC2 power modules:

| ITEM                    | PART NUMBER |
|-------------------------|-------------|
| DSMC2 REDVOLT XL Module | 740-0034    |

**NOTE**: If a power module is attached to the DSMC2 REDVOLT Expander, the power out connectors on the module are enabled only if power is connected to the module (via DC IN or a battery).

### **DSMC2 REDVOLT XL MODULE**

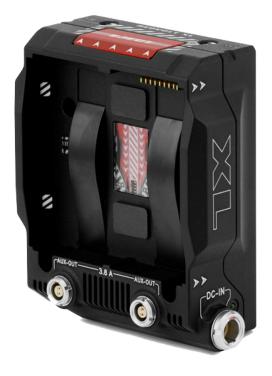

#### DSMC2 REDVOLT XL Module

The DSMC2 REDVOLT XL Module mounts seamlessly to the back of the camera—and select other I/O expanders—to provide support for long-lasting and rechargeable REDVOLT XL batteries. The DSMC2 REDVOLT XL Module features a smaller, more ergonomic design with one (1) dual-action release button for removing an attached battery.

The DSMC2 REDVOLT XL Module offers a DC IN power port that can be used to power the camera system when the module is attached to the camera. An included protective baseplate enables the DSMC2 REDVOLT XL Module to serve as a portable and stand-alone REDVOLT XL battery charger. Plug in the DSMC AC Power Adaptor to the 6-pin 1B LEMO DC IN connector on the module and connect a REDVOLT XL battery. While the module is mounted to the camera, it will only charge an attached REDVOLT XL battery if the camera is powered off.

Two (2) rear facing auxiliary ports provide power for external camera accessories, while remaining out of the way while shooting.

### **RED BATTERIES AND CHARGERS**

RED offers the following batteries and chargers:

| ITEM                   | PART NUMBER |
|------------------------|-------------|
| REDVOLT XL             | 740-0021    |
| REDVOLT Charger (Quad) | 740-0015    |

For more information, see the DSMC Power Operation Guide, available at www.red.com/downloads.

### **DISPLAYS AND ELECTRONIC VIEWFINDERS**

RED offers the following displays and electronic viewfinders (EVFs): **NOTE**: RED offers multiple mounting solutions for each camera type.

| ITEM                                                | RESOLUTION  | TILT<br>(APPROXIMATE)                         | SWIVEL<br>(APPROXIMATE)              | PART<br>NUMBER |
|-----------------------------------------------------|-------------|-----------------------------------------------|--------------------------------------|----------------|
| DSMC2 RED Touch 7.0" LCD<br>(Woven CF) <sup>1</sup> | 1920 x 1136 | Total: 180°<br>Forward: 90°<br>Backward: 90°  | Total: 360°<br>CW: 180°<br>CCW: 180° | 730-0018       |
| DSMC2 RED Touch 7.0" LCD<br>(Aluminum) <sup>1</sup> | 1920 x 1136 | Total: 180°<br>Forward: 90°<br>Backward: 90°  | Total: 360°<br>CW: 180°<br>CCW: 180° | 730-0024       |
| DSMC2 RED Touch 4.7" LCD <sup>1</sup>               | 1280 x 720  | Total: 240°<br>Forward: 90°<br>Backward: 150° | No swivel                            | 730-0019       |
| RED Touch 5.0" LCD <sup>2</sup>                     | 800 x 400   | Total: 270°<br>Forward: 180°<br>Backward: 90° | Total: 360°<br>CW: 180°<br>CCW: 180° | 730-0008       |
| RED Touch 7.0" LCD <sup>2</sup>                     | 1920 x 1136 | Total: 180°<br>Forward: 90°<br>Backward: 90°  | Total: 360°<br>CW: 180°<br>CCW: 180° | 730-0007       |
| RED Touch 9.0" LCD <sup>2</sup>                     | 1280 x 768  | Total: 270°<br>Forward: 180°<br>Backward: 90° | Total: 360°<br>CW: 180°<br>CCW: 180° | 730-0011       |
| RED PRO LCD 7"2                                     | 1024 x 600  | No tilt                                       | No swivel                            | 730-0009       |
| DSMC2 RED EVF (OLED) <sup>2</sup>                   | 1920 x 1080 | N/A                                           | N/A                                  | 730-0021       |
| BOMB EVF <sup>®</sup> (LCOS) <sup>2</sup>           | 1280 x 784  | N/A                                           | N/A                                  | 730-0004       |
| BOMB EVF (OLED) <sup>2</sup>                        | 1280 x 1024 | N/A                                           | N/A                                  | 730-0010       |

1. Using this display with an EPIC or SCARLET camera requires a DSMC2 LEMO Adaptor B.

2. Using this display with a DSMC2 camera requires a DSMC2 LEMO Adaptor A.

For a full list of LCD and EVF user keys and default actions, go to "Default Key Functions" on page 188.

#### **RED LCDS**

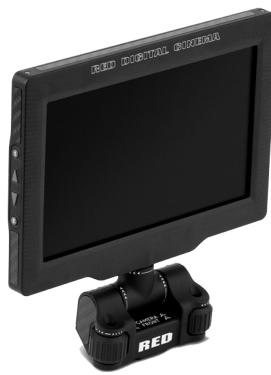

#### DSMC2 RED Touch 7.0" LCD

RED displays provide important camera parameters on the graphical user interface (GUI) and offer a variety of monitor viewing options. RED touchscreen displays enable you to use gestures to navigate menus and adjust camera parameters. RED displays feature 8-bit RGB, 4:4:4 progressive scan, providing up to 16.7 million colors and up to 70% NTSC color gamut.

#### LCD PRECAUTIONS

**WARNING:** DO NOT use a RED display as a handle to lift or carry the camera. Damage to a RED display or other components of the camera system caused by using the display as a handle are not covered under warranty.

**IMPORTANT**: DO NOT try to turn an LCD past its tilt or swivel range. Damage to a RED display or other camera components caused by excessive force is not covered under warranty. For more information on the tilt and swivel range for each display, go to "Displays and Electronic Viewfinders" on page 23.

### **BOMB EVFS**

The BOMB EVF (LCOS) and BOMB EVF (OLED) deliver specialized viewing solutions for the camera. The BOMB EVF (LCOS) is a high-definition, lightweight, and low-profile viewfinder. The BOMB EVF (OLED) uses OLED technology, providing deeper blacks and more color accurate images.

| ITEM                         | CONTRAST RATIO    | DIOPTER RANGE |  |
|------------------------------|-------------------|---------------|--|
| BOMB EVF (LCOS) <sup>1</sup> | 1000:1 typical    | 2.0 to -5.0.1 |  |
| BOMB EVF (OLED) <sup>1</sup> | >10,000:1 typical | 2.0 to -5.0.1 |  |

1. Using these displays with a DSMC2 camera requires a DSMC2 LEMO Adaptor A.

**WARNING:** DO NOT point the BOMB EVF (OLED) eyepiece at direct sunlight. Continued exposure to direct sunlight may damage the EVF. Point the eyepiece away from sunlight when not in use. Damage to the BOMB EVF (OLED) caused by continued exposure to direct sunlight is not covered under warranty.

#### **BOMB EVF FEATURES**

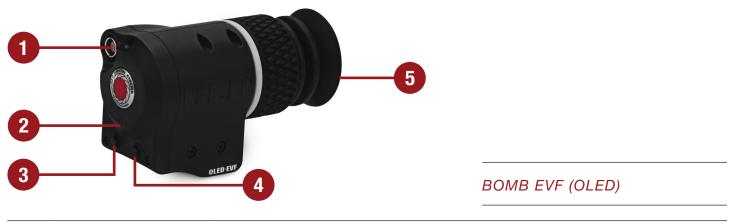

| # | FEATURE         | DESCRIPTION                                                                                                    |
|---|-----------------|----------------------------------------------------------------------------------------------------|
| 1 | EVF connector   | Custom digital video and power interconnection between the camera and RED EVF; Pinout not published            |
| 2 | EVF Tally LED   | When enabled, the LED illuminates red when recording; For more information, go to "Indicator" on page 86       |
| 3 | Key 1           | Programmable key                                                                                               |
|   |                 | Magnify: Toggle                                                                                                |
| 4 | Key 2           | Programmable key                                                                                               |
|   |                 | Exposure Check: Toggle                                                                                         |
| 5 | Eyepiece heater | The integrated eyepiece heater automatically heats the eyepiece when the EVF detects a low ambient temperature |

### DSMC2 RED EVF

The DSMC2 RED EVF (OLED) is a high definition electronic viewfinder designed as the ideal single-viewer monitoring solution. Featuring the latest OLED technology, this EVF provides an unmatched personal viewing experience with a 1080p OLED micro-display, and improved color accuracy with 30-bit RGB color representation. View and monitor your RED footage as it is intended with truer colors and deeper blacks in a larger field of view.

Engineered with OBSOLESCENCE OBSOLETE<sup>®</sup> in mind, the DSMC2 RED EVF (OLED) is perfect for use with WEAPON, SCARLET-W, RAVEN, EPIC, or SCARLET cameras. RED offers multiple mounting solutions for each camera type.

**WARNING:** DO NOT point the DSMC2 RED EVF (OLED) eyepiece at direct sunlight. Continued exposure to direct sunlight may damage the EVF. Point the eyepiece away from sunlight when not in use. Damage to the DSMC2 RED EVF (OLED) caused by continued exposure to direct sunlight is not covered under warranty.

#### **DSMC2 RED EVF FEATURES**

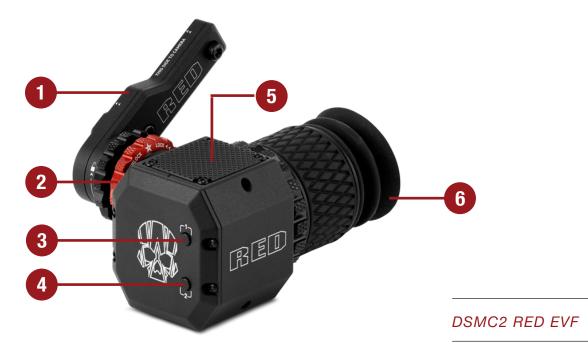

| # | FEATURE                                | DESCRIPTION                                                                                                    |
|---|----------------------------------------|----------------------------------------------------------------------------------------------------|
| 1 | DSMC2 RED EVF Mount                    | The DSMC2 RED EVF Mount                                                                                                    |
| 2 | EVF connector <sup>1</sup>             | Custom digital video and power interconnection between the EVF and<br>other RED devices; Pinout not published; compatible with standard RED<br>EVF/LCD LEMO cables |
| 3 | Key 1                                  | Programmable key                                                                                                    |
|   |                                        | Magnify: Toggle                                                                                                    |
| 4 | Key 2                                  | Programmable key                                                                                                    |
|   |                                        | Exposure Check: Toggle                                                                                                    |
| 5 | Mounting point                         | Mounting point for the DSMC2 RED EVF Mounting Plate (Top)                                                                                                    |
| 6 | DSMC2 RED EVF<br>Modular Optical Block | Fully coated with a > 32° field of view                                                                                                    |

1. Not visible. Shown with the DSMC2 RED EVF Mount attached.

### **LEMO ADAPTORS**

This section describes the DSMC2 LEMO Adaptor A and the DSMC2 LEMO Adaptor B. These adaptors enable you to use EPIC/SCARLET displays with your DSMC2 camera and use DSMC2 displays with your EPIC/SCARLET camera. For more information on available displays, go to "Displays and Electronic Viewfinders" on page 23.

| ITEM                 | PART NUMBER |
|----------------------|-------------|
| DSMC2 LEMO Adaptor A | 720-0037    |
| DSMC2 LEMO Adaptor B | 720-0038    |

#### **LEMO ADAPTOR A**

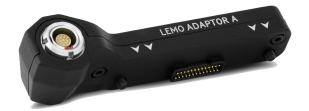

#### DSMC2 LEMO Adaptor A

The DSMC2 LEMO Adaptor A makes your existing RED Touch and RED PRO displays, as well as RED EVFs, fully compatible with the DSMC2 camera system. The DSMC2 LEMO Adaptor A converts the pogo connection on the DSMC2 camera to a legacy EVF/LCD LEMO port. The DSMC2 LEMO Adaptor A is designed to attach to the primary (top), or the secondary (side) EVF/LCD port on the DSMC2 camera.

When used along with the DSMC2 LEMO Adaptor B, this adaptor enables you to mount a DSMC2 RED Touch LCD away from the camera-to a NOGA arm or other stable mounting point.

The DSMC2 LEMO Adaptor A is compatible with the BOMB EVF, (LCOS) and (OLED) models, or later.

### **LEMO ADAPTOR B**

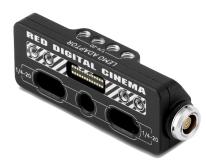

#### DSMC2 LEMO Adaptor B

The DSMC2 LEMO Adaptor B enables you to use a DSMC2 RED Touch LCD with your existing EPIC or SCARLET camera. The DSMC2 LEMO Adaptor B converts the display signal from a pogo connection to a legacy EVF/ LCD LEMO port. The DSMC2 LEMO Adaptor B is designed to mount to your EPIC or SCARLET camera using standard 1/4-20 mounting holes.

When used along with the DSMC2 LEMO Adaptor A, this adaptor enables you to mount a DSMC2 RED Touch LCD away from the camera-to a NOGA arm or other stable mounting point.

### **CAMERA CONTROL MODULES**

This section describes the camera control modules. These devices provide a wide array of programmable buttons, controls, and other features to interact with the camera. RED offers the following controls:

| ITEM                                    | PART NUMBER |
|-----------------------------------------|-------------|
| DSMC2 Sidekick (Forged CF) <sup>1</sup> | 720-0041    |
| DSMC2 Sidekick (Woven CF) <sup>1</sup>  | 720-0036    |
| DSMC2 Sidekick (Magnesium) <sup>1</sup> | 720-0032    |
| DSMC2 Top Handle                        | 720-0035    |
| DSMC2 Outrigger Handle                  | 720-0044    |
|                                         |             |

1. Each DSMC2 Sidekick is compatible with RED RAVEN.

### **DSMC2 SIDEKICK**

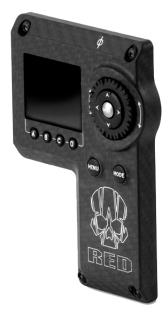

#### DSMC2 Sidekick (Woven CF)

The DSMC2 Sidekick is a lightweight interface solution that offers intuitive integrated control over critical camera parameters. Engineered exclusively for the DSMC2 system, this low profile interface provides full access to basic and advanced menus via a 1.7" OLED display. The rotary dial, D-Pad, function buttons, and configurable preset buttons provide an improved method of controlling your camera.

The DSMC2 Sidekick provides full menu control without compromising the tactical advantages of your camera's small form-factor and weight.

**NOTE**: The DSMC2 Sidekick goes into Sleep mode after 10 minutes of inactivity.

#### **DSMC2 TOP HANDLE**

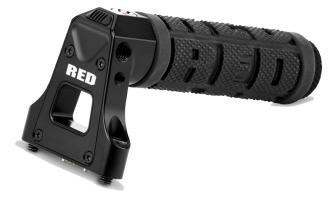

#### DSMC2 Top Handle

Ergonomic and intuitive, the DSMC2 Top Handle was engineered entirely around the most important action for any shooter—the record button. This intelligent top handle puts a new Record Start/Stop button at your fingertips, using built-in integrated circuitry.

The DSMC2 Top Handle mounts directly to the 1/4-20 mounting points on the top of the camera. With a rubberized grip and new trigger design—the DSMC2 Top Handle offers the ideal handle and shooting method for your camera.

### **DSMC2 OUTRIGGER HANDLE**

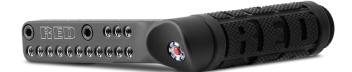

#### DSMC2 Outrigger Handle

The DSMC2 Outrigger Handle offers a low profile side handle—designed with an ergonomic molded grip and integrated Record Start/Stop button. Mounted to the Top Handle Port on your camera, the DSMC2 Outrigger Handle provides comfort and stability, as well as additional 1/4-20 mounting points for your peripheral camera components. The built-in Record button puts Start/Stop functionality right at your fingertips—so you are always ready to capture the perfect shot.

The DSMC2 Outrigger Handle is ideal for shooters who use one hand on the handle, for grip and record button access, and the other for lens adjustments or support.

### **RAILS, MOUNTS, TACTICAL GEAR, AND CABLES**

RED offers a wide variety of support gear, mounting platforms, cables, accessories, and other equipment. For more information, visit the RED Store at www.red.com/store.

## 03 BASIC OPERATIONS

### **POWER OPERATIONS**

This section describes the basic power operations of the camera system.

For more information, see the DSMC Power Operation Guide, available at www.red.com/downloads.

**WARNING:** Modules and expanders are NOT HOT SWAPPABLE, meaning you cannot remove or install these items while the camera is turned on. Before installing or removing these items, you MUST turn off the camera. Failure to do so may result in damage to the item or camera that is not covered under warranty.

**WARNING**: While third-party batteries may be mechanically compatible with the camera system, the manufacturer is responsible for the performance and stability of third-party options, not RED<sup>®</sup>. Damage to the camera system or third-party devices caused by using third-party power options is not covered under warranty. The camera may be unable to determine and display the voltage or remaining battery capacity of third-party power options.

### **POWER PRIORITY**

When multiple power sources are connected to the camera, power consumption is prioritized in this sequence:

- 1. Any power supply connected to the DC IN port on the expander
- 2. Any power supply connected to the DC IN port on a rear battery module
- 3. Rear battery
- 4. REDVOLT battery in the DSMC2<sup>™</sup> REDVOLT Expander

#### **POWER CONSUMPTION**

The camera draws approximately 3.3 A (50 W) when configured with the DSMC2 Base Expander, DSMC2 RED Touch 7.0" LCD, and RED MINI-MAG<sup>®</sup> 512GB.

Under typical conditions batteries provide the following operating time:

- **REDVOLT:** Powers the camera and accessories for approximately 30 minutes.
- **REDVOLT XL:** Powers the camera and accessories for approximately 90 minutes.
- **REDBRICK:** Powers the camera and accessories for approximately 120 minutes.

#### **POWER STATUS**

The power status of the current primary power source displays in the Lower Status Row of the graphical user interface (GUI). Navigate to the Power In menu at **Menu** > **Power** > **Power In** for the status of all connected power sources. For more information, go to "Power Menu" on page 110.

### APPROVED EXTERNAL DC POWER

The camera accepts input voltages of 11.5 V to 17 V DC, and can draw a maximum current of 9 A. The camera can be powered continuously by connecting one (1) of the following to an attached module or expander:

- **DSMC AC Power Adaptor**
- **RED BRICK Charger:** Offers two (2) ways to connect to your camera:
  - Use a RED ONE DC Power Cable (P/N 790-0060) and a 2B-to-1B Power Adaptor Cable (P/N 790-0138).
  - Use a RED 2B-to-1B LEMO Power Cable (P/N 790-0556).
- XLR DC power source: Requires an XLR Power Cable.

### TURN ON THE CAMERA

**NOTE**: If you have just turned off the camera, wait at least three (3) seconds before turning the camera back on.

- 1. Attach a power source to the camera.
- 2. Press and release the **PWR/REC** key on the right side of the camera.

The Power Status LED illuminates amber as the camera turns on.

The Power Status LED then illuminates green to confirm that the camera is turned on and ready to use.

### **TURN OFF THE CAMERA**

Use one of the following methods to turn off the camera:

- Go to Menu > Power and select Shutdown.
- > Press and hold **PWR/REC** until the **Shutting Down...** notification shows on the display.

NOTE: The camera turns off automatically if the supply voltage drops to 11.5 V.

### AUTO BOOT ON POWER

The DSMC2 Jetpack Expander, DSMC2 REDVOLT Expander, and the DSMC2 V-Lock I/O Expander feature a selector switch that enables the camera to automatically boot when power is provided via the DC IN connector on the expander. The Auto Boot on Power switch (identified by a white star) is located on top of the expander.

When Auto Boot on Power is enabled, the camera disables all power sources that are not the DC IN connector on the expander, including batteries and the DC IN connectors on any modules.

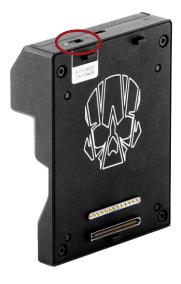

Auto Boot on Power Switch

#### **ENABLE AUTO BOOT ON POWER**

- 1. Toggle the Auto Boot on Power switch to **On** (identified by a white star).
- 2. Connect a power source to the **DC IN** connector. The camera turns on automatically.
- Use one of the following methods to turn off the camera:
  - Go to Menu > Power and select Shutdown.
  - Press and hold PWR/REC until the Shutting Down... notification shows on the display.

**NOTE**: Simply disconnecting the power source may result in data loss.

#### **DISABLE AUTO BOOT ON POWER**

 Toggle the Auto Boot on Power switch to Off (identified by a black star). The camera will not turn on automatically.

### **CONFIGURE YOUR CAMERA**

This section describes common options for configuring your camera system.

### **INSTALL THE DSMC2 SIDEKICK**

This section applies to the following items:

- DSMC2 Sidekick (Forged CF)
- DSMC2 Sidekick (Woven CF)
- DSMC2 Sidekick (Magnesium)

**NOTE**: Each DSMC2 Sidekick is compatible with RED RAVEN™.

WARNING: Before installing or removing the DSMC2 Sidekick, you MUST turn off the camera.

**REQUIRED TOOL:** T10 TORX<sup>®</sup> driver

- 1. Turn off the camera.
- 2. Use a T10 TORX driver to remove the four (4) screws on the BRAIN® side plate (if the side plate is installed).
- 3. Remove the BRAIN side plate (if the side plate is installed).
- 4. Place the DSMC2 Sidekick in the slot where the lip of the BRAIN side plate was installed.
- 5. Press the DSMC2 Sidekick down flush along the side of camera.
- 6. Tighten the four (4) captive screws in a cross pattern ("X" pattern) using a T10 TORX driver. DO NOT FULLY TIGHTEN.
- 7. Fully tighten the four (4) screws in a cross pattern ("X" pattern) using a T10 TORX driver. **WARNING:** DO NOT OVERTIGHTEN.

### **REMOVE THE DSMC2 SIDEKICK**

This section applies to the following items:

- DSMC2 Sidekick (Forged CF)
- DSMC2 Sidekick (Woven CF)
- DSMC2 Sidekick (Magnesium)

NOTE: Each DSMC2 Sidekick is compatible with RED RAVEN.

**WARNING:** Before installing or removing the DSMC2 Sidekick, you MUST turn off the camera.

REQUIRED TOOL: T10 TORX driver

1. Turn off the camera.

- 2. Use a T10 TORX driver to loosen the four (4) captive screws attaching the DSMC2 Sidekick to the camera.
- 3. Remove the DSMC2 Sidekick from the camera.

### **INSTALL A DSMC2 EXPANDER**

This section applies to the following items:

- ▶ DSMC2 Base Expander
- DSMC2 V-Lock I/O Expander
- DSMC2 REDVOLT Expander
- DSMC2 Jetpack Expander

**WARNING:** Before installing or removing a DSMC2 expander, you MUST turn off the camera.

**WARNING:** When installing and removing a DSMC2 REDVOLT Expander, ensure that a REDVOLT battery is NOT installed in the expander. Damage to the REDVOLT or camera system caused by failing to remove the REDVOLT during installation/removal is not covered under warranty.

REQUIRED TOOL: T20 TORX driver

- 1. Turn off the camera.
- 2. Position the expander on the rear of the camera, aligning the connector on the front of the expander with the connector on the rear of the camera.
- 3. Apply pressure and tighten the four (4) captive screws in a cross pattern ("X" pattern) approximately two (2) turns each using a T20 TORX driver. DO NOT FULLY TIGHTEN.
- 4. Fully tighten the four (4) screws in a cross pattern ("X" pattern) using a T20 TORX driver. **WARNING:** DO NOT OVERTIGHTEN.

### **REMOVE A DSMC2 EXPANDER**

This section applies to the following items:

- DSMC2 Base Expander
- DSMC2 V-Lock I/O Expander
- DSMC2 REDVOLT Expander
- DSMC2 Jetpack Expander

**WARNING:** Before installing or removing a DSMC2 expander, you MUST turn off the camera.

**WARNING:** When installing and removing a DSMC2 REDVOLT Expander, ensure that a REDVOLT battery is NOT installed in the expander. Damage to the REDVOLT or camera system caused by failing to remove the REDVOLT during installation/removal is not covered under warranty.

#### REQUIRED TOOL: T20 TORX driver

- 1. Turn off the camera.
- 2. Loosen the four (4) captive screws in a cross pattern ("X" pattern) using a T20 TORX driver.
- 3. Remove the expander from the camera.

### **INSTALL THE DSMC2 REDVOLT XL MODULE**

The DSMC2 REDVOLT XL Module mounts to the rear of the following items:

- BRAIN
- DSMC2 Base Expander
- DSMC2 REDVOLT Expander

**WARNING:** Before installing or removing the DSMC2 REDVOLT XL Module, you MUST turn off the camera.

REQUIRED TOOL: T20 TORX driver

- 1. Turn off the camera.
- 2. Position the module on the rear of the camera or expander, aligning the connector on the front of the module with the connector on the rear of the camera or expander.
- 3. Apply pressure and tighten the four (4) captive screws in a cross pattern ("X" pattern) approximately two (2) turns each using a T20 TORX driver. DO NOT FULLY TIGHTEN.
- 4. Fully tighten the four (4) screws in a cross pattern ("X" pattern) using a T20 TORX driver. **WARNING:** DO NOT OVERTIGHTEN.

### **REMOVE THE DSMC2 REDVOLT XL MODULE**

**WARNING:** Before installing or removing the DSMC2 REDVOLT XL Module, you MUST turn off the camera. **REQUIRED TOOL:** T20 TORX driver

- 1. Turn off the camera.
- 2. Loosen the four (4) captive screws in a cross pattern ("X" pattern) using a T20 TORX driver.
- 3. Remove the module from the camera or expander.

### **INSTALL THE DSMC2 TOP HANDLE OR DSMC2 OUTRIGGER HANDLE**

**WARNING:** Before installing or removing the DSMC2 Top Handle or DSMC2 Outrigger Handle, you MUST turn off the camera.

#### REQUIRED TOOL: 3/16" hex key

- 1. Turn off the camera.
- 2. Position the DSMC2 Top Handle or DSMC2 Outrigger Handle on top of the camera, aligning the connector on the bottom of the handle with the connector on top of the camera.
- 3. Tighten the two (2) captive screws approximately two (2) turns each using a 3/16" hex key. DO NOT FULLY TIGHTEN.
- Fully tighten the two (2) screws using a 3/16" hex key.
   WARNING: DO NOT OVERTIGHTEN.

### **REMOVE THE DSMC2 TOP HANDLE OR DSMC2 OUTRIGGER HANDLE**

**WARNING:** Before installing or removing the DSMC2 Top Handle or DSMC2 Outrigger Handle, you MUST turn off the camera.

#### REQUIRED TOOL: 3/16" hex key

- 1. Turn off the camera.
- 2. Loosen the two (2) captive screws using a 3/16" hex key.
- 3. Remove the DSMC2 Top Handle or DSMC2 Outrigger Handle from the camera.

### **INSTALL THE FOCUS HOOK**

For more information on the focus hook storage location and mounting point, go to "BRAIN Connectors, Focus Hook, and Back Focus" on page 14.

**REQUIRED TOOLS:** 1.5 mm hex key, slotted screwdriver

1. Remove the M3x0.5 x 3 mm set screw from the focus hook mounting point on the media bay using a 1.5 mm hex key.

**NOTE**: Store the screw in a safe location, or install it in the focus hook storage location after you remove the focus hook in Step 2.

- 2. Remove the focus hook from the focus hook storage location on the media bay using a slotted screwdriver.
- 3. Tighten the focus hook into the focus hook mounting point on the media bay using a slotted screwdriver. **WARNING:** DO NOT OVERTIGHTEN.

### **USE A TRIPOD OR MONOPOD**

This section describes the camera mounting points and mounting equipment for use with a tripod or monopod. The camera is equipped with two (2) 3/8-16 mounting holes and one (1) 1/4-20 mounting hole on the bottom of the camera. These mounting points are designed for use with a variety of mounting plates and hardware, to support tripods and other support systems.

**WARNING:** Ensure that the tripod, monopod, or support system is designed and rated to handle the weight of your camera configuration. RED is not responsible for any damage caused by using a tripod, monopod, mount, or support system that does not provide sufficient support.

**WARNING:** DO NOT use excessive force to mount a support accessory, as this may damage the screw threading.

RED offers the following products for use with tripods and other support systems:

| ITEM                                  | PART NUMBER |
|---------------------------------------|-------------|
| Mounting Plate (DSMC)                 | 790-0094    |
| DSMC Quick Release Platform Pack      | 790-0183    |
| Quick Release Platform Pack (Bolt-On) | 790-0078    |
| Quick Release Platform (Dovetail)     | 790-0079    |
| Quick Release Platform (Mini)         | 790-0390    |
| Dovetail Mounting Plate (Long)        | 790-0083    |
| Dovetail Mounting Plate (Short)       | 790-0084    |

For more information, visit the RED store at www.red.com/store.

### **VIDEO MONITOR OUTPUTS**

**NOTE**: HD-SDI and HDMI<sup>®</sup> ports are only available on select DSMC2 expanders. For more information, go to "Input/Output Connectors" on page 164.

The monitoring path converts RAW sensor data to a white balanced 12-bit depth 1920 x 1080 pixel RGB 4:4:4 video signal. The signal may be modified using ISO, White Balance, or other RGB color space adjustments. The signal is then scaled and gamma-corrected to provide monitor outputs at 10-bit depth in 4:2:2 YCC or 8-bit depth in 4:4:4 RGB.

The camera offers the following monitor outputs:

- **EVF/LCD**: Supports a RED EVF or LCD display.
- **HD-SDI**: Provides a 720p or 1080p output suitable for monitoring or recording to an external VTR or DDR device. It may be configured for 10-bit LIN (VIDEO) or 10-bit LOG (FILM) encoded data.
- ▶ HDMI: Provides a 480p, 720p, or 1080p output suitable for monitoring via a Windows<sup>®</sup> monitor or most HDTVs.

### **VIDEO MONITOR CATEGORIES**

**NOTE**: HD-SDI and HDMI ports are only available on select DSMC2 expanders. For more information, go to "Input/Output Connectors" on page 164.

Video monitor outputs are separated into three (3) categories:

- VIEWFINDER: The Upper Status Row, Live Action Area, and Lower Status Row display. Default output is the EVF/LCD connector located on top of the camera. If an EVF or LCD is not connected, you can transfer the VIEWFINDER output to either the HDMI or 3G-SDI (HD-SDI) output from an expander.
- **PROGRAM/Clean**: None of the graphic overlays display.
- **PREVIEW**: The Live Action Area and associated graphic overlays display.

For more information about changing the video monitor category of your monitor, go to "Monitor Control" on page 59.

### RECORD

Perform one of the following actions to begin recording:

- Press **PWR/REC** on the camera.
- Press **REC** on the media bay.
- ▶ Press **START/STOP** on the DSMC2 Top Handle or DSMC2 Outrigger Handle.
- Double-tap the right 25% on an attached touchscreen display (when enabled).

**NOTE:** To enable Double-Tap Right 25% to Record, go to **Menu** > **Settings** > **Display** > **Monitor Control** > **Advanced** > **Gestures**.

#### **RECORD VIA HD-SDI OR HDMI**

**NOTE**: HD-SDI and HDMI ports are only available on select DSMC2 expanders. For more information, go to "Input/Output Connectors" on page 164.

**NOTE**: The secondary LCD/EVF port (on the side of the camera) and the HDMI port cannot be used at the same time. For more information, go to "LCD/EVF 2 / HDMI Select" on page 64.

This section describes how to record via HD-SDI or HDMI through simultaneous record (recording to an SSD and an external recorder at the same time) or external record only.

## SIMULTANEOUS RECORD

**NOTE**: HD-SDI and HDMI ports are only available on select DSMC2 expanders. For more information, go to "Input/Output Connectors" on page 164.

You can record simultaneously to an external recorder and a RED SSD. To record simultaneously, follow the instructions below:

- 1. Attach a DSMC2 expander that has an HD-SDI or HDMI port.
- 2. Connect the camera to an external recorder with an HD-SDI or HDMI cable.
- 3. Ensure an SSD is inserted in the camera and formatted.
- 4. Set up the HD-SDI or HDMI output:
  - A. Go to Menu > Settings > Display > Monitor Control > Monitor Setup.
  - B. Select **HDMI** or **HDSDI** from the drop-down menu at the top of the menu.
  - C. Select **Clean** from the **Mode** drop-down menu (otherwise the external recorder records the overlay).
  - D. Select the output resolution from the **Resolution** drop-down menu.
     **NOTE**: The HDMI and HD-SDI maximum resolution is 1080p. For more information, go to "Record/Monitor Out Ports" on page 169.
- 5. Disable all False Colors (otherwise the external recorder records the False Colors):
  - A. Go to Menu > Settings > Display > Tools.
  - B. Select **Off** from the **False Color** drop-down menu.
- 6. If monitoring audio via a third-party monitor that supports audio, set up the monitor mix:
  - A. Go to Menu > Settings > Audio > Mix > Monitor Mix.
  - B. Adjust the input channels.
- 7. Go to Menu > Settings > Recording > Mode.
- 8. Select Local from the Storage drop-down menu.
- 9. Begin recording.

## EXTERNAL RECORD

**NOTE**: HD-SDI and HDMI ports are only available on select DSMC2 expanders. For more information, go to "Input/Output Connectors" on page 164.

You can record to an external recorder without recording to an SSD. To record to an external device only, follow the instructions below:

- 1. Attach a DSMC2 expander that has an HD-SDI or HDMI port.
- 2. Connect the camera to an external recorder with an HD-SDI or HDMI cable.
- 3. Ensure the SSD is ejected.
- 4. Set up the HD-SDI or HDMI output:
  - A. Go to Menu > Settings > Display > Monitor Control > Monitor Setup.
  - B. Select HDMI or HDSDI from the drop-down menu at the top of the menu.
  - C. Select **Clean** from the **Mode** drop-down menu (otherwise the external recorder records the overlay).
  - D. Select the output resolution from the **Resolution** drop-down menu.
     **NOTE**: The HDMI and HD-SDI maximum resolution is 1080p. For more information, go to "Record/Monitor Out Ports" on page 169.
- 5. Disable all False Colors (otherwise the external recorder records the False Colors):
  - A. Go to Menu > Settings > Display > Tools.
  - B. Select **Off** from the **False Color** drop-down menu.
- 6. If monitoring audio via a third-party monitor that supports audio, set up the monitor mix:
  - A. Go to Menu > Settings > Audio > Mix > Monitor Mix.
  - B. Adjust the input channels.
- 7. Go to Menu > Settings > Recording > Mode.
- 8. Select **External** from the **Storage** drop-down menu.
- 9. Begin recording.

# 04 BASIC MENUS AND CONTROLS

This chapter describes the Basic Menus and controls, including:

- "Upper Status Row (Basic Menu)" on page 40
- "Live Action Area" on page 44
- "Lower Status Row" on page 45
- "Navigation Controls" on page 50

## **GUI MENU INTRODUCTION**

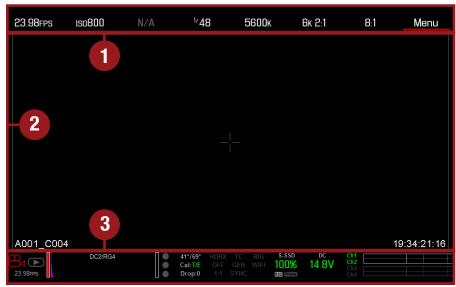

**GUI Control Menu** 

This section describes the structure and layout of the graphical user interface (GUI) that overlays the video monitor signal. Advanced GUI menu controls enable convenient access to menus, overlays, and other critical camera information. Functionality varies based on monitor output type and firmware version.

The GUI menu is separated into three (3) main sections:

| # | ITEM             | DESCRIPTION                                                                                                    |
|---|------------------|----------------------------------------------------------------------------------------------------|
| 1 | Upper Status Row | Easy access to primary camera capture parameters.                                                                                |
|   | (Basic Menu)     | Go to "Upper Status Row (Basic Menu)" on page 40.                                                                                |
| 2 | Live Action Area | Live camera recording view, overlays, guides, and more.                                                                          |
|   |                  | Go to "Live Action Area" on page 44.                                                                                             |
| 3 | Lower Status Row | Critical camera parameters, record/playback modes, media and power status, and audio meter. Go to "Lower Status Row" on page 45. |

## **UPPER STATUS ROW (BASIC MENU)**

The Upper Status Row displays basic project parameters. The currently selected parameter in the Upper Status Row is underlined with a red bar. The Upper Status Row is also known as the Basic Menu.

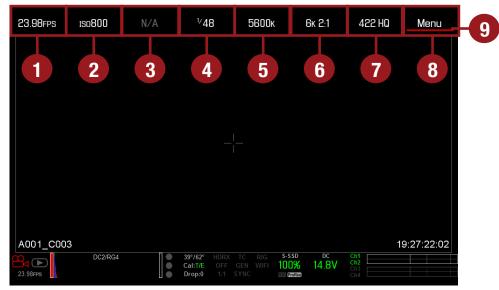

Upper Status Row

The Upper Status Row includes the following GUI elements:

| # | ITEM                 | DESCRIPTION                                              | FOR MORE INFORMATION, GO TO    |
|---|----------------------|----------------------------------------------------------|--------------------------------|
| 1 | Frame Rate (fps)     | Recording frame rate                                     | "Frame Rate" on page 71        |
| 2 | ISO                  | Camera sensitivity                                       | "ISO" on page 67               |
| 3 | Aperture             | Lens aperture (F stop) information                       | "Aperture" on page 42          |
| 4 | Exposure (Shutter)   | Integration time or shutter angle                        | "Exposure" on page 72          |
| 5 | Color Temperature    | White balance and Tint                                   | "Color Temperature" on page 70 |
| 6 | Resolution           | Record resolution                                        | "Format" on page 75            |
| 7 | REDCODE <sup>®</sup> | REDCODE compression setting                              | "REDCODE" on page 43           |
| 8 | Menu                 | Access advanced settings                                 | "Advanced Menus" on page 55    |
| 9 | Cursor               | Indicates currently selected Upper<br>Status Row element | N/A                            |

## **ACCESS ADVANCED MENUS**

For every Upper Status Row item, you can select the **Advanced...** button to access the related menu in the Advanced Menus.

For example, select **Advanced...** in the Frame Rate menu to open **Menu** > **Settings** > **Project** > **Frame Rate**. For more information about Advanced Menus, go "Advanced Menus" on page 55.

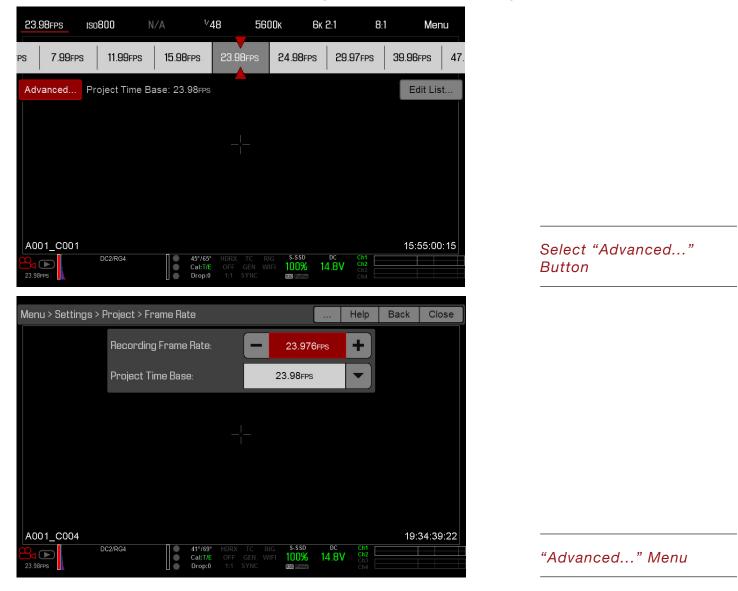

## **FEATURE: EDIT LIST**

Select the **Edit List...** button in the Upper Status Row menus to change the values that display for each setting. For example, if you open the Frame Rate menu and select **Edit List...**, the camera lets you add or remove values to available frame rates.

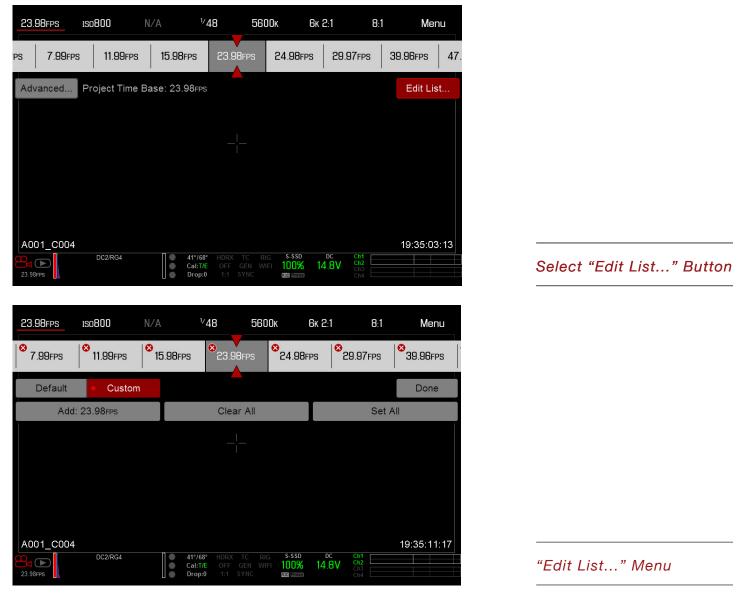

## APERTURE

The aperture (also known as the T stop or F stop) parameter displays when a compatible lens is installed. The aperture controls the depth of field of the image and, in combination with the shutter speed/angle setting, controls the amount of light that reaches the sensor (exposure).

- Increasing the aperture to a higher number increases the depth of field, but reduces the exposure (brightness).
- Decreasing the aperture to a lower number decreases the depth of field, but increases the exposure (brightness).

## LENS INSTALLED

The Aperture menu is visible when a supported lens is attached. This enables you to adjust the aperture of the attached lens.

Select the **Advanced...** button to access the **Menu** > **Settings** > **Setup** > **Lens** screen. For more information, go to "Lens" on page 95.

## REDCODE

Select the target REDCODE compression ratio for your project.

If the camera is able to achieve the target compression ratio, the compression ratio displays in white. If the camera is unable to achieve the target compression ratio, the compression ratio displays in yellow.

The current compression ratio is automatically recalculated when changes are made to the project resolution, aspect ratio, frame rate, HDRx mode, media, or the target REDCODE compression ratio.

The RECODE compression affects the overall quality of the footage. A lower compression (for example: 2:1) increases the quality of the footage, while a higher compression (for example: 22:1) lowers the quality.

For more information, go to "R3D File Format and REDCODE" on page 9.

REDCODE range is 2:1 to 22:1. Default is 8:1.

For maximum available REDCODE values, see the DSMC Media Operation Guide at www.red.com/downloads.

# **LIVE ACTION AREA**

The Live Action Area contains the recorded image area plus Surround View look around area, plus overlays for Frame Guides, Safe Action/Safe Title, Clip Name, and Timecode values. The color of each overlay can be customized to maximize the contrast between the guide(s) and scene being captured.

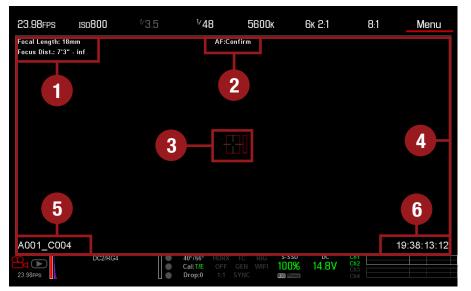

Live Action Area

The Live Action Area includes the following GUI elements:

| # | ITEM                                                                                           | DESCRIPTION                                                               | <b>FOR MORE INFORMATION, GO TO</b><br>"Lens Information" on page 44 |  |  |
|---|------------------------------------------------------------------------------------------------|---------------------------------------------------------------------------|---------------------------------------------------------------------|--|--|
| 1 | Lens Information                                                                               | Lens information when using supported<br>Canon lenses                     |                                                                     |  |  |
| 2 | AF Status Currently selected auto focus mode                                                   |                                                                           | "Focus Menu" on page 113                                            |  |  |
| 3 | Center Crosshair and                                                                           | Crosshair: Center of selected guide                                       | "General Tab" on page 66                                            |  |  |
|   | Spot Focus Guide                                                                               | Reference guides: Safe Action/Safe Title,<br>Picture Center, Grid Overlay |                                                                     |  |  |
| 4 | Frame Guides                                                                                   | Record or sensor projection area                                          | "Guides" on page 66                                                 |  |  |
| 5 | Clip Filename Filename of the clip being recorded, or filename of the next clip to be recorded |                                                                           | DSMC Media Operation Guide                                          |  |  |
| 6 | Timecode Value                                                                                 | Current timecode value                                                    | "Timecode" on page 74                                               |  |  |

## LENS INFORMATION

This section describes the lens information displays when a supported lens is attached.

## **CANON LENSES**

The camera displays the focal length and focal distance when an electronically supported lens is attached. When AF is set to Manual or Confirm mode, the focal distance displays as a pair of Near–Far distances. When in AF mode, an estimated focus distance displays. The focal length and focal distance values and range vary depending on the attached lens. When the focal length of the lens changes, the current values displays. For more information, go to "Lens Tab" on page 65.

## LOWER STATUS ROW

The Lower Status Row provides access to key system information and camera values.

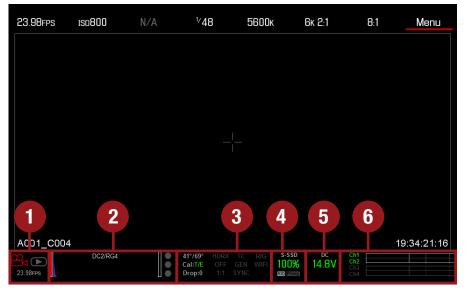

Lower Status Row: Motion

The Lower Status Row in Motion mode provides key system information and camera values, including:

| # | ITEM          | SUB-ITEM/DESCRIPTION                                                                                                    | FOR MORE INFORMATION, GO TO      |
|---|---------------|----------------------------------------------------------------------------------------------------|----------------------------------|
| 1 | Camera Mode   | Swipe up to toggle Motion/Stills/Playback modes                                                                                   | "Camera Mode" on page 46         |
| 2 | Histogram     | Histogram; tap to access the Tools menu                                                                                           | "Histogram" on page 47           |
| 3 | System Status | Tap to access the System Status menu                                                                                              | "System Status" on page 103      |
|   | Indicators    | Temperature: Camera sensor and core temperature, respectively                                                                     | "Sensor Calibration" on page 98  |
|   |               | Cal: T/E                                                                                                    | "CAL: T/E Indicator" on page 47  |
|   |               | HDRX: Displays when HDRx mode is on                                                                                               | "HDRX Menu" on page 112          |
|   |               | False Color Mode: Displays modes                                                                                                  | "False Color Modes" on page 56   |
|   |               | Magnify: Tallies 1:1 if magnify is selected                                                                                       | "Magnify" on page 58             |
|   |               | Timecode                                                                                                    | "Timecode" on page 129           |
|   |               | Genlock                                                                                                    | "GEN Indicator" on page 48       |
|   |               | Sync                                                                                                    | "SYNC Indicator" on page 48      |
|   |               | LAN                                                                                                    | "LAN Indicator" on page 48       |
|   |               | RIG: Indicates 3D rig metadata is present                                                                                         | N/A                              |
|   |               | WIFI: Indicates WiFi connection                                                                                                   | "WiFi Indicator" on page 48      |
| 4 | Media Status  | Media location and remaining media capacity,<br>displays when recording R3D and/or Apple®<br>ProRes; tap to access the Media Menu | "Media Menu" on page 105         |
| 5 | Power Status  | DC voltage in or % of remaining battery capacity;<br>tap to access the Power menu                                                 | "Power Status" on page 48        |
| 6 | Audio Meter   | Audio input selection and levels; tap to access the Audio menu                                                                    | "Audio Meter Levels" on page 128 |

## **CAMERA MODE**

The Camera Mode allows you to seamlessly toggle between Motion mode, Stills mode, and Playback. To select a camera mode, select the **Camera Mode** icon in the Lower Status Bar, swipe up, and select a camera mode.

NOTE: Setting adjustments made in Stills mode do not affect the settings in Motion mode, and vice versa.

You can select the following camera modes:

- "Motion Mode" on page 46
- "Stills Mode" on page 46
- "Playback Menu" on page 106

## **MOTION MODE**

Motion mode optimizes your camera settings for capturing motion. This mode defaults the camera to Continuous Record. Motion mode includes the following features:

- Motion recording modes:
  - "Continuous Record" on page 76
  - "Internal Timelapse Timer" on page 77
  - "Frame Trigger" on page 77
  - "Speed Ramp Mode" on page 78
  - "REDCODE Burst" on page 78
- Swipe-Up Shortcuts
  - Camera Mode
  - Tools
  - Media
  - Power

NOTE: For more information, go to "Swipe-Up Menu" on page 51.

Default Motion Preset (RED)

## **STILLS MODE**

Stills mode optimizes your camera settings for capturing stills. Stills mode includes the following features:

- Stills recording modes:
  - "Multi-Shot" on page 79
  - "Motion + Stills" on page 80
- Swipe-Up Shortcuts:
  - Auto Exposure
  - Auto Focus
  - Record Mode

**NOTE**: For more information, go to "Swipe-Up Menu" on page 51.

Default Stills Preset (RED)

## **HISTOGRAM**

This section describes the elements that comprise the Histogram section in the Lower Status Row. This section of the GUI helps ensure that recorded footage is properly exposed.

Tap the Histogram in the Lower Status Row to access the Tools menu. For more information, go to "Tools" on page 56.

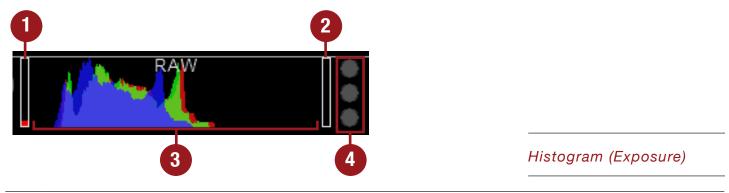

| # | ITEM                               | DESCRIPTION                                                                                                    |
|---|------------------------------------|----------------------------------------------------------------------------------------------------|
| 1 | RAW Level Bar (left) <sup>1</sup>  | Also known as a "goal post". Displays the amount of pixels in the image that are underexposed (noise)                                                                                                    |
| 2 | RAW Level Bar (right) <sup>1</sup> | Also known as a "goal post". Displays the amount of pixels in the image that are overexposed (clipping)                                                                                                  |
| 3 | RGB Histogram                      | Provides a visual representation of exposure and sensor data levels for Red, Green, and Blue channels; meter is affected by White Balance, ISO, and VIEW/LOOK settings                                   |
| 4 | RAW Clip Meter                     | Also known as "traffic lights". Provides a visual representation of exposure and<br>sensor data levels for Red, Green, and Blue channels; Circles (traffic lights) will<br>light up when clipping occurs |

1. The RAW Level Bars display the amount of pixels in the image that are noisy or clipped in relation to the total number of pixels in the image. For example, if the left RAW Level Bar is 1/8 of the total height, that means that approximately 1/8 of the total pixels in the total image are at an exposure level that is at risk of displaying noise when pushed to higher ISO or FLUT<sup>®</sup> values in post production.

## SYSTEM STATUS INDICATORS

This section describes the colors and behavior of the System Status indicators in the Lower Status Row. Tap the System Status indicators in the Lower Status Row to access the System Status menu. For more information, go to "System Status" on page 103.

## CAL: T/E INDICATOR

The CAL: T/E indicator shows changes to temperature (T) or exposure (E) in relation to the active calibration map. If the temperature or exposure change significantly, black shade the camera at the desired temperature and exposure. Failure to properly calibrate the sensor may reduce image quality.

- **Green**: Sensor temperature or exposure are properly calibrated for current settings.
- **Yellow**: Slight change in sensor temperature or exposure.
- **Red**: Significant change in sensor temperature or exposure.
- The and + indicate whether the sensor temperature or exposure has decreased or increased, respectively.

**NOTE:** T and E indicators change colors independently of each other.

## **TC INDICATOR**

The TC indicator shows the current timecode status.

- Grey: No analog timecode is detected.
- Red: Analog timecode is detected but not enabled.
- Green: Analog timecode is used to jam the time of day timecode.

For more information, go to "Timecode, Genlock, Multi-Camera Setup" on page 129.

### **GEN INDICATOR**

The GEN indicator shows the current genlock status.

- Grey: No genlock signal is detected, or the signal cannot cross-lock to project (24.00 fps vs. 23.98 fps).
- **Red**: During process of sync, or genlock is lost while recording.
- **Green**: A genlock signal matching the current HD-SDI monitor rate is locked.
- Yellow: Timing is cross-locked to compatible but not matching monitor rate. For example, genlock is 24.00 fps, and HD-SDI monitor rate is 25.00 fps.

**NOTE:** When the GEN indicator is yellow, DO NOT perform 3D operation. This warns that genlock source settings and camera settings are not aligned, so phasing of the sync between cameras is not guaranteed.

For more information, go to "Timecode, Genlock, Multi-Camera Setup" on page 129.

## SYNC INDICATOR

The SYNC indicator shows the current sensor sync status, based on genlock.

- Grey: The sensor sync mode is not set to genlock.
- **Red**: The sensor sync mode is set to genlock, but is not locked to a genlock signal. This may occur if genlock or sensor sync is lost while recording.
- Green: The sensor sync mode and HD-SDI monitor rate are locked to a compatible genlock signal.

For more information, go to "Timecode, Genlock, Multi-Camera Setup" on page 129.

## LAN INDICATOR

**NOTE**: The GIG-E port is only available on the DSMC2<sup>™</sup> REDVOLT Expander. For more information, go to "Input/ Output Connectors" on page 164.

The LAN indicator shows the current status of an external LAN connection through the Gig-E port.

- **Grey**: External control of the camera is not enabled.
- **Green**: Ethernet is enabled.

## WIFI INDICATOR

The WiFi indicator shows the WiFi status.

- **Grey**: WiFi is disabled.
- Yellow: WiFi is not connected.
- **Green**: WiFi is enabled.

For more information, go to "WiFi" on page 89.

## **POWER STATUS**

The Power Status element displays the current supply voltage or remaining battery capacity. Tap the Power Status element to access the Power menu. For more information, go to "Power Menu" on page 110.

## DC IN SUPPLY VOLTAGE

When powering the camera via DC power, the current voltage displays. When powering the camera using batteries, the remaining battery capacity displays. The remaining capacity is indicated by the following colors:

- Green: 12.0 V and up
- Yellow: 11.8 V to 11.9 V
- ▶ **Red**: 11.6 V to 11.7 V

NOTE: The camera turns off automatically if the supply voltage drops to 11.5 V.

## **BATTERY TIME REMAINING**

When using a REDVOLT XL battery, the power status displays the location of the power source and the remaining battery capacity.

The color of the displayed battery capacity represents the amount of time remaining:

- Green: >10 minutes
- Yellow: 5 to 10 minutes
- **Red**: <5 minutes

## **NAVIGATION CONTROLS**

This section describes basic controls for navigating the camera menus.

## **TOUCHSCREEN NAVIGATION**

RED Touch displays offer intuitive menu control and four (4) programmable buttons.

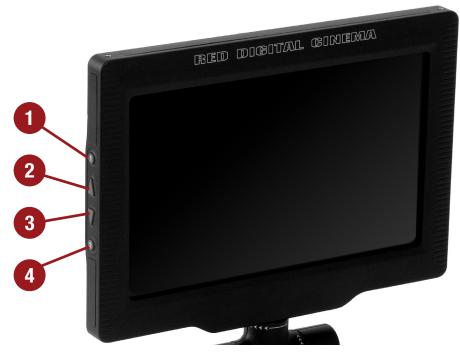

#### RED Touch 7.0" LCD

| # | RED TOUCH BUTTON DESCRIPTION |                             |  |  |
|---|------------------------------|-----------------------------|--|--|
| 1 | User Key 1                   | Toggle 1:1 Magnify on/off   |  |  |
| 2 | Up Button                    | Increase display brightness |  |  |
| 3 | Down Button                  | Decrease display brightness |  |  |
| 4 | User Key 2                   | Toggle Exposure Mode on/off |  |  |

**NOTE:** RED Touch display keys are programmable. For more information, go to "Key Mapping" on page 87. Navigate the menus using a touchscreen by using the following gestures:

- **Tap:** Tap has many functions:
  - Tap to select a Basic Menu, submenu, or button.
  - If a menu is open, tap anywhere outside the menu to save any changes and close the menu.
  - Tap the right or left regions of the touchscreen to access the programmable soft keys.
- Swipe: Swipe to select different values in spinners or drop-down menus. For more information, go to "Swipe-Up Menu" on page 51.
- **Double-Tap:** If the monitor is in Clean mode, changes to Overlay mode.
- Hold: Tap and hold an icon to bring up an advanced interface display.
- **Pinch:** Move two (2) fingers apart/together to increase/decrease the size of the image. By default, this gesture is disabled.

For more information, go to "Gestures" on page 63.

## **SWIPE-UP MENU**

The Swipe-Up Menu is available in the Lower Status Row on RED Touch displays and provides Swipe-Up Shortcuts for Motion mode, Stills mode, and Playback.

For example, select the **Camera Mode** icon in the Lower Status Bar, swipe up, and select a **Camera Mode**.

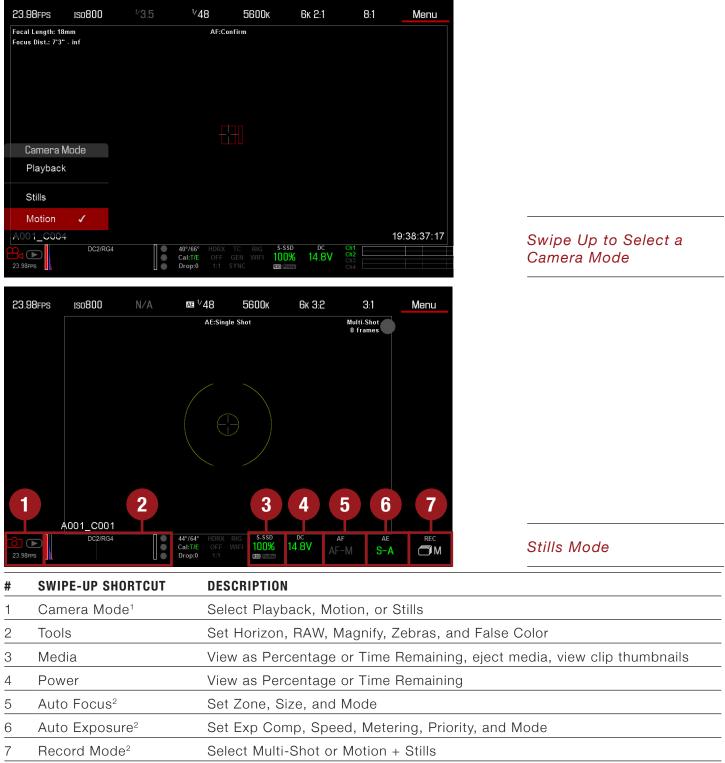

1. For more information about Stills mode and Motion mode, go to "Camera Mode" on page 46.

2. Shortcuts only available in Stills Mode.

## **NAVIGATION GROUP**

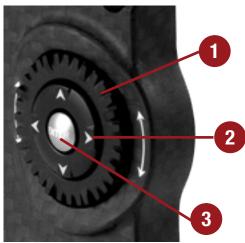

#### Navigation Group

The Navigation Group is the primary control interface on the DSMC2 Sidekick.

| # | NAVIGATION GROUP ELEMENT | DESCRIPTION                                                  |
|---|--------------------------|--------------------------------------------------------------|
| 1 | Scroll Wheel             | Select and adjust the value of a selected setting            |
| 2 | Directional Keys (D-Pad) | Navigate menus and menu items                                |
| 3 | ENTER key                | Press ENTER to confirm a setting or access the selected menu |

Navigate the menus using a DSMC2 Sidekick using the following controls:

Press ENTER to open the menu, then rotate the Scroll Wheel clockwise to move right, counterclockwise to move left to highlight the desired menu or parameter. Press ENTER to select.

> Press the **Up Navigation Key** to open the related Advanced Settings menu, if one (1) is available.

For more information, go to "Default Key Functions" on page 188.

## **DSMC2 SIDEKICK**

This section describes the controls and display of the DSMC2 Sidekick.

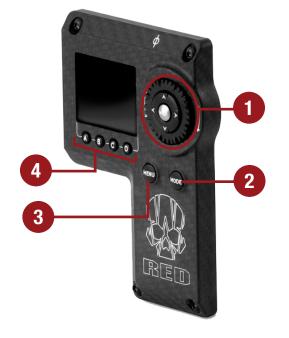

#### DSMC2 Sidekick

| # | CONTROL/ITEM                                             | DESCRIPTION                                                        |  |
|---|----------------------------------------------------------|--------------------------------------------------------------------|--|
| 1 | Navigation Group                                         | Navigate menus and menu items; Go to "Navigation Group" on page 52 |  |
| 2 | MODE Button                                              | Toggle between Remote and Local Modes                              |  |
| 3 | MEDU Button Access menus or exit currently selected menu |                                                                    |  |
| 4 | User Keys (A-D)1                                         | A: Cycle Auto-Focus Mode                                           |  |
|   |                                                          | B: Auto White Balance                                              |  |
|   |                                                          | <b>C:</b> Toggle 1:1 Magnify                                       |  |
|   |                                                          | D: Toggle Exposure Mode                                            |  |

1. Press User Keys **A** + **D** simultaneously to lock/unlock DSMC2 Sidekick buttons to prevent inadvertent menu changes.

**NOTE:** DSMC2 Sidekick keys are programmable. For more information, go to "Key Mapping" on page 87.

## **OPERATION MODES**

The DSMC2 Sidekick display reflects the currently selected mode. Use the **Scroll Wheel** and **Directional Keys** to navigate menus. Press **MENU** to access the Advanced Menu.

Press **MODE** to toggle between the following modes:

- **Remote Mode:** Navigate with DSMC2 Sidekick controls, using an attached LCD, EVF, or other monitor as a reference. The DSMC2 Sidekick displays the primary control screen.
- **Local Mode:** Navigate using the DSMC2 Sidekick controls and display. User Keys A-D are inactive.

## **KEY LOCK/UNLOCK**

Lock the keys on the DSMC2 Sidekick to prevent inadvertent button presses and menu changes.

- **Lock:** Press **A** + **D** simultaneously.
- Unlock: Press A + D simultaneously. Alternatively, press and hold ENTER while keys are locked.

## **DSMC2 SIDEKICK DISPLAY**

The DSMC2 Sidekick OLED display provides basic camera parameters during operation.

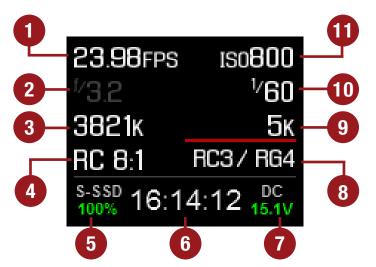

DSMC2 Sidekick OLED (Local Mode)

The DSMC2 Sidekick displays the following camera parameters:

| #  | ITEM                  | DESCRIPTION                                                                                     |
|----|-----------------------|-------------------------------------------------------------------------------------------------|
| 1  | Frame Rate            | Current Recording Frame Rate                                                                    |
| 2  | Lens Information      | Displays aperture if a supported Canon lens is attached                                         |
| 3  | White Balance         | Color temperature                                                                               |
| 4  | REDCODE               | REDCODE compression setting                                                                     |
| 5  | Media Status          | Displays media location and remaining media capacity                                            |
| 6  | Timecode              | Current timecode value                                                                          |
| 7  | Power Status          | Indicates DC supply voltage or % of remaining battery capacity including current supply voltage |
| 8  | Color and Gamma Space | Currently selected RED color and gamma space settings                                           |
| 9  | Resolution            | Recording resolution                                                                            |
| 10 | Shutter Speed         | Integration time or shutter angle                                                               |
| 11 | ISO                   | Camera sensor sensitivity                                                                       |

# 05 ADVANCED MENUS

## **ADVANCED MENUS**

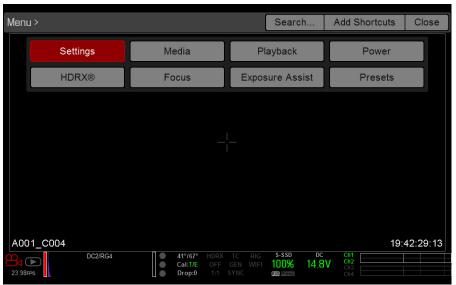

Advanced Menu

The Advanced Menus include:

| ADVANCED MENU   | DESCRIPTION                                                                                    | FOR MORE INFORMATION, GO TO   |  |  |
|-----------------|------------------------------------------------------------------------------------------------|-------------------------------|--|--|
| Settings        | Camera settings including: Display, Look, Project,<br>Audio, Recording, Setup, and Maintenance | "Settings Menu" on page 56    |  |  |
| Media           | SSD operations including: format, eject, and more                                              | "Media Menu" on page 105      |  |  |
| Playback        | View clips recorded to the attached SSD                                                        | "Playback Menu" on page 106   |  |  |
| Power           | Power sources, settings, status, and shutdown                                                  | "Power Menu" on page 110      |  |  |
| HDRX            | HDRx mode and settings                                                                         | "HDRX Menu" on page 112       |  |  |
| Focus           | Focus modes, features, settings, and rack focus                                                | "Focus Menu" on page 113      |  |  |
| Exposure Assist | Automatic exposure settings and controls                                                       | "Exposure Assist" on page 119 |  |  |
| Presets         | Adjust Looks, key mappings, I/O, and more                                                      | "Presets Menu" on page 121    |  |  |

## ACCESS THE ADVANCED MENUS

- ► Tap the **Menu** button on the DSMC2<sup>™</sup> Sidekick.
- Tap the **Menu** icon on the touchscreen.
- Select the **Advanced...** button in any menu from the Upper Status Row.

## **SETTINGS MENU**

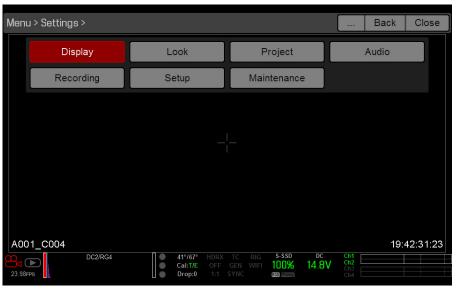

Settings Menu

The Settings menu includes: Display, Look, Project, Audio, Recording, Setup, and Maintenance.

## DISPLAY

The Display menu includes: Tools, Zebra, Monitor Control, Modes, Guides, and Test Signal.

## TOOLS

The Tools menu provides access to false color and display modes.

For more information, see the Exposure with RED Cameras: False Color & Zebra Tools article, available at www. red.com/learn/red-101/exposure-false-color-zebra-tools.

### FALSE COLOR MODES

False color modes include: Off, Exposure, Video, Focus, Edge, and Gio Scope.

**NOTE:** Only monitors with the Tools check box selected in the Monitor Control menu show the false colors. For more information, go to "Monitor Control" on page 59.

**NOTE:** False color modes affect video recorded through HDMI<sup>®</sup> or HD-SDI to an external recorder if the Tools check box is selected in the Monitor Control menu. When recording through HDMI or HD-SDI, use false color modes only to help configure project settings, and then disable the mode before recording.

#### **OFF**

Disables all false color modes.

#### EXPOSURE

Displays color overlay on top of a desaturated image that allows you to check for proper exposure. When enabled, the "E $\sqrt{}$ " indicator displays in the Lower Status Row.

The Exposure meter colors indicate the following information:

- **Purple**: Underexposed; indicates sensor exposure levels that may be noisy if gained up in post production.
- **Green**: IRE 41–48; based on the RGB levels of the video out signal and not the RAW data.
- Red: Overexposed; indicates sensor exposure levels that are clipping.

Purple (underexposure) and red (overexposure) are based on RAW data and show areas that are clipping or close to clipping. The RGB settings (settings in the Look menu) DO NOT affect the Exposure indicators.

#### VIDEO

Displays a color overlay that indicates the video level of the RGB monitor path (calibrated to the SMPTE test signal). When enabled, the " $V_{\sqrt{}}$ " indicator displays in the Lower Status Row.

Colors are based on the RGB levels of the video out signal (that is, the "cooked" look, and not RAW data). The RGB settings (settings in the Look menu) affect the Video indicators.

The Video indicators represent the following IRE values (at all other values, the desaturated image represents the luminance value of the ISO adjusted image):

- ▶ Purple: IRE 0-4
- **Blue**: IRE 5
- ▶ Teal: IRE 10-12
- ▶ **Green**: IRE 41-48
- ▶ **Pink**: IRE 61–70
- Straw: IRE 92-93
- Yellow: IRE 94–95
- ▶ Orange: IRE 96–98
- ▶ **Red**: IRE 99–100

#### FOCUS

Emphasizes contrast and edges in the image without changing brightness or image content making it easier to judge focus. Adjust zoom and focus to easily see which objects are coming into focus. When enabled, the "F $\sqrt{}$ " indicator displays in the Lower Status Row.

#### EDGE

Shows the edges/outlines of objects that are in focus. When enabled, the "F $\sqrt{}$ " indicator displays in the Lower Status Row.

**NOTE:** The Edge setting may interfere with recordings done via HDMI or HD-SDI in Clean mode.

#### **GIO SCOPE**

Displays a color overlay on top of a desaturated image, identifying the 16 stops of light within the full dynamic range of the RED DRAGON<sup>®</sup> sensor.

When enabled, the "G√" indicator displays in the Lower Status Row. The Gio Scope indicators are based on RAW data. The RGB settings (settings in the Look menu) DO NOT affect the indicators.

Each number indicates a different stop of light.

- **11**: Represents mid-grey.
- ▶ 16: Represents the top stop, and is broken up into 1/8th increments to show highlight roll-off. Each 1/8th stop is represented by a different shade of red, ranging from light red (less light) to dark red (most light).

### **DISPLAY MODES**

Display mode options include: Magnify, RAW, and Horizon.

#### MAGNIFY

Displays the central region of the sensor in 1:1 pixel resolution. When enabled, the 1:1 text in the Lower Status Row turns green, and the AF Window and the magnified region display. The AF Window determines the center point of the magnified region. If the lens is not capable of autofocus with the camera, use Confirm mode to turn on the AF Window. Sharpening is disabled when 1:1 magnify is enabled. The camera automatically exits magnify mode when recording begins.

The Magnify tool magnifies a 1920 x 1020 region, centered on a 1920 x 1080 display. If the resolution is lower than 1920 x 1020, the image border cannot be magnified. Use the following equations to determine the area of the image border that will not be magnified:

- ▶ Border width: (1920 W) / 2
- ▶ Border height: (1020 H) / 2

**NOTE:** Frame rate and resolution cannot be modified in Magnify mode.

#### RAW

When enabled, the camera displays images unaffected by the RGB settings (settings in the Look menu). RAW affects the video recorded via HDMI or HD-SDI to an external recorder. RAW image parameters DO NOT affect image metadata; the parameters only affect the monitor output. The word RAW displays in the Histogram in the Lower Status Row.

The RAW image parameters are:

- Color Space: REDcolor2
- ▶ Gamma Space: REDlogFilm
- ▶ White Balance: 5600K
- ▶ ISO: 800 ISO
- ▶ **Tint**: 0 Tint

**NOTE**: In RAW mode, the following controls are disabled on all cameras: color temperature, tint, saturation, RGB gains, ISO, contrast, brightness, shadow, flut, exposure compensation, LGG controls, RGB curves, and luma curve.

#### HORIZON

Displays an overlay that provides a reference to the position of the horizon. The Horizon overlay consists of two (2) short side-bars that are always horizontally centered on the monitor, and a single longer horizon-line that adjusts to the horizon based on the orientation of the camera.

The side-bars are green if the pitch is within  $+/-1^{\circ}$  of the calibrated zero position, otherwise they are red. The horizon-line is green if the roll is within  $+/-1^{\circ}$  of the calibrated zero position, otherwise it is red.

To add numerical values for the pitch and roll to the Horizon overlay, follow the instructions below:

- 1. Go to Menu > Settings > Display > Monitor Control > Overlay.
- 2. Select **Create...**, **Clone...**, or **Edit...**, respectively, for the desired overlay action.
- 3. Select a location on the interface to add the numerical data for the Horizon overlay.
- 4. Select Motion: Gyro Data (GYRO) from the Item drop-down menu.
- 5. Select the desired text size.
- 6. Select Add.
- 7. Select Save.
- 8. Go to Menu > Settings > Display > Monitor Control > Monitor, and select the overlay from the Overlay dropdown menu.

**NOTE:** The internal gyroscope and accelerometer must be calibrated for the Horizon overlay to function properly. For more information, go to "Gyroscope and Accelerometer Calibration" on page 102.

## ZEBRA

Use Zebra mode to enable and adjust the upper and lower values for two (2) independent zebra indicators. Use Zebra 1 for highlight exposure, and use Zebra 2 for mid-tones or shadows. Zebras are visible in Magnify mode and are disabled by default.

The camera offers two (2) zebra types:

- Video: IRE-based mode; evaluates based on the current ISO and Look settings, and not the RAW image.
- **RAW**: Evaluates based on the RAW image.

For more information, see the Exposure with RED Cameras: False Color & Zebra Tools article, available at www. red.com/learn/red-101/exposure-false-color-zebra-tools.

#### **ENABLE ZEBRA INDICATORS**

- 1. Go to Menu > Settings > Display > Zebra.
- 2. Select a **Zebra** check box.
  - Zebra 1:
    - Video: Areas of the image exposed within the IRE range are indicated by red diagonal lines at -45°.
       Default is 98 to 100 IRE.
    - RAW: Areas of the image exposed within the range of stops are indicated by solid red. Default is 15.80 to 16.00 stops.

- Zebra 2:

- **Video**: Areas of the image exposed within the IRE range are indicated by green diagonal lines at 45°. Default is 41 to 48 IRE.
- **RAW**: Areas of the image exposed within the range of stops are indicated by solid purple. Default is 0.00 to 4.00 stops.

## **MONITOR CONTROL**

Use the Monitor Control menu to configure monitor and overlay settings, control surface priorities, brightness, and gestures.

#### MONITOR

Select the monitor to configure from the drop-down menu at the top of the menu. The other settings on the menu are applicable to the selected monitor.

**NOTE:** Changes to Monitor Control settings take effect when you close the menu.

#### MODE

Determines the elements displayed on the monitor:

- **Clean**: Only the video displays. The Upper Status Row, Lower Status Row, and overlays do not display.
- **Overlay**: The overlay displays. Overlays include the Upper Status Row and the Lower Status Row.
- **Mirror**: The monitor mirrors another screen at the same resolution. You cannot mirror a screen that is set to Clean. The Mirror option is available based on the settings of the other attached monitors, and includes the name of the monitor that can be mirrored.

**NOTE:** You can set a maximum of four (4) monitors to Overlay at a time. To assign additional monitors to Overlay, mirror a monitor with the same resolution that is set to Overlay.

**NOTE:** When two (2) touchscreens are attached to the camera with the same resolution and one (1) is currently the control surface, set the other to mirror it and give the effect of having two (2) control surfaces.

#### OVERLAY

Select which overlay shows on top of the video. RED<sup>®</sup> provides preset overlays, which have "(RED)" in the overlay name. Create custom overlays in the Overlay tab. For more information, go to "Overlays" on page 61.

#### RESOLUTION

Select the output resolution for monitors (you cannot select a resolution for LCDs and EVFs, since the resolution is determined automatically). For more information about available HD-SDI and HDMI resolutions, go to "3G-SDI (HD-SDI) Out" on page 169 and "HDMI Out" on page 170.

#### FREQUENCY

Determines the monitor frequency. Available frequencies depend on the selected monitor. The LCD resolution defaults to 60.00 Hz, which is the optimal refresh rate for the RED LCDs.

For HD-SDI monitors, the frequency depends on the project time base. For more information, go to "3G-SDI (HD-SDI) Out" on page 169 and "HDMI Out" on page 170.

HD-SDI Auto: Sets the frequency equal to the Project Time Base, except when the Project Time Base is 47.95/48 fps. When the Project Time Base is 47.95/48 fps, the frequency is half that rate (23.98/24 Hz).

#### TOOLS

Enables the false color modes on the monitor. For more information, go to "Tools" on page 56.

#### UI FLIP/MIRROR

Flip the graphical user interface (GUI) vertically and mirror horizontally (not rotated). Use this setting when mounting a monitor upside down. This setting only affects the monitor, and does not affect captured footage.

#### **FLIP/MIRROR**

**NOTE:** In the Monitor Control menu, this setting is ONLY available on the DSMC2 RED Touch 4.7" LCD, DSMC2 RED Touch 7.0" LCD, and RED Touch 7.0" LCD. This setting is available for all displays in the Video menu. For more information, go to "Look Config (Look Configuration)" on page 69.

Mirror and flip (invert) the graphical user interface (GUI) and footage, effectively rotating the entire displayed image 180°. Use this setting when mounting a monitor or the entire camera rig upside down. This setting only affects the monitor, and does not affect captured footage.

#### FRAMED OVERLAY

The video display is scaled down on the monitor so that the overlay items fit outside of the video area rather than over it. This setting only affects the monitor, and does not affect captured footage.

#### AUTO HIDE MENUS

Hides the Upper Status Row and Lower Status Row. When this option is disabled, the video is scaled so that the menus are not overlaid on the video. When this option is enabled, the video is not scaled. This option creates a control surface on a monitor without scaling the video. This setting only affects the monitor, and does not affect captured footage.

To toggle display/hide the menus when Auto Hide Menus is enabled, perform either of the following actions:

- Press the **Menu** button on the DSMC2 Sidekick.
- Tap the touchscreen.

**NOTE:** Enabling this option on a non-control surface results in the menus never displaying on that monitor.

#### **OVERLAYS**

Create custom overlays that include specific items. Overlays can be stored on the camera or transferred to SSD to be shared with other cameras.

- **Camera**: Overlays saved internally on the camera display in the Overlay drop-down menu on the Monitor Control > Monitor tab.
- Media: Overlays saved to an SSD can be found at On Media: \overlays:.

**NOTE:** Overlays that end with (RED) are provided by default and cannot be edited, deleted, or exported.

| Menu > Settings > Display > Monitor Control > Overlays Help Back |             |          |                                                    |                               |                 |                            |     |  |
|------------------------------------------------------------------|-------------|----------|----------------------------------------------------|-------------------------------|-----------------|----------------------------|-----|--|
|                                                                  | Monitor     | Overlays | Priority                                           | Brightnes                     | ss              | Advan                      | ced |  |
| In Camera:                                                       |             |          |                                                    | On Media                      | : <b>\ove</b> i | rlays:                     |     |  |
|                                                                  | None (REI   | D)       | <b>•</b>                                           |                               |                 |                            |     |  |
|                                                                  | Overview (R | ED)      | → All                                              |                               |                 |                            |     |  |
|                                                                  | Standard (R | ED)      |                                                    |                               |                 |                            |     |  |
|                                                                  | Stills (REI | 0)       | +                                                  |                               |                 |                            |     |  |
|                                                                  |             |          | All 🔶                                              |                               |                 |                            |     |  |
| Create<br>Delete                                                 | Clone       | Edit     |                                                    |                               |                 |                            |     |  |
|                                                                  |             |          |                                                    |                               |                 |                            |     |  |
| 23.98FPS                                                         | DC2/RG4     | é c      | 0°/66° HDRX TC<br>al:T/E OFF GEN<br>rop:0 1:1 SYNC | RIG S-SSD<br>WIFI <b>100%</b> | DC<br>14.8      | V Ch1<br>Ch2<br>Ch3<br>Ch4 |     |  |

#### **OVERLAY ACTIONS**

- **Create..**: Create a new custom overlay using a blank overlay template in the Overlay Editor.
- **Clone...**: Create a new custom overlay using the selected camera overlay as a template in the Overlay Editor.
- Edit...: Edit the selected camera overlay in the Overlay Editor.
- **Delete**: Delete the selected camera overlay.

#### **EXPORT AND IMPORT OVERLAYS**

- ▶ ➡: Export selected overlay from camera to SSD.
- ► All → : Export all overlays from camera to SSD.
- ▶ 💎 : Import selected overlay from SSD to camera.
- All: Import all overlays from SSD to camera.

#### **CREATE AND EDIT OVERLAYS**

- 1. Go to Menu > Settings > Display > Monitor Control > Overlay.
- 2. Select Create, or select an existing overlay and select Clone or Edit.
- 3. If creating a new overlay, enter a name for the overlay and select **OK**.
- 4. Select any of the following check boxes to add the corresponding guides to the overlay:
  - Frame Guide
  - Action Guide
  - Title Guide
- Select a button on the matrix to add a user interface element to that position on the matrix. By default, the Magnify indicator (MI) is on the top left, the Record indicator (REC) is on the top right, the Clip Name (CLIP) is on the bottom left, and the Timecode (TC) is on the bottom right.
- 6. Selecting one (1) of the buttons opens a new dialog that lets you choose a user interface element.
- 7. Select the **Item** that you want to add.
- 8. Select the Size of the item.
- 9. If adding a Custom Label (LBL), enter the Custom Text for that item.
- 10. Select **Add** to return to the previous screen.
- 11. Add all of the items to the overlay.
- 12. Select Create or Save.

The new overlay displays in the Camera list.

**NOTE:** Except for the Custom Label (LBL), you can only add each element once. If you add an element you have already added to the overlay, the element moves to the new position.

#### PRIORITY

| Menu > Sett | ings > Display |                        | Help        | Back                   | Close      |                            |     |  |
|-------------|----------------|------------------------|-------------|------------------------|------------|----------------------------|-----|--|
|             | Monitor        | Overlays               | Priority    | Brightne               | ss         | Advan                      | ced |  |
|             |                | Highest Priorit        | у           |                        |            |                            |     |  |
|             |                |                        |             |                        |            |                            |     |  |
|             |                |                        |             |                        |            | <b></b>                    |     |  |
|             |                |                        | _           |                        |            |                            |     |  |
|             |                | LCD                    |             |                        |            |                            |     |  |
|             |                | EVF                    |             |                        |            |                            |     |  |
|             |                | HDMI                   |             |                        |            | •                          |     |  |
|             |                | LCD 2                  |             |                        | Ľ          | _                          |     |  |
|             |                | E\/E 2                 |             |                        |            |                            |     |  |
| 23.98FPS    | DC2/RG4        | d0°/<br>Cal:<br>● Droj | I/E OFF GEN | RIG S-SSD<br>WIFI 100% | DC<br>14.8 | V Ch1<br>Ch2<br>Ch3<br>Ch4 |     |  |

The camera can only have one (1) control monitor for interacting with camera settings. The Priority tab determines the order in which a monitor becomes the control monitor. If you plan on removing or adding monitors during a shoot, set up the priority list ahead of time.

For a monitor to become the control monitor, the following must occur:

- The monitor must be set to Overlay mode in the Monitor Control menu.
- Each monitor that has higher priority on the list must be either detached or not set to Overlay mode.

#### EXAMPLE

By default, the monitor priority is:

- 1. LCD
- 2. EVF
- 3. HDMI

If you remove an LCD when an EVF is attached, then the EVF becomes the control monitor. If you then remove the EVF when an HDMI monitor is attached, the HDMI monitor becomes the control monitor. If you then reattach the LCD, then the LCD is the control monitor again.

#### BRIGHTNESS

Control the brightness of each LCD and EVF. Move to the right for a brighter display; move to the left for a dimmer display.

#### **ADVANCED**

Provides access to additional monitor settings.

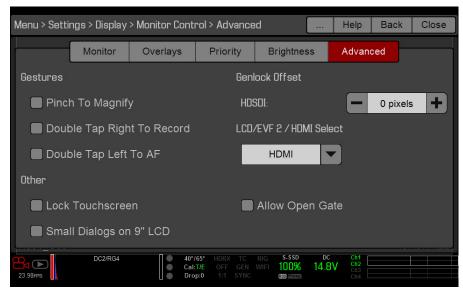

#### **GESTURES**

- Pinch to Magnify: Move two (2) fingers apart or together to toggle 1:1 Magnify. For more information, go to "Magnify" on page 58.
- **Double-Tap Right 25% to Record**: Double-tap the right 25% of the video area on the LCD to toggle record.
- **Double-Tap Left 25% to Start AF**: Double-tap the left 25% of the video area on the LCD to start autofocus when compatible lenses are used.

For a list of compatible lenses, go to "Lenses" on page 184.

#### OTHER

- Lock Touch Screen: Touchscreen control is locked. To unlock, tap the screen and follow the on-screen instructions.
- **Use Small Dialogs on 9" LCD**: The dialogs on the RED Touch 9.0" LCD are smaller than the default dialogs.

#### **GENLOCK OFFSET**

**NOTE**: HD-SDI ports are only available on select DSMC2 expanders. For more information, go to "Input/Output Connectors" on page 164.

Offset the video of the HDSDI out to align it with the genlock signal:

- **Negative offset**: Advances the video, so the video reaches the switcher earlier than it would otherwise.
- > Positive offset: Advances the video, so the video reaches the switcher later than it would otherwise.

#### LCD/EVF 2 / HDMI SELECT

**NOTE**: HDMI ports are only available on select DSMC2 expanders. For more information, go to "Input/Output Connectors" on page 164.

Select to enable either the secondary LCD/EVF port on the camera or the HDMI port on an expander. The secondary LCD/EVF port and the HDMI port cannot be used at the same time.

#### ALLOW OPEN GATE

Open Gate allows the camera to preview images at a refresh rate that is twice the project time base. For example, if the project time base is 23.98 FPS or 24.00 FPS, enabling Open Gate causes the LCD or EVF to have a refresh rate of 48 Hz (50 Hz).

**NOTE**: You cannot use Open Gate when:

- Varispeed is enabled.
- Speed Ramp mode is enabled.
- Genlock is enabled.
- The shutter angle is 180° or greater.

**NOTE**: When you disable Open Gate mode, the image on the EVF may be disrupted for up to three (3) seconds.

## MODES

Use the Modes menu to determine how the following settings display:

- Camera
- Lens

#### CAMERA TAB

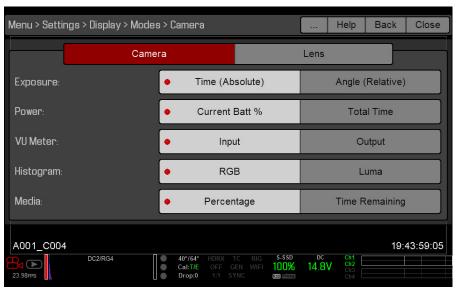

#### Display Mode: Camera

#### **EXPOSURE**

- **Time (Absolute)**: Displays the exposure time in seconds (1/xx sec). When you change the frame rate in this mode, the shutter time stays the same, but the shutter angle changes. Time (Absolute) is the default.
- Angle (Relative): Displays the exposure as an angle (1–360°). When you change the frame rate in this mode, the shutter angle stays the same, but the exposure time changes.

#### POWER

- Current Batt %: Displays the remaining percentage of active battery. (Default)
- Total Time: Displays the total run-time left of battery power, taking into account all available batteries.

#### **VU METER**

- Input: Displays levels of audio inputs (pre-mixer). (Default)
- **Output**: Displays levels of audio outputs (post-mixer).

#### HISTOGRAM

- RGB: Displays red, green, and blue channels on histogram. (Default)
- Luma: Displays luma channel on histogram.

#### MEDIA

- > Percentage: Displays media space remaining as a percentage. (Default)
- Time Remaining: Displays media space remaining as time in hours and minutes (HHH:MM).

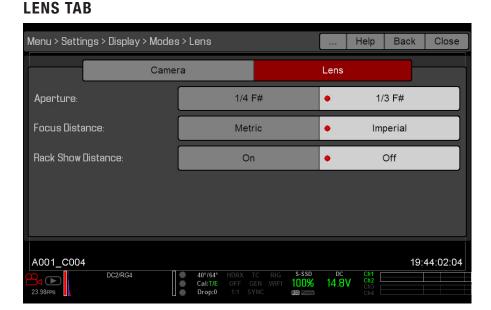

#### Display Mode: Lens

#### APERTURE

- 1/4 F#: Aperture increments in 1/4 stops.
- 1/3 F#: Aperture increments in 1/3 stops. (Default)

#### **FOCUS DISTANCE**

- Metric: Displays lens focus distances in meters.
- > Imperial: Displays lens focus distances in feet and inches. (Default)

#### **RACK SHOW DISTANCE**

- **On**: Displays the focus distance of each rack point on the Live Action Area when rack focus is enabled. For more information, go to "Set Up Rack Focus" on page 116.
- Off: Does not display the focus distance of rack points when rack focus is enabled. (Default)

### **GUIDES**

Use the Guides menu to configure the Frame Guide, Action Guide, and Title Guide.

#### MODE

- Off: Disable all guides.
- Full: Guide has the same aspect ratio as the record format.
- 4:3, 16:9, 1.85:1, 1.9:1, 2.4:1: Guide has the selected aspect ratio.
- **User**: Select an aspect ratio from the drop-down menu that displays when you select this option.
- **Absolute**: Guide is defined by absolute pixel dimensions rather than aspect ratio and scale. When you select Absolute, the Width/Height fields replace the Scale field.

#### SCALE

Percentage to scale guide from its maximum possible size. Available range is 0–100%.

#### WIDTH/HEIGHT

The Width/Height fields replace the Scale field when you select Absolute from the Mode drop-down menu. Select the values for the width and height of the guide in pixels.

#### **OFFSET X/Y**

Percentage to offset guide from its default centered position. Available range is 0–100%.

- 100%: Right-aligned (for X offset) and bottom-aligned (for Y offset).
- -100%: Left-aligned (for X offset) and top-aligned (for Y offset).

#### APPEARANCE

- Line Style: Select one of the following line styles: Solid, Dashed, or Bracket.
- **Color**: Select the color that has the highest contrast to the scene. The default is White.
- **Opacity**: Set the guide opacity. Available options are 0%, 25%, 50%, 75% and 100%.

#### **RELATIVE TO FRAME GUIDE**

Select the **Relative to Frame Guide** check box to size and position the guide relative to (and have it bounded by) the Frame Guide instead of the record format.

**NOTE:** The Relative to Frame Guide check box is available on the Action Guide and Title Guide tabs.

#### **GENERAL TAB**

Enable/Disable and select the location (Relative To), color, and opacity of the following elements:

- **Center**: The center crosshair.
- **Grid**: Rule-of-thirds grid.
- Shading: The shaded region outside of the area of interest.

## **TEST SIGNAL**

Use the Test Signal menu to replace the video monitor outputs with one of the following video test patterns:

- Chip Chart
- ▶ SMPTE Bars
- Luma

To enable a test signal, select the test signal box. To exit, tap the touchscreen or press the **Enter** or **Menu** button. If needed, enable an **Audio Tone**.

**NOTE:** Test signals are not recordable; they are provided to help align external HD-SDI and HDMI monitors.

## LOOK

The Look menu includes: Color, Gain, ISO/FLUT, Sharpness, Curves, Video, Color Temperature, and LGG (Lift, Gamma, Gain).

The Look settings affect the look of the monitor path, but do not affect the recorded RAW data.

## COLOR

- **Saturation**: Adjusts color saturation. Range is 0.0 (monochrome) to 4.0 (super color). Default is 1.0.
- ▶ **Contrast**: Adjusts the overall contrast of the image. Range is -1.0 (flat) to 1.0 (max contrast). Default is 0.0.
- **Brightness**: Adjusts brightness without crushing highlights. Available range is –10.0 to 10.0. Default is 0.0.
- **Exp Comp**: Adjusts exposure compensation. Available range is -7.0 to 7.0. Default is 0.0.

## GAIN

Adjust the Red channel, Blue channel, and Green channel individually. The range for each is 0.0 (none of the color) to 10.0, and the default for each is 1.0.

## **ISO/FLUT**

Use the ISO/FLUT menu to adjust ISO, FLUT, and Shadow. For more information, see the following articles:

- Exposure with RED Cameras: Strategy, available at www.red.com/learn/red-101/exposure-with-redcameras
- ▶ ISO Speed Revisited, available at www.red.com/learn/red-101/iso-speed-revisited

### IS0

Select the camera ISO rating. The sensitivity value increments in 1/3 stops. When the ISO rating is adjusted, the camera logs the change as metadata and the monitor path reacts accordingly. Higher ISO values lead to brighter images in the monitor path, and vice versa.

RED recommends setting the ISO to the default, then adjust the aperture, lighting, and ND filters to match. The ISO can later be adjusted around one (1) stop for fine-tuning.

Range is ISO 250 to 12,800. Default is ISO 800.

#### FLUT

Floating Point Lookup Table (FLUT) is an exposure control exclusive to RED. FLUT works like a traditional ISO setting, but can be fine-tuned in post production to any level of exposure precision. FLUT automatically protects highlights and shadows, even when changed substantially.

The FLUT setting is expressed in terms of relative exposure value (EV), where each unit represents a 1-stop change in midtone exposure level. Range is -8.0 to 8.0. Default is 0.0.

#### SHADOW

Shadow adjusts the toe value of the FLUT (the tone near black). Increasing the Shadow value raises the video level of near blacks. Lowering the Shadow value crushes the video level of near blacks. Range is -2.0 to 2.0. Default is 0.0.

## SHARPNESS

Control the sharpness of each monitor output. Move to the left for a sharper image; move to the right for a less sharp image.

## **CURVES**

Define the individual curves for the Luma, Red, Green, and Blue channels. You can only adjust one (1) curve at a time. Select **Reset Curve** to reset a curve.

## VIDEO

Use the Video menus to adjust the color space and gamma space for monitor output. You can also use these menus to apply an ACES look. All settings in the Video menus affect metadata only, and can be changed in REDCINE-X PRO<sup>®</sup>.

**NOTE:** Selecting options in the Video menu may make the menu lighter or darker. The camera applies the color and gamma spaces after rendering the user interface, so changing these settings affects the user interface.

**NOTE**: RED recommends using the most recently released Color Space and Graded Gamma settings. Use legacy settings (such as REDcolor2) only if you need to record footage to match footage that you recorded with that legacy setting.

#### **VIDEO SOURCE**

**NOTE**: When you select Graded (ACES Proxy), Graded (ACEScc), ACES Proxy, and ACEScc, the following controls are disabled on all cameras: saturation, contrast, shadow, RGB gains, RGB curves, luma curve, and LGG controls.

**NOTE**: The camera outputs a legal range SDI signal of 16 to 235 for all Video Source selections except ACES Proxy. The camera outputs an extended range of 0 to 255 when using ACES Proxy.

- 1. Select a source from the **Video Source** drop-down menu:
  - **Graded**: Select this to choose a color space and graded gamma space.
  - Graded (ACES): Select this to output a graded ACES proxy.
  - **Graded (ACEScc)**: Select this to output a graded ACEScc proxy.
  - **RLF**: Select this to output REDLogFilm. Then choose a color space and graded gamma space. Selecting RLF allows you to apply a neutral look to recorded files, while applying a graded look to monitors.
  - **L0G3G12**: Select this to output LOG3G12. Then choose a color space and graded gamma space.
  - **ACES**: Select this to output a graded ACES proxy. Then choose a graded gamma space. Selecting ACES allows you to apply a neutral look to recorded files, while applying a graded look to monitors.
  - **ACEScc**: Select this to output a graded ACEScc proxy. Then choose a graded gamma space.
- 2. Graded and RLF: Select a color space from the Color Space drop-down menu.
- 3. Graded, RLF, and ACES: Select a graded gamma space from the Graded Gamma Space drop-down menu.
- 4. Set up the Monitor Configuration. For more information, go to "Monitor Config (Monitor Configuration)" on page 70.

| Menu > Settings > Look > Video > Video Source |              |                                    |   |              |               |                | Help                     | Back | Close      |
|-----------------------------------------------|--------------|------------------------------------|---|--------------|---------------|----------------|--------------------------|------|------------|
|                                               | Video Source | LUTs                               | L | .ook Cor     | nfig          | Monitor Config |                          |      |            |
| Video Sourc                                   | Ce:          |                                    |   |              |               | Grad           | led                      |      |            |
| Color Space:                                  |              |                                    |   | DRAGONcolor2 |               |                |                          |      |            |
| Graded Gamma Space:                           |              |                                    |   | REDgamma4    |               |                |                          |      |            |
| R3D Metadata Curve:                           |              |                                    |   |              |               |                |                          |      |            |
|                                               |              |                                    |   |              |               |                |                          |      |            |
|                                               |              |                                    |   |              |               |                |                          |      |            |
| A001_C004                                     |              |                                    |   |              |               |                |                          | 19   | 9:44:39:04 |
| 23.98FPS                                      | DC2/RG4      | ● 40°/64°<br>● Cal:T/E<br>● Drop:0 |   |              | s-ssd<br>100% | 14.8           | Ch1<br>Ch2<br>Ch3<br>Ch4 |      |            |

#### LOOK CONFIG (LOOK CONFIGURATION)

Use the Look Config menu to set up Look A. In the Look Config menu, you can rotate the image. To apply Looks to monitors, go to "Look Config (Look Configuration)" on page 69.

#### FLIP/MIRROR

Mirror and flip (invert) the graphical user interface (GUI) and footage, effectively rotating the entire displayed image 180°. Use this setting when mounting a monitor or the entire camera rig upside down. This setting only affects the monitor, and does not affect captured footage.

### MONITOR CONFIG (MONITOR CONFIGURATION)

Use the Monitor Config menu to apply a look and a curve to monitor output.

- 1. Select the monitor to configure from the drop-down menu at the top of the menu.
- 2. Select a look from the **Look** drop-down menu. Looks are set up in the Look Config menu. For more information, go to "Look Config (Look Configuration)" on page 69.
- 3. Select a curve from the **Curve** drop-down menu:
  - Neutral: The camera does not apply a graded gamma space to the monitor output.
  - **Graded**: The camera applies a graded gamma space to the monitor output.

The Video Path displays the video source and graded gamma space applied to the monitor.

**NOTE**: The Curve drop-down menu is available if the Video Source is set to RLF or ACES. For more information, go to "Video Source" on page 69.

| Menu > Settings > Look > Video > Monitor Config Back Close |                 |                      |                       |               |  |  |  |  |
|------------------------------------------------------------|-----------------|----------------------|-----------------------|---------------|--|--|--|--|
| Focal Length: 31m<br>F                                     | Video Source    | Look Config          | Monitor Conf          | ig Multi-Shot |  |  |  |  |
| LCD                                                        |                 |                      |                       |               |  |  |  |  |
| Curve:                                                     |                 | Neut                 | tral                  |               |  |  |  |  |
| Video Patl                                                 | h:              |                      |                       |               |  |  |  |  |
| DC2/L3G12 > LCD                                            |                 |                      |                       |               |  |  |  |  |
|                                                            |                 |                      |                       |               |  |  |  |  |
| A001_C002                                                  |                 |                      |                       | 10:21:05:10   |  |  |  |  |
|                                                            | Log3G12 A-Track | Cal:T/E OFF GEN WIFI | s-ssd DC<br>00% 14.8V | Multi-Shot    |  |  |  |  |

## **COLOR TEMPERATURE**

Select a color temperature. The range is 1700 to 10,000 KELVIN, and the default is 5600 KELVIN.

### TINT

Color temperature calculations assume a pure light source that may not be true in the specific scene the camera is imaging. To compensate for any residual colorcast, the Tint parameter adjusts the RGB color balance with a compensating magenta-green color component. Tint range is -100 to 100, with a default of 0.000.

The Tint value displays as a rounded number in the Upper Status Row.

**NOTE:** Selecting Auto White Balance calculates a new Tint value. The value does not change if you adjust the color temperature manually. Selecting a preset resets Tint to 0.000.

### PRESETS

Each preset has 0.000 Tint. Available preset options are:

- ▶ Incandescent: 2800 K
- Tungsten: 3200 K
- Fluorescent: 4500 K
- ▶ Flash: 5500 K
- > Daylight: 5600 K
- ▶ Cloudy: 7500 K
- ▶ Shade: 9000 K

#### AUTO WHITE BALANCE

Auto white balance analyzes the central 25% of the image visible in the monitor to calculate a color temperature that will render a white object as white.

To use auto white balance, follow the instructions below:

- 1. Place a white or grey object under the ambient light.
- 2. Go to Menu > Settings > Look > Color Temp.

Alternatively, select **Color Temperature** > **Advanced...** from the Upper Status Row.

3. Select Auto White Balance.

## LGG (LIFT, GAMMA, GAIN)

Adjust the lift, gamma, and gain for the Red channel, Blue channel, and Green channel individually.

## PROJECT

The Project menu includes: Frame Rate, Exposure, Timecode, Slate, Format, and Sensor.

## **FRAME RATE**

#### **RECORDING FRAME RATE**

Select the recording frame rate (also referred to as the capture frame rate). The recording frame rate is the number of frames per second (fps) that are recorded. The recording frame rate is different from the project time base, which is the rate at which the footage will be played back.

The default recording frame rate is 23.98 fps. If you change the project time base, the recording frame rate automatically changes its value to match the project time base.

The maximum frame rate for each format is determined by several factors, including project time base and REDCODE. For more information about the maximum REDCODE settings for each common recording frame rate, see the DSMC Media Operation Guide, available at www.red.com/downloads.

#### **PROJECT TIME BASE**

Select the project time base, which is the rate at which the footage will be played back. The project time base displays in the lower left corner of the display.

The following project time bases are available:

- > 23.98 fps (Default)
- ▶ 24.00 fps
- ▶ 25.00 fps
- ▶ 29.97 fps
- ▶ 47.95 fps
- ▶ 48.00 fps
- ▶ 50.00 fps
- ▶ 59.94 fps

#### VARISPEED

When a recording frame rate other than the current project time base is selected, the fps text turns yellow and the word Varispeed replaces the Audio Meter in the lower right corner of the display.

Audio is not recorded in Varispeed mode.

## **EXPOSURE**

Select the exposure (shutter speed) of each frame. You can change exposure while recording.

Decreasing shutter speed increases the amount of time that light hits the sensor, which increases exposure and motion blur of moving objects. Increasing shutter speed decreases the amount of time that light hits the sensor, which decreases exposure and motion blur of moving objects.

The Upper Status Row displays the exposure as either shutter speed or shutter angle. For more information, go to "Exposure" on page 56.

If the camera is able to achieve the target exposure, the exposure value displays in white. If the camera is unable to achieve the target exposure, the exposure value displays in yellow, and the camera uses the closest available exposure.

**NOTE:** If using speed ramp mode, select an exposure that is valid for each ramp target frame rate. If the camera ramps to a frame rate that is incompatible with the current exposure, the exposure changes to the longest exposure possible for the frame rate. For more information, go to "Speed Ramp Mode" on page 78.

NOTE: You cannot change the exposure when HDR is enabled.

#### INTEGRATION TIME

Enter the exposure value as a shutter speed (1/xx sec).

Slowest speed is 1/recording frame rate. For 24 FPS, the slowest speed is 1/24 sec. The fastest speed is 1/131,579 sec. Default is 1/48 sec.

#### SHUTTER ANGLE

Enter the exposure value as a shutter angle (xx°). Range is 1.000–360.000°. Default is 180.000°.

#### **EXPOSURE CONVERSIONS**

The table below lists common shutter speed and shutter angle equivalents.

| SHUTTER SPEED (1/XX SEC) | SHUTTER ANGLE (°) | SHUTTER SPEED (1/XX SEC) | SHUTTER ANGLE (°) |
|--------------------------|-------------------|--------------------------|-------------------|
| 1/32                     | 270               | 1/120                    | 72                |
| 1/48                     | 180               | 1/192                    | 45                |
| 1/50                     | 172.8             | 1/348                    | 22.5              |
| 1/60                     | 144               | 1/696                    | 11                |
| 1/96                     | 90                | 1/1000                   | 8.6               |

#### **CONVERT SHUTTER SPEED TO SHUTTER ANGLE**

Shutter Angle = (Shutter Speed x Frame Rate x 360) Example:  $(1/48 \times 24 \times 360) = 180$ 

#### **CONVERT SHUTTER ANGLE TO SHUTTER SPEED**

Shutter Speed =  $1/(Frame Rate \times 360/Angle)$ Example:  $1/(24 \times 360/180) = 1/48$ 

## TIMECODE

**NOTE**: Using timecode requires ports that are only available on select DSMC2 expanders. For more information, go to "Input/Output Connectors" on page 164.

For more information about timecode, go to "Timecode, Genlock, Multi-Camera Setup" on page 129.

| TIMECODE SOURCE          | MODE                         | DESCRIPTION                                                                                                    |
|--------------------------|------------------------------|----------------------------------------------------------------------------------------------------|
| User Provided (Internal) | Use Real Time Clock<br>(RTC) | Uses the internal Real Time Clock as the timecode counter<br>source. You can set the hours, minutes, and seconds in the<br>numerical boxes on the screen. |
|                          | Set Manually                 | Define a custom value as the timecode counter seed. Set<br>the hours, minutes, and seconds in the numerical boxes on<br>the screen.                       |
| External                 | Varies by device             | Uses the timecode from an external device connected to the timecode connector on the expander.                                                            |

## SLATE

Use the Slate menu to add metadata to clips. After configuring the following fields, the information populates in the Media menu when formatting media:

- Cam ID
- Cam Pos

**NOTE:** The scene name is limited to eight (8) characters.

### AUTO-INCREMENT TAKE

To automatically increment the take number when the camera stops recording, follow the instructions below:

- 1. Go to Menu > Settings > Project > Slate > Scene.
- 2. Enter a value in the **Take** box.

## AUTO SLATE

Frame values for **Auto Head Frames** and **Auto Tail Frames** on the **Auto Slate** tab, these values only show in-camera. The Auto Head Frames and Auto Tail Frames metadata values are currently disabled in REDCINE-X PRO.

## FORMAT

Use the Format menu to select the resolutionand aspect ratio. The available aspect ratios are determined by the selected resolution.

After selecting format settings, select **Set Format**.

When you lower the resolution on a camera, only a portion of the sensor is used. The camera does not downscale from full frame when recording RAW.

#### **RED RAVEN FORMATS**

The table below describes the formats for each of the RED RAVEN™.

| RESOLUTION      | DIM   | ENSIONS (PIXELS) |       | DIMENSIONS (MM) |          |  |  |  |
|-----------------|-------|------------------|-------|-----------------|----------|--|--|--|
|                 | WIDTH | HEIGHT           | WIDTH | HEIGHT          | DIAGONAL |  |  |  |
| 4.5K 2.1:1      | 4608  | 2160             | 23.04 | 10.80           | 25.45    |  |  |  |
| 4.5K 2.4:1 (WS) | 4608  | 1944             | 23.04 | 9.72            | 25.01    |  |  |  |
| 4K FF           | 4096  | 2160             | 20.48 | 10.80           | 23.15    |  |  |  |
| 4K 2:1          | 4096  | 2048             | 20.48 | 10.24           | 22.90    |  |  |  |
| 4K 2.4:1 (WS)   | 4096  | 1728             | 20.48 | 8.64            | 22.23    |  |  |  |
| 4K 16:9 (HD)    | 3840  | 2160             | 19.20 | 10.80           | 22.03    |  |  |  |
| 3.5K FF         | 3584  | 1876             | 17.92 | 9.38            | 20.23    |  |  |  |
| 3.5K 2:1        | 3584  | 1792             | 17.92 | 8.96            | 20.04    |  |  |  |
| 3.5K 2.4:1 (WS) | 3584  | 1512             | 17.92 | 7.56            | 19.45    |  |  |  |
| 3.5K 16:9 (HD)  | 3456  | 1944             | 17.28 | 9.72            | 19.83    |  |  |  |
| 3K FF           | 3072  | 1620             | 15.36 | 8.10            | 17.36    |  |  |  |
| 3K 2:1          | 3072  | 1536             | 15.36 | 7.68            | 17.17    |  |  |  |
| 3K 2.4:1 (WS)   | 3072  | 1296             | 15.36 | 6.48            | 16.67    |  |  |  |
| 3K 16:9 (HD)    | 2880  | 1620             | 14.40 | 8.10            | 16.52    |  |  |  |
| 3K 3:2          | 2880  | 1920             | 14.40 | 9.60            | 17.31    |  |  |  |
| 2.5K FF         | 2560  | 1340             | 12.80 | 6.70            | 14.45    |  |  |  |
| 2.5K 2.1        | 2560  | 1280             | 12.80 | 6.40            | 14.31    |  |  |  |
| 2.5K 2.4:1 (WS) | 2560  | 1080             | 12.80 | 5.40            | 13.89    |  |  |  |
| 2.5K 16:9 (HD)  | 2304  | 1296             | 11.52 | 6.48            | 13.22    |  |  |  |
| 2.5K 3:2        | 2400  | 1600             | 12.00 | 8.00            | 14.42    |  |  |  |
| 2K FF           | 2048  | 1080             | 10.24 | 5.40            | 11.58    |  |  |  |
| 2K 2:1          | 2048  | 1024             | 10.24 | 5.12            | 11.45    |  |  |  |
| 2K 2.4:1 (WS)   | 2048  | 864              | 10.24 | 4.32            | 11.11    |  |  |  |
| 2K 16:9 (HD)    | 1920  | 1080             | 9.60  | 5.40            | 11.01    |  |  |  |
| 2K 3:2          | 1920  | 1280             | 9.60  | 6.40            | 11.54    |  |  |  |

#### SENSOR (FLIP/MIRROR SCAN DIRECTION)

The Flip/Mirror Scan Direction feature rotates the image 180°, both on the monitor and in the recorded R3D file. Normally, the sensor scans the image from the top to the bottom. When the Flip/Mirror Scan Direction feature is enabled, the sensor scan direction reverses, and the sensor scans the image from the bottom to the top.

The Flip/Mirror Scan Direction feature is intended for multi-camera arrays when all sensors are synchronized, and at least one (1) camera is mounted upside-down. Using this feature is helpful for matching the line scan direction for the cameras in the array.

To enable the Flip/Mirror Scan Direction feature, follow the instructions below:

- 1. Go to Menu > Settings > Project > Sensor.
- 2. Select the Flip/Mirror Scan Direction check box.

The camera rotates the image 180° on the monitor and in the recorded R3D file.

## AUDIO

The Audio menu lets you configure the audio subsystem. For more information, go to "Record and Monitor Audio" on page 124.

## RECORDING

The Recording menu includes: Mode, Codec, Frame Processing, Pre-Record, and Indicator.

## MODE

You can select the following recording modes: Continuous Record, Internal Timelapse Timer, Frame Trigger, REDCODE Burst, Speed Ramp Mode, Multi-Shot, and Motion + Stills.

**NOTE**: Audio is recorded only in Continuous Record and Motion + Stills modes.

#### STORAGE

You can select the following storage locations:

- Local: Stores footage directly to an SSD
- Network: Stores footage to a network
   NOTE: HDRx is disabled in Network Storage mode.
- External: Stores footage to an external device
   NOTE: In External storage, you can only select Continuous Record and Motion + Stills recording modes.

#### **CONTINUOUS RECORD**

**NOTE**: This mode is not available in Stills mode.

Continuous Record is the "normal" recording mode. The camera continuously records frames at the current recording frame rate. You can limit each recording to a specific amount of frames using the Limit Recording to setting.

#### INTERNAL TIMELAPSE TIMER

**NOTE**: This mode is not available in Stills mode.

**NOTE**: Audio is not recorded in Internal Timelapse Timer mode.

In Internal Timelapse Timer mode, the camera records a specified number of frames at a specified interval. The current recording frame rate determines the timing of the frames per pulse.

For example, in Internal Timelapse Timer mode, you can choose to record a total amount of 1000 frames, and take 1 frame every 4.67 seconds. After recording 1000 frames (which takes 4,670.00 seconds), the recording process stops.

To use Internal Timelapse Timer mode, follow the instructions below:

- 1. Go to Menu > Settings > Recording > Mode.
- 2. Select Internal Timelapse Timer from the Mode drop-down menu.
- 3. Use the Limit Recording to fields to set the recording to end at a predefined frame limit (optional).
- 4. Select the number of frames to be captured in the **Record** field.
- 5. Select the time interval from the **Interval** field (range is 1–3,599 sec). The Interval setting specifies the frequency at which the frame or group of frames is captured.
- 6. Close the menu.
- 7. Start recording to start the interval.

The overlay displays the number of frames recorded out of the total amount of frames.

#### FRAME TRIGGER

**NOTE**: This mode is not available in Stills mode.

**NOTE**: Audio is not recorded in Frame Trigger mode.

In Frame Trigger mode, the camera records the specified number of frames for each external trigger. This mode limits the REDCODE based on sustainable record rates.

To use Frame Trigger mode, follow the instructions below:

- 1. Go to Menu > Settings > Recording > Mode.
- 2. Select Frame Trigger from the Mode drop-down menu.
- 3. Use the **Limit Recording to** fields to set the recording to end at a predefined frame limit (optional).
- 4. Select a **Pre Count** and **Post Count**. For more information, go to "Pre Count and Post Count" on page 79.
- 5. Close the menu.
- 6. Start recording.

The overlay displays the number of frames recorded out of the total amount of frames.

**NOTE:** There may be a delay between receiving the external trigger and capturing the next frame(s). The delay may be as long one (1) frame period at the current recording frame rate. To completely synchronize frames to an external trigger, set **Sensor Sync Mode** to **MoCo**. For more information, go to "Sync" on page 93.

#### **SPEED RAMP MODE**

**NOTE**: This mode is not available in Stills mode.

NOTE: Audio is not recorded in Speed Ramp mode.

Speed Ramp mode lets you program the current recording frame rate to transition to different recording frame rates during recording.

- 1. Go to Menu > Settings > Recording > Mode.
- 2. Select Speed Ramp Mode from the Mode drop-down menu.
- 3. Use the Limit Recording to fields to set the recording to end at a predefined frame limit (optional).
- 4. Select a ramp target:
  - **Ramp A/B/C/D**: Each ramp target is tied to a specific Target/Duration combination.
  - **Ramp Reset**: Ramp to the starting frame rate with the specified Duration.
- 5. Set the **Target** frame rate.
- 6. Set the **Duration**, which is how long it takes to transition from the current frame rate to the target frame rate.
- 7. Go to **Menu** > **Settings** > **Setup** > **Keys** and program a key to one of the following functions:
  - Record: Start Speed Ramp A/B/C/D
  - Record: Start Speed Ramp Reset
- 8. Start recording.
- 9. To start speed ramp, press the key that you have mapped to start the speed ramp.

The frame rate transitions to the target frame rate during the duration you set up.

**NOTE:** If using speed ramp mode, select an exposure that is valid for each ramp target frame rate. If the camera ramps to a frame rate that is incompatible with the current exposure, the exposure changes to the longest exposure possible for the frame rate.

#### **REDCODE BURST**

**NOTE**: This mode is not available in Stills mode.

**NOTE**: Audio is not recorded in REDCODE Burst mode.

In REDCODE Burst mode, the camera can record at a lower compression (REDCODE) for the specified amount of frames. When REDCODE Burst mode is enabled and recording starts, the camera captures a "burst" of frames at the lower REDCODE, and then continues to record at the next available REDCODE. To add more bursts to clips during recording, press any key mapped to "Record: Mark Frame".

To use REDCODE Burst mode, follow the instructions below:

- 1. Go to Menu > Settings > Recording > Mode.
- 2. Select **REDCODE Burst** from the **Mode** drop-down menu.
- 3. Use the **Limit Recording to** fields to set the recording to end at a predefined frame limit (optional).

4. Select a **Pre Count** and **Post Count**. For more information, go to "Pre Count and Post Count" on page 79.

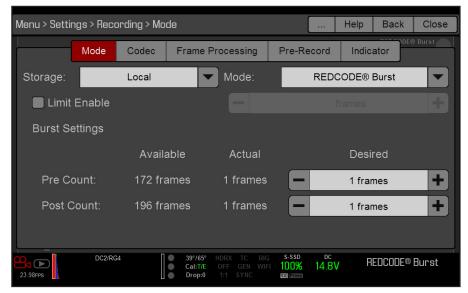

- 5. Close the menu.
- 6. Start recording.

#### PRE COUNT AND POST COUNT

When Frame Trigger or Burst mode is enabled, select the number of frames for the Pre Count and Post Count:

- > Pre Count: The camera captures the frame cache from the time preceding the marker.
- **Post Count**: The camera captures the remaining frame cache after the marker.

The maximum frame counts are listed in the Available column, and are based on format and REDCODE.

#### MULTI-SHOT

**NOTE:** The camera does not sync timecode in Multi-Shot mode.

**NOTE**: This mode is available in Motion mode, but is only recommended in Stills mode.

**NOTE**: Audio is not recorded in Multi-Shot mode.

Multi-Shot mode removes restrictions on Recording Frame Rate and REDCODE, allowing you to shoot at a high resolution, high frame rate, and low compression. These restrictions are removed because the camera records first to the camera's memory, and then offloads (while recording) to SSD after the camera's buffer fills up. Since the camera records only as fast as the buffer can transfer data, frames are dropped from the clip.

Multi-Shot mode has two sub-modes:

- ▶ Basic Multi-Shot mode
- Advanced Multi-Shot mode

#### BASIC MULTI-SHOT MODE

In Basic Multi-Shot mode, you can record a one-frame clip by pressing a Record key, or you can continuously record frames by holding a Record key. This mode is the easiest way to shoot stills, but there is some latency (about 700 milliseconds) when you press Record.

This mode only involves the Record key on the media bay. Pressing the PWR/REC key on the camera initiates Advanced Multi-Shot mode.

To use Basic Multi-Shot mode, perform one of the following:

- > Press a **Record** key to record a one-frame clip.
- Press and hold a **Record** key to start a new clip and continuously add frames to that clip. Release the **Record** key to stop adding frames and end the clip.

#### ADVANCED MULTI-SHOT MODE

In this mode, the camera is continuously recording, but is not saving frames. This eliminates the delay you get in Basic Multi-Shot mode. Since the camera is continuously recording, the camera requires the same amount of power it does during Continuous Record (as opposed to Preview mode). Unlike Basic mode, all frames are added to one (1) clip, instead of to separate clips.

To use Advanced Multi-Shot mode, follow the instructions below:

- 1. Press the **PWR/REC** key on the camera to start a new clip. This initial press adds one (1) frame to the clip.
- 2. Press the **Record** key on the media bay to add frames to the clip:
  - Press a **Record** key once to add a few frames to the clip. (The number of frames varies, and depends on the buffer.)
  - Press and hold a **Record** key to continuously add frames; release the **Record** key to stop adding frames.

3. Press the **PWR/REC** key on the camera to end the clip.

NOTE: You cannot shut down the camera until you end the clip.

#### **ENABLE MULTI-SHOT MODE**

To enable Multi-Shot mode, follow the instructions below:

- 1. Set the camera to Stills mode.
- 2. Go to Menu > Settings > Recording > Mode.
- 3. Select **Multi-Shot** from the **Mode** drop-down menu.
- 4. Use the **Limit Recording to** fields to set the recording to end at a predefined frame limit (optional).
- 5. Close the menu.
- 6. For more information on using the different sub-modes, go to:
  - "Basic Multi-Shot Mode" on page 79
  - "Advanced Multi-Shot Mode" on page 80

#### **MOTION + STILLS**

**NOTE**: This mode is available in Motion mode, but is only recommended in Stills mode.

Motion + Stills mode is identical to Continuous Record, except that when you initiate recording by pressing the PWR/REC key on the camera, all other Record keys mark frames for the duration of the clip. (If you initiate recording by pressing any other Record key, you can press any key mapped to "Record: Mark Frame" to mark stills.)

To use Motion + Stills mode, follow the instructions below:

- 1. Set the camera to Stills mode.
- 2. Go to Menu > Settings > Recording > Mode.
- 3. Select Motion + Stills from the Mode drop-down menu.
- 4. Use the Limit Recording to fields to set the recording to end at a predefined frame limit (optional).
- 5. Close the menu.
- 6. Press the **PWR/REC** key on the camera to start recording.
- 7. Press the **Record** key on the media bay to mark a frame.
- 8. Press the **PWR/REC** key on the camera to stop recording.

## **APPLE PRORES INFORMATION**

By default, the camera records all videos and stills in the REDCODE RAW file format. You also have the option to record Apple ProRes files. This section provides general information about recording Apple ProRes files with the camera:

**NOTE**: Each camera offers different Apple ProRes codecs, and different frame rates for those codecs. For more information, go to "Technical Specifications" on page 156.

- The camera cannot record Apple ProRes when Pre-Record is enabled.
- The camera can record Apple ProRes only when either of the following recording modes is enabled:
  - Continuous Record
  - Motion + Stills
- Recording to REDCODE RAW + QuickTime is not supported when the format is 4K FF.
- If HDRx<sup>®</sup> is enabled, only the selected monitor track is recorded to the QuickTime files. For more information, go to "HDRX Menu" on page 112.
- RED recommends performing a Secure Format before recording Apple ProRes. For more information, see the DSMC Media Operation Guide, available at www.red.com/downloads.
- QuickTime files have the same metadata that is in the REDCODE RAW files. The metadata is per clip, and not per frame. At this time, there is no tool for extracting that metadata from the QuickTime files.
- You can select any Resolution in the Format menu. When recording Apple ProRes, the camera scales that format to the Resolution (2K) selected in the Codec menu. The field of view is maintained in the QuickTime file; the image is not cropped. For more information on setting the Format, go to "Format" on page 75.
- For more information about Apple ProRes, including the data rates for each codec, see the Apple Support site at https://support.apple.com/en-us/HT202410.

### FILE STRUCTURE OF RECORDED APPLE PRORES FILES

When recording REDCODE RAW + QuickTime, this is the file structure of the recorded files on the RED MINI-MAG:

- .RDM Folder
  - .RDC Folder
    - .mov
    - .R3D
    - .rtn (RED Thumbnail file)

**NOTE**: The camera creates mulitple .mov files, similar to how the camera creates multiple R3D files.

| • • •       |    | 블 A003_0103F5            | 6        |            |                      |                 |
|-------------|----|--------------------------|----------|------------|----------------------|-----------------|
| < >         |    |                          | <u> </u> | $\bigcirc$ | Q Search             |                 |
| Favorites   |    | Name                     | ^        | Size       | Kind                 |                 |
| Devices     |    | A003_0103FS.RDM          |          |            | Folder               |                 |
|             |    | A003_C001_0103GO.RDC     |          |            | Folder               |                 |
| Remote Disc |    | A003_C001_0103GO_001.mov | 144      | 1.2 MB     | QuickTime movie      |                 |
| A003_0103FS | ≜  | A003_C001_0103GO_001.R3E | 531      | .2 MB      | RED Video Clip       |                 |
|             |    | A003_C001_0103GO.rtn     |          | 35 KB      | Unix Executable File |                 |
| Shared      |    | A003_C002_010348.RDC     |          |            | Folder               |                 |
| 💻 rouge     | \$ | A003_C003_010355.RDC     |          |            | Folder               |                 |
| All         |    | 🕒 digital_magazine.bin   |          | 4 KB       | MacBinary archive    | File Structure: |
|             |    | digital_magdynamic.bin   |          | 4 KB       | MacBinary archive    | REDCODE RAV     |
| Tags        |    |                          |          |            |                      | HEBOODE HAM     |

When recording QuickTime only, this is the file structure of the recorded files on the RED MINI-MAG:

- ▶ .RDM Folder
  - .RDC Folder
    - .mov

**NOTE**: The camera creates multiple .mov files, similar to how the camera creates multiple R3D files.

| ● ● ● ■ <u>=</u> A002_010327 |   |             |                          |          |                   |  |  |  |  |  |
|------------------------------|---|-------------|--------------------------|----------|-------------------|--|--|--|--|--|
| $\langle \rangle$            | 1 | <b>~</b> 88 |                          |          | Q Search          |  |  |  |  |  |
| Favorites                    |   | Name        |                          | ^ Size   | Kind              |  |  |  |  |  |
| Devices                      |   | <b>V</b>    | A002_010327.RDM          |          | Folder            |  |  |  |  |  |
|                              |   |             | A002_C001_01031H.RDC     |          | Folder            |  |  |  |  |  |
| Remote Disc                  |   |             | A002_C001_01031H_001.mov | 144.9 MB | QuickTime movie   |  |  |  |  |  |
| A002_010327                  |   | ►           | A002_C002_0103P7.RDC     |          | Folder            |  |  |  |  |  |
| 01                           |   | ▶           | A002_C003_0103QR.RDC     |          | Folder            |  |  |  |  |  |
| Shared                       |   | 1           | digital_magazine.bin     | 4 KB     | MacBinary archive |  |  |  |  |  |
| 💻 rouge                      |   | F           | digital_magdynamic.bin   | 4 KB     | MacBinary archive |  |  |  |  |  |
| ④ All                        |   |             |                          |          |                   |  |  |  |  |  |
| Tags                         |   |             |                          |          |                   |  |  |  |  |  |

File Structure: QuickTime

W + QuickTime

#### AVID DNXHD AND AVID DNXHR INFORMATION

By default, the camera records all videos and stills in the REDCODE RAW file format (records R3D files). You also have the option to record to Avid DNxHD and Avid DNxHR (records .mxf files). This section provides general information about recording Avid DNxHD/HR with the camera:

**NOTE**: Each camera offers different Avid codecs, and different frame rates for those codecs. For more information, go to "Technical Specifications" on page 156.

- Selecting a Recording Frame Rate that is not supported by Avid DNxHD/HR causes the codec file to be sub-sampled to half of the selected Recording Frame Rate.
- The camera cannot record Avid DNxHD/HR when Pre-Record is enabled.
- The camera can record Avid DNxHD/HR only when either of the following recording modes is enabled:
  - Continuous Record
  - Motion + Stills
- ▶ If HDRx<sup>®</sup> is enabled, only the selected monitor track is recorded to the Avid DNxHD/HR file. For more information, go to "HDRX Menu" on page 112.
- RED recommends performing a Secure Format before recording Avid DNxHD/HR. For more information, see the DSMC Media Operation Guide, available at www.red.com/downloads.
- The .mxf files have the same metadata that is in the REDCODE RAW files. The metadata is per clip, and not per frame. At this time, there is no tool for extracting that metadata from the .mxf files.
- You can select any Resolution in the Format menu. When recording Avid DNxHD/HR, the camera scales that format to the Resolution (2K) selected in the Codec menu. The field of view is maintained in Avid DNxHD/HR; the image is not cropped. For more information on setting the Format, go to "Format" on page 75.
- Enabling Lookaround effects the aspect ratio of the scaled file, regardless of the recorded area.

For more information about Avid DNxHD/HR, see the Avid website at www.avid.com/en/products/avid-dnxhr-and-dnxhd.

#### AVID DNXHD AND AVID DNXHR DESCRIPTION

The table below describes each Avid DNxHD/HR codec.

| NAME     | CODEC ID | BITS  | COLOR       |
|----------|----------|-------|-------------|
| DNxHD LB | 1253     | 8 bit | YCbCr 4:2:2 |

## FILE STRUCTURE OF RECORDED AVID CODEC FILES

When recording R3D + Avid DNxHD/HR, this is the file structure of the recorded files on the RED MINI-MAG:

- .RDM Folder
  - .RDC Folder
    - .R3D
    - .mxf (audio file, marked with an "A")
    - .mxf (video file, marked with a "V")
    - .rtn (RED Thumbnail file)

NOTE: The camera creates mulitple .mxf files, similar to how the camera creates multiple R3D files.

| • • •             | A005_0720SU                |              |                          |                        |
|-------------------|----------------------------|--------------|--------------------------|------------------------|
| $\langle \rangle$ |                            |              | Q Search                 |                        |
| Devices           | Name                       | ^ Size       | Kind                     |                        |
| Remote Disc       | A005_0720SU.RDM            |              | Folder                   |                        |
| A005_0720SU ≜     | A005_C001_0720QA.RDC       |              | Folder                   |                        |
| A005_072050 =     | A005_C001_0720QA_001.R3D   | 64.5 MB      | RED Video Clip           |                        |
| Favorites         | A005_C001_0720QA_A01_001.n | nxf 2.1 MB   | Material eXchange Format |                        |
| All My Files      | A005_C001_0720QA_V01_001.n | mxf 127.3 MB | Material eXchange Format |                        |
| _ ,               | A005_C001_0720QA.rtn       | 33 KB        | Document                 | File Structure:        |
| 🛆 iCloud Drive    | h digital_magazine.bin     | 4 KB         | MacBinary archive        | rile Structure.        |
| AirDrop           | h digital_magdynamic.bin   | 4 KB         | MacBinary archive        | REDCODE RAW + DNxHD/HR |
| Applications      |                            |              |                          |                        |

When recording Avid DNxHD/HR only, this is the file structure of the recorded files on the RED MINI-MAG: • .RDM Folder

- .RDC Folder
  - .mxf (audio file, marked with an "A")
  - .mxf (video file, marked with a "V")
  - .rtn (RED Thumbnail file)

**NOTE**: The camera creates multiple .mxf files, similar to how the camera creates multiple R3D files.

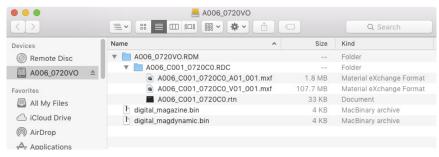

File Structure: DNxHD/HR

#### SELECT RECORD FILE FORMAT

**NOTE**: For more information on which codecs your camera offers, go to "Technical Specifications" on page 156.

To select what file formats to record to, follow the instructions below.

- 1. Go to Menu > Settings > Recording > Codec.
- 2. Select the file format(s) you want to record to from the **Record File Format** drop-down menu:
  - R3D
  - R3D + Apple ProRes
  - R3D + Avid DNxHD/HR
  - Apple ProRes
  - Avid DNxHD/HR

The selected file format displays in the Lower Status Row.

- 3. **R3D**: Select a target REDCODE compression ratio from the **REDCODE** menu. For more information, go to "REDCODE" on page 43.
- 4. Apple ProRes or Avid DNxHD/HR: Select a resolution from the Resolution drop-down menu.
- 5. Apple ProRes or Avid DNxHD/HR: Select a codec from the Record Video Codec drop-down menu.

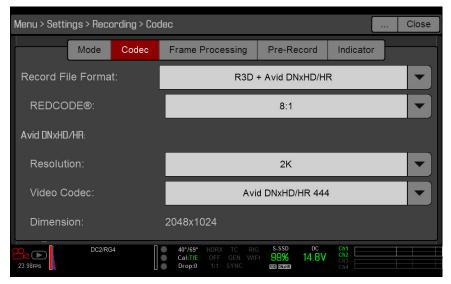

## FRAME PROCESSING

**NOTE:** Frame processing is not supported in Speed Ramp Mode. For more information, go to "Speed Ramp Mode" on page 78.

Frame processing allows for the combination of multiple captured frames into one recorded frame. The combination occurs before the resulting frame is encoded. You can select the following frame processing settings: No Frame Processing, Frame Summing, Frame Averaging.

When in Frame Summing mode or Frame Averaging mode, the current integration time is applied to each frame. This means if the integration time is not the entire frame time (or 360°) there are gaps between the images used to create the combined frame. This may lead to unexpected motion artifacts.

The effect of frame processing is only visible during record. In Frame Summing mode, this means the exposure changes between preview and record. Experiment with the exposure and frame processing settings to achieve the effect you want.

#### **NO FRAME PROCESSING**

Normal frame processing mode. The Frames to Process selection does not affect recording.

#### FRAME SUMMING

Frame Summing combines the specified number of frames into one frame, and adds together the exposure time for each of the original frames. The resulting frame has an effective integration time that is equal to the current integration time multiplied by the number of frames.

For example, if you select 16 as the Frames to Process value, and set exposure to 1/48 sec, the resulting image has an effective integration time of 1/3 sec (16 x 1/48).

Frame summing results in a final image that is brighter and possibly blurrier than any of the original frames, so you can use frame summing to achieve the effect of long-exposure.

#### FRAME AVERAGING

Frame Averaging combines the specified number of frames into one frame, and averages the exposure time for each of the original frames. The resulting frame has an effective integration time that is equal to the current integration time.

For example, if you select 16 as the Frames to Process value, and set exposure to 1/48 sec, the resulting image still has the exposure value of 1/48 sec, along with the effect of long-exposure.

You can use frame averaging to achieve the effect of long-exposure along with the benefits of reduced noise. However, frame averaging does affect motion blur characteristics.

## **PRE-RECORD**

When enabled, the Pre-Record setting continuously captures a cache of footage before recording starts. Select to have 4–30 seconds (incremented at two second intervals) of pre-record time added to the actual footage. When Pre-Record is enabled, you will not miss the start of a shot by being a little slow on the trigger.

- **Pre-Record Duration**: Select the pre-record time.
- Always trigger Pre-Record before recording: When selected, Pre-Record always starts when recording starts:
  - A. Press **PWR/REC** to activate Pre-Record.
  - B. Press **PWR/REC** a second time to start recording.
  - C. Press **PWR/REC** a third time to stop recording.
- **Trigger Pre-Record Now**: When selected, the Pre-Record menu closes and Pre-Record mode starts.

**NOTE**: Always perform a Secure Format before using Pre-Record. A Secure Format restores the SSD back to factory out-of-box settings, and optimizes the SSD for Pre-Record.

**NOTE:** To use Pre-Record only for specific situations, map Pre-Record to a key (**Menu** > **Settings** > **Setup** > **Keys** > **Record: Start Pre-Record**). For more information, go to "Keys" on page 87.

## **INDICATOR**

- **Enable Sounds**: Select this check box to enable sounds. Then select sounds for the following actions:
  - Record Start
  - Record Stop
  - Mark Still Frame
- **EVF Tally Light**: Select this check box to enable the EVF Record Tally LED on the EVF to illuminate red when recording.
- **SSD Tally Light**: Select this check box to enable the Record Tally LED on the media bay to illuminate red when recording. For more information, go to "Media Bay LEDs" on page 16.

## SETUP

The Setup menu includes: Keys, Date/Time, Communication, GPIO/Sync, Fan Control, Lens, and Motor Control.

## KEYS

Map keys to often-used actions to easily control the camera. For a full list of the default key mappings, go to "Default Key Functions" on page 188.

#### **KEY MAPPING**

To map or remap a user key:

- 1. Press the user key that you want to map.
- 2. Select an action from the **Press** (or **CCW**) drop-down menu that you want to map to the user key.
- 3. To un-map a key, select **-Key Disabled-** from the drop-down menu.
- 4. If you want, map a **Release** or (CW) action to the key.

A Release action occurs when a pressed key is released.

#### **OPTIONS**

- Lock Side Module keys: None of the module keys perform any actions when pressed, unless you set up the exceptions below:
  - Record key remains active when locked
  - Navigation keys remain active when locked
- Show key action notifications: A notification displays on the bottom of the display when you perform an action mapped to a key.

#### SOFT KEYS

The following sets of soft keys are available on the touchscreen:

- A, B, C, D: Left side of the touchscreen
- 1, 2, 3, 4: Right side of the touchscreen

To map or remap a soft key, select an action from the drop-down menu next to the key you want to map.

- Enable Soft Keys on touchscreen: Tap the left or right side of the touchscreen to show the soft keys.
- Show key actions as labels: When the soft keys display, the number/letter of the key and the key action display.

#### ADVANCED

Use the Advanced tab to map any key, even if the key is not currently accessible.

**WARNING:** It is possible to remap the navigation keys using this tab. However, if you do not have a touchscreen attached, it is possible to lock out control. Be careful when remapping navigation keys.

## DATE/TIME

Use the Date/Time menu to reset the internal clock of the camera. The time and date are timestamps on R3D files when recording to an SSD. The camera uses the 24-hour clock convention (military time). For example, enter 2:35 p.m. as 14:35:00.

The date and time are saved when you close the Date/Time menu.

## COMMUNICATION

**NOTE**: CTRL and GIG-E ports are only available on select DSMC2 expanders. For more information, go to "Input/ Output Connectors" on page 164.

Use the Communication menu to allow one (1) or more cameras to communicate with each other or external devices.

You can use the serial port or a direct Ethernet cable to connect two (2) cameras, or one (1) camera and one (1) external device. If the camera is connected via Ethernet to a hub or router, multiple cameras and devices can communicate with each other.

For example, on a multi-rig 3D shoot, you can send commands to an individual camera (Example: Set CAM\_A\_L to 1/48 exposure), to a group of cameras (Example: Set 3DRIG\_A to 48 fps), or to all cameras (Example: Start Recording on all cameras).

#### **CAMERA NAME**

Use the Camera menu to set up a unique identifier for your camera (or a group of cameras). All command filtering happens on the receiver side of the communication link. Use camera names and group names to address commands to a specific camera or group of networked cameras.

- **Camera ID**: Enter a unique camera name to use in network communications. The field is limited to eight (8) characters.
- **Group ID**: Enter a group name to identify the camera as a member of a group of devices. The field is limited to eight (8) characters, and the default name is DEFAULT.
- **Target**: Specify which devices the camera can send commands to:
  - All: The camera can send commands to all devices on the network.
  - **None**: The camera can only receive commands. The camera cannot send commands.
  - Custom: The camera can send commands to a specific camera/device (enter the name of the camera/ device in the Target ID text box) or a specific group (enter the name of the group in the Target ID text box). The camera/group name must match the name entered in the Name/Group field of the target device(s).

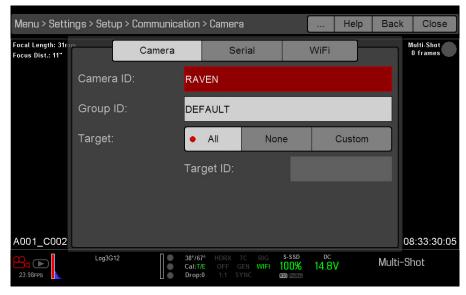

#### SERIAL PROTOCOL

**NOTE**: CTRL and GIG-E ports are only available on select DSMC2 expanders. For more information, go to "Input/ Output Connectors" on page 164.

The camera can communicate to external devices via the CTRL and the GIG-E connectors (camera-to-camera communication is possible only via GIG-E).

Select one of the following protocols from the **Serial Protocol** drop-down menu:

- None (Default)
- Element Technica
- ▶ 3ality SPC 7XXX
- REDLINK Command Protocol

#### ETHERNET

**NOTE**: The GIG-E port is only available on the DSMC2 REDVOLT Expander. For more information, go to "Input/ Output Connectors" on page 164.

Use the settings on the Ethernet tab to configure the GIG-E port. Each camera or device requires a unique IP address. For camera-to-camera communication via Ethernet, both cameras need to be in the same sub-net (have the same netmask address) and have the same gateway address.

- Enable DHCP: Enables DHCP. If a DHCP-server is available in the communications network, the camera obtains an IP address, netmask address, and gateway address automatically from the DHCP server. You cannot manually enter anything in the IP Address, Netmask, and Gateway fields when this check box is selected.
- Enable Camera to Camera: A change to settings on this camera is sent to other cameras via the network as a SET command (as UDP packets). The SET command then sets the property on other cameras. If this camera receives a SET command, the camera does not send the command to other cameras/devices.
- **Enable External Control**: This camera can be controlled via TCP/IP from an external device.

#### WIFI

The camera offers a WiFi connection that provides communication support for third-party applications. The camera uses the REDLINK<sup>®</sup> Command Protocol (RCP) to communicate information between the camera and an application. As with all wireless devices, the communication range may be affected by the environment and any radio frequency (RF) interference that may be present. The WiFi frequency is 2.4 GHz.

There are two (2) ways to connect the camera to a device:

- Ad-Hoc mode: The camera and your device connect to each other.
- Infrastructure mode: The camera and your device both connect to an access point, and communicate through that wireless network.

**NOTE**: To connect the camera to an app, the app must have been programmed using the REDLINK SDK, which is available through the REDLINK Development Kit.

**NOTE**: The WiFi antenna is integrated into the fan grill (top side of camera). For optimal WiFi performance, do not obstruct the antenna with any accessory, mounting plate, or mounting rail.

#### CONNECT WIRELESSLY TO A DEVICE VIA AD-HOC MODE

In Ad-Hoc mode, the camera and your device connect to each other. To connect the camera to your device via an ad-hoc network, follow the instructions below:

- 1. Go to Menu > Settings > Setup > Communication.
- 2. Select the WiFi tab.
- 3. Select **Ad-Hoc** from the **Mode** drop-down menu.
- 4. Select a wireless channel from the **Channel** drop-down menu. The default is Ch1, and you can select one out of 11 channels.
- 5. Select a security option from the **Encryption** drop-down menu:
  - **NONE**: The connection will be unsecured.
  - **WPA2**: The connection will be encrypted via WPA2.

| Menu > Setti | Menu > Settings > Setup > Communication > WiFi |        |        |         |             |               |             |            |    |           |
|--------------|------------------------------------------------|--------|--------|---------|-------------|---------------|-------------|------------|----|-----------|
|              |                                                | Camera |        | Seria   | al          |               | WiFi        |            |    |           |
|              | Mode:                                          |        |        |         |             | Ad-H          | Нос         |            |    |           |
|              | Chann                                          | el:    |        |         |             | Ch            | 1           |            |    |           |
|              | Encryp                                         | tion:  |        |         |             | WP            | A2          |            |    |           |
|              | Passph                                         | nrase: |        |         |             |               |             |            |    |           |
|              |                                                |        |        |         |             |               |             |            |    |           |
|              |                                                |        |        |         |             |               |             |            |    |           |
|              | Status:                                        |        | Ava    | ailable | as V        | /EAPC         | ON_130      | )-246-     |    |           |
| A001_C00     |                                                |        |        |         |             | 0.000         | 00          | <b>Ch4</b> | 19 | :50:39:02 |
|              | DC2/R                                          | G4     |        |         | RIG<br>WIFI | s-ssd<br>100% | DC<br>14.8V | Ch1<br>Ch2 |    |           |
| 23.98FPS     |                                                | •      | Drop:0 |         |             | R3D ProRes    |             |            |    |           |

- 6. If you selected WPA2 as the encryption option, type the passphrase that will be required to access the network.
- 7. Close the WiFi screen.
- 8. Connect your device to the ad-hoc network created by the camera. The steps in this procedure depend on what type of device and operating system you are using. For example, if you are connecting an iOS device, go to Settings > Wi-Fi > Devices, and select the camera name. The camera name displays on the WiFi screen in-camera.

**NOTE:** If you created a passphrase for the network, you will need to enter that passphrase.

The camera and your device are now connected.

#### CONNECT WIRELESSLY TO A DEVICE VIA INFRASTRUCTURE MODE

In Infrastructure mode, the camera and your device both connect to an access point, and communicate through that wireless network. The camera can connect to access points that are not encrypted, use WPA encryption, or use WPA2 encryption. To connect the camera to your device via an existing wireless network, follow the instructions below:

- 1. Connect your device to a wireless network. The access point for the network must have DHCP enabled.
- 2. Make sure that you know the name and password for the network, since you will need that information to connect the camera to the same network.
- 3. Go to Menu > Settings > Setup > Communication.
- 4. Select the WiFi tab.
- 5. Select Infrastructure from the Mode drop-down menu.

| Menu > Setti | Menu > Settings > Setup > Communication > WiFi |       |                    |      |                    |               |             |            |  |            |
|--------------|------------------------------------------------|-------|--------------------|------|--------------------|---------------|-------------|------------|--|------------|
|              |                                                | Camer | a                  | Se   | erial              |               | WiFi        |            |  |            |
|              | Mode:                                          |       |                    |      |                    | Infrastr      | ucture      |            |  |            |
|              | SSID:                                          |       | Sca                | an   |                    |               |             |            |  |            |
|              | Encrypt                                        | tion: |                    |      |                    | NO            | NE          |            |  |            |
|              | Passph                                         | rase: |                    |      |                    |               |             |            |  |            |
|              |                                                |       |                    |      |                    | Co            | onnect      |            |  |            |
|              |                                                |       |                    |      |                    |               |             |            |  |            |
| 1001 000     | Status:                                        |       |                    |      |                    |               |             | Disa       |  |            |
| A001_C00     | DC2/RG                                         | 64    | 40°/68°<br>Cal:T/E | HDRX | TC RIG<br>GEN WIFI | s-ssd<br>100% | DC<br>14.8V | Ch1<br>Ch2 |  | 0:51:03:10 |
| 23.98FPS     |                                                |       | Drop:0             |      |                    | R3D ProRes    | 14.0 V      |            |  |            |

- Select Scan to search for available wireless networks. The available wireless networks (access points) display.
- 7. Select the wireless network that your device is connected to.

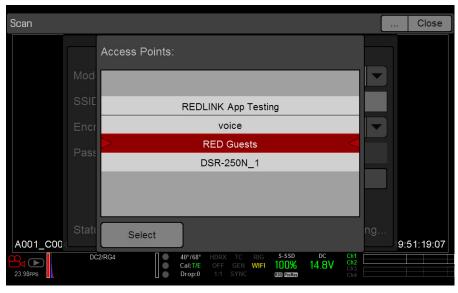

8. If you select an encrypted network, follow the instructions below to enter the passphrase for the network:A. Select a security option from the **Encryption** drop-down menu.

B. Tap or select the **Passphrase** text box.

The Passphrase screen opens.

- C. Type the passphrase to access the network.
- D. Select **OK**.
- 9. To enable/disable DHCP, select **IP Config** and set up the IP settings. For more information on configuring DHCP and IP settings, go to "Ethernet" on page 89.
- 10. Select Connect at the bottom of the WiFi screen.

The IP address of the access point displays at the bottom of the WiFi screen after the camera connects to the access point.

| Menu > Setti | Menu > Settings > Setup > Communication > WiFi |        |      |      |   |        |                             |        |                          |  | Close      |
|--------------|------------------------------------------------|--------|------|------|---|--------|-----------------------------|--------|--------------------------|--|------------|
|              |                                                | Cam    | nera |      | S | erial  |                             | WiFi   |                          |  |            |
|              | Mode:                                          |        |      |      |   |        | Infrastr                    | ucture |                          |  |            |
|              | SSID:                                          |        |      | Scan |   | RED Gu | ests                        |        |                          |  |            |
|              | Encryp                                         | tion:  |      |      |   |        | NON                         | NE     |                          |  |            |
|              | Passph                                         | irase: |      |      |   |        |                             |        |                          |  |            |
|              |                                                |        |      |      |   |        | Co                          | nnect  |                          |  |            |
|              |                                                |        |      |      |   |        |                             |        |                          |  |            |
| A001_C004    | Status:                                        |        |      |      |   |        |                             |        | Disa                     |  | 9:51:32:19 |
| 23.98FPS     | DC2/R                                          | 34     | 🔴 Ca |      |   |        | s-ssd<br>100%<br>RBD ProRes | 14.8V  | Ch1<br>Ch2<br>Ch3<br>Ch4 |  |            |

11. Connect your device to the same wireless network that the camera is connected to. The steps in this procedure depend on what type of device and operating system you are using. For example, if you are connecting an iOS device, go to Settings > Wi-Fi, and select the wireless network.

| iPad ᅙ              |            | 6:43 PM                        | 88%          |
|---------------------|------------|--------------------------------|--------------|
| Settings            |            | Wi-Fi                          |              |
|                     |            |                                |              |
| ≻ Airplane Mode     | $\bigcirc$ | Wi-Fi                          |              |
| ᅙ Wi-Fi             | RED        | <ul> <li>RED Guests</li> </ul> | <b>∻</b> (i) |
| Bluetooth           | Off        | CHOOSE A NETWORK               |              |
|                     |            | BAB-TEST                       | ≗ 奈 (j)      |
| Notification Center |            |                                |              |
| Control Center      |            | BAB-TEST-guest                 | ≈ (i)        |
|                     |            | Mobile                         | 🔒 🗢 🚺        |
| C Do Not Disturb    |            | RED                            |              |
|                     |            |                                | ■ ∻ (])      |

The camera and your device are now connected.

12. To ensure that your app can communicate with the camera, ensure that there is a way to connect your app to a specific camera. Since there may be multiple cameras in the area, select your specific camera in the app itself.

## **GPIO/SYNC**

**NOTE**: Using general purpose inputs/outputs and sync requires a DSMC2 expander. For more information, go to "Input/Output Connectors" on page 164.

#### SYNC

Use the Sync menu to set up genlock and Motion Control (MoCo). For more information, go to "Timecode, Genlock, Multi-Camera Setup" on page 129.

**NOTE**: Using sync and genlock requires a DSMC2 expander. For more information, go to "Input/Output Connectors" on page 164.

#### SENSOR SYNC MODE

Sensor Sync Mode allows the shutter timing (scan start) to sync to an external signal.

- **Off**: Sensor runs at the current recording frame rate. This is the default option.
- **Genlock**: Sensor synchronizes with the incoming compatible genlock signal.
- **MoCo**: Each rising edge on the sync input triggers a frame to be captured.

#### **GENLOCK SOURCE**

Select a genlock input:

- BRAIN (Default)
- Rear Module

#### **BRAIN GPIO**

**NOTE**: Using general purpose inputs/outputs requires a DSMC2 expander. For more information, go to "Input/ Output Connectors" on page 164.

- ▶ **GPI Function (Camera Input)**: Select one (1) of the following options to configure the input for devices connected to the SYNC connector on the camera:
  - **Sync In**: The camera input is used as a sync-in signal for MoCo.
  - General Purpose In: Use the BRAIN GPI In High/Low drop-down menus to map inputs to actions.
- **GPO Function (Camera Output)**: Select an options to configure the output for devices connected to the CTRL connector on the camera:
  - **Sync Out**: Provides an output sync signal to act as a shutter start tally.
  - **Recording Indicator Out**: Provides a signal when recording is in process.

For more information, go to "Input/Output Connectors" on page 164.

#### **GEN AND SYNC STATUS INDICATORS**

The Lower Status Row of the camera display has GEN and SYNC indicators, which change color based on the current genlock and sync statuses. For more information, go to "System Status Indicators" on page 47.

## FAN AND TEMPERATURE MANAGEMENT

The camera is controlled by complex thermal algorithms to ensure that the sensor and camera operate at safe temperatures. Each fan control mode affects the sensor temperature, sensor warm-up time, fan speed, and resulting fan noise.

When selecting a fan mode, first take into consideration how each fan mode behaves, and then select a fan mode that fits the needs of your project.

Regardless of sensor type and fan mode, you will get the best image quality by performing a black shading calibration at the temperature you want to use for your shoot.

| Men   | u > Settings > Setup > Fan Control |   |        | Help | Back | Close    |
|-------|------------------------------------|---|--------|------|------|----------|
|       | Mode:                              |   |        |      |      |          |
|       | Maximum Record Speed:              |   |        |      | +    |          |
|       | Maximum Preview Speed:             |   |        |      | +    |          |
|       | Target Temperature:                | - | - 40°C |      |      |          |
|       | Post Record Delay:                 |   |        | -    |      |          |
|       |                                    |   |        |      |      |          |
| A0(   | 01_C004                            |   |        |      | 19:  | 54:01:13 |
| 23.98 |                                    |   |        |      |      |          |

#### FAN CONTROL MODES

Select a fan control mode.

**NOTE:** After selecting a new fan setting, run the camera until the core temperature stabilizes, and then perform a black shading calibration.

**NOTE:** Manual mode requires that you actively manage the sensor temperature, because this mode focuses on controlling fan speed and does not target a narrow sensor temperature range. Use the T/E status indicators as guides for proper temperature calibration.

**NOTE:** Maximum speeds are intended as target speeds only; actual fan speeds may be higher at times due to long recording times or high ambient temperatures.

#### ADAPTIVE (TARGET TEMPERATURE)

Adaptive is the default mode for the camera.

Select a Target Temperature and the fans self-adjust to maintain the selected temperature. The default Target Temperature is 39°C. After the camera reaches the Target Temperature, and if the ambient temperature remains constant, Adaptive mode results in a consistent fan speed and fan noise over time.

Targeting a higher temperature raises the sensor temperature, lengthens the sensor warm-up time, and lowers the fan speed. Targeting a lower temperature lowers the sensor temperature, shortens the sensor warm-up time, and increases the fan speed.

**NOTE**: The intent of Target Temperature is to set the sensor temperature so that you can then create a calibration map for that temperature.

**NOTE**: When the camera turns on, the Target Temperature is the temperature of the current calibration map, regardless of what the Target Temperature was before you turned off the camera. Setting a calibration map also overrides the Target Temperature. For more information, go to "Sensor Calibration" on page 98.

#### ADAPTIVE PREVIEW QUIET RECORD

**NOTE:** Target Temperature only affects standby mode.

- **Record mode**: The camera uses Quiet fan mode. For more information, go to "Quiet" on page 95.
- **Standby mode**: The camera uses Adaptive fan mode. For more information, go to "Adaptive (Target Temperature)" on page 94.

#### QUIET

The fans self-adjust to maintain the lowest possible noise level in record and standby mode while still cooling the camera.

#### MANUAL

Select a speed for the fans in both record and standby modes. The fans self-adjusts to maintain the selected speeds. The default Maximum Record Speed is 75% and the default Maximum Preview Speed is 75%. The range for both Maximum Record Speed and Maximum Preview Speed is 25–100%.

#### POST RECORD DELAY

Select the amount of time that it takes for the fan to switch from record to preview mode.

## LENS

#### **LENS TAB**

The options below display when a supported lens is installed.

- **Aperture**: Enter the aperture value. The range and default depend on the lens.
- **Focus**: Enter the focal distance. The default value is the value from the lens. The range depends on the lens.
- **Focus**: Use the slider to change the focal distance. Manually changing the focal distance on the lens itself does not cause the slider to move. This setting is only available if the lens is in AF mode.
- Init Lens: Initializes the lens.

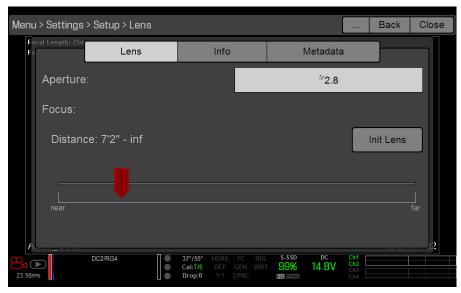

#### LENS INFO TAB

The Info tab displays the attached lens mount and lens information.

#### LENS METADATA TAB

If a supported lens is attached, the camera autopopulates some Lens Metadata fields. You can also manually edit the Lens Metadata fields to describe the attached lens. The information is stored in the clip metadata. The Lens Metadata fields are:

- Lens Name
- ▶ Lens Serial Number
- ▶ Lens Owner
- Lens Manufacturer
- ▶ Lens Min Focal Length
- ▶ Lens Max Focal Length

| Un  | kn                  | own             |              |         |                              |      |         |             |          |                          | Back | Clos | se |
|-----|---------------------|-----------------|--------------|---------|------------------------------|------|---------|-------------|----------|--------------------------|------|------|----|
|     | Fo<br>Fo            | cal Length: 25m | Len          | IS      |                              | Info |         |             | Metadata | a                        |      |      |    |
|     |                     | Lens: Nam       | 18:          | Canon Z | oom EF                       | 16-3 | 5mm f/  | 2.8L II     |          |                          |      |      |    |
|     |                     | Lens: Seri      | al Number:   |         |                              |      |         |             |          |                          |      |      |    |
|     |                     | Lens: Own       | er:          |         |                              |      |         |             |          |                          |      |      |    |
|     |                     | Lens: Man       | ufacturer:   | Canon   |                              |      |         |             |          |                          |      |      |    |
|     | A                   | Lens: Min Fo    | ocal Length: |         | 16                           |      | Lens: N | lax Focal I | .ength:  | 3                        | 35   |      |    |
| 23. | <b>1</b> ()<br>98FF | 25              | DC2/RG4      |         | 37°/57°<br>Cal:T/E<br>Drop:0 |      |         |             | 14.8V    | Ch1<br>Ch2<br>Ch3<br>Ch4 |      |      |    |

## **MOTOR CONTROL**

Use the Motor Control menu to set up the RED 3-Axis Lens Control System. For more information, see the RED 3-Axis Lens Control System Operation Guide, available at www.red.com/downloads.

## MAINTENANCE

The Maintenance menu includes: Save Log, Upgrade, Calibrate, Self Test, Reset Defaults, Rediscover, System Status, and OLPF.

## SAVE A LOG FILE

A log file is a detailed text file of the processes and operations performed by the camera. If you contact RED for support, you may be asked to send a log file.

To save a log file, follow the instructions below:

- 1. Ensure that a RED MINI-MAG SSD is properly mounted to the camera.
- 2. Go to Menu > Settings > Maintenance.
- 3. Select Save Log.

The log file is saved as a \*.txt file in the SSD root directory.

For more information about RED support or to create a support ticket, go to https://support.red.com.

**NOTE:** The camera automatically saves a log file when it is turned off properly and an SSD is mounted.

## UPGRADE

You can check for upgrades for the following items:

- **Camera**: Go to "Upgrade Camera Firmware" on page 143.
- **Media:** For more information on the media upgrade procedure, see the DSMC Media Operation Guide, available at www.red.com/downloads.

## CALIBRATE

The Calibrate menu includes: Sensor, Gyro/Acc, and Lens.

## SENSOR CALIBRATION

Sensor calibration, also known as black shading, is a process during which the camera optimizes image quality by ensuring that pixel sensitivity remains consistent throughout the sensor. Black shading generates a calibration map based on system and environment settings. After calibration, the sensor shows a uniform noise profile over the whole area without any falloffs on any side.

The camera offers two (2) ways to calibrate the sensor:

- Manual Capture: For more information, go to "Calibrate Sensor: Manual Capture" on page 99.
- Auto Capture: For more information, go to "Calibrate Sensor: Auto Capture" on page 100.

For more information on sensor calibration, see the Black Shading Calibration article, available at www.red. com/learn/red-101/black-shading-calibration.

**NOTE:** Calibration maps will still be available after performing a system restore.

#### **CHECK NOISE PROFILE**

To check the current noise profile, follow the instructions below:

- 1. Ensure that the camera reaches the temperature you want to use for your shoot.
- 2. Set the exposure to the exposure you want to use for your shoot.
- 3. Put a lens cap on the lens (if a lens is attached) or a front body cap on the camera (if a lens is not attached).
- 4. Go to Menu > Settings > Look > FLUT.
- 5. Set FLUT to 8.000.
- 6. Check the noise that displays on the monitor:
  - The noise is random, with no fixed patterns or lines. The sensor is calibrated.
  - The noise has patterns or lines. Calibrate the sensor.

#### WHEN TO CALIBRATE SENSOR

Calibration is required:

- ► After an extreme change in temperature (+/- 30°F or +/-15°C) from the current calibration map.
- After an extreme change in exposure time (+/- 1/2 sec) from the current calibration map.
- If either the T or E in the CAL: T/E indicator is not green.
- If the noise profile shows patterns or lines. For more information, go to "Check Noise Profile" on page 98.
- After each firmware upgrade.

To check the temperature/exposure of the current calibration file, go to Menu > Settings > Maintenance > System Status > Calibration.

#### **CALIBRATE SENSOR: MANUAL CAPTURE**

The camera offers two (2) ways to calibrate the sensor: Manual Capture and Auto Capture. This section describes how to calibrate the sensor with Manual Capture. For more information on Auto Capture, go to "Calibrate Sensor: Auto Capture" on page 100.

When you start a Manual Capture, the camera calibrates the sensor at the current exposure and temperature setting. You will need to re-calibrate the sensor after extreme changes in exposure and temperature. The Manual Capture process takes several minutes.

To perform a Manual Capture, follow the instructions below:

- 1. Ensure that the camera reaches the temperature you want to use for your shoot.
- 2. Set the exposure to the exposure you want to use for your shoot.
- 3. Ensure that the sensor is as dark as possible.
  - Preferably, take off the lens, and install the front body cap.
  - If you cannot take off the lens, put a lens cap on the lens. (Not all lens caps completely block IR. Lens caps are made to protect the lens, not necessarily to block light.)
  - If possible, use a dark room.
  - Just closing the aperture is NOT sufficient.
- 4. Go to Menu > Settings > Maintenance > Calibrate > Create > Manual.
- 5. Select how many calibration maps you want to create from the **Number of captures** drop-down menu. You can create up to four (4) calibration maps at a time.
- 6. Select the exposure you want for each calibration map from the **Capture** drop-down menus.
- 7. Select Start Capture(s).
- 8. Select **OK** to continue.

The system initializes and then makes multiple passes through the following phases of the calibration:

- Capturing
- Analyzing
- Erasing
- Programming
- 9. When the Calibration Successful dialog displays, select **OK** to complete black shading.

The new calibration map is automatically selected.

#### CALIBRATE SENSOR: AUTO CAPTURE

The camera offers two (2) ways to calibrate the sensor: Manual Capture and Auto Capture. This section describes how to calibrate the sensor with Auto Capture. For more information on Manual Capture, go to "Calibrate Sensor: Manual Capture" on page 99.

When you start an Auto Capture, the camera calibrates the sensor at 16 exposure settings, and uses that data to build a calibration curve. Afterward, the sensor is calibrated for each exposure along the calibration curve, so you do not need to re-calibrate every time you change the exposure. The calibration process does not factor in multiple temperatures, so you will need to re-calibrate the sensor after extreme changes in temperature. This process can take up to 40 minutes.

To perform an Auto Capture, follow the instructions below:

- 1. Ensure that the camera reaches the temperature you want to use for your shoot.
- 2. Ensure that the sensor is as dark as possible.
  - Preferably, take off the lens, and install the front body cap.
  - If you cannot take off the lens, put a lens cap on the lens. (Not all lens caps completely block IR. Lens caps are made to protect the lens, not necessarily to block light.)
  - If possible, use a dark room.
  - Just closing the aperture is NOT sufficient.
- 3. Ensure a properly formatted SSD is attached to the camera.
- 4. Go to Menu > Settings > Maintenance > Calibrate > Sensor > Create > Auto.

A dialog box displays, reminding you to cover the sensor.

5. Select **OK** to continue.

The system initializes and then makes multiple passes through the calibration phases.

When the Calibration Successful dialog displays, select **OK** to complete black shading.
 **NOTE**: When you change the exposure setting, the E indicator turns yellow and it may take up to 8 seconds for the calibration map to load.

#### CALIBRATION MAP NAMING CONVENTIONS

Each calibration map has a unique name that uses the format described in the table below:

| NAME                  | DESCRIPTION                                                                                                    | EXAMPLE |
|-----------------------|----------------------------------------------------------------------------------------------------|---------|
| Exposure              | Current exposure; to set exposure, go to Menu > Setting > Projects > Exposure                                                    | 48      |
| Sensor<br>Temperature | Sensor temperature (Celsius); in the Lower Status Row, this is the number to the left of the forward slash (Temp: <b>34</b> /35) | 32C     |
| Year                  | Year that the calibration map is created (уууу)                                                                                  | 2014    |
| Month                 | Month that the calibration map is created (mm)                                                                                   | 01      |
| Day                   | Day that the calibration map is created (dd)                                                                                     | 28      |
| Time                  | Time according to the 24-hour clock in the camera (hhmmss)                                                                       | 122150  |

For example, a sequence of calibration maps may look like this:

- 1. 48\_32C\_20140128122150
- 2. 72\_34C\_20140128122858
- 3. 120\_41C\_20140128124306

**NOTE:** If you mount an SSD with calibration files to your computer, each calibration map displays as a sub-folder in a folder called Calibration. To save a calibration map to your hard drive, copy the entire sub-folder (for example, 48\_32C\_20140128122150) to your drive.

#### CALIBRATION MANAGEMENT

To apply, export, and import calibration maps, go to Menu > Settings > Maintenance > Calibrate.

- **In Camera**: The calibration maps that are saved internally on the camera:
  - Factory: This is the calibration map generated during the manufacturing process, and is the default map.
  - All other: The user-created calibration maps.
- Media: The calibration maps that are on the SSD in the path shown (for example, S-SSD\calibration).

#### CALIBRATION MAP ACTIONS

- **Apply**: Apply the selected calibration map (if the calibration map is on the SSD, the camera applies the map temporarily, and does not import it into the camera).
- **Create**: Create a calibration map.
- **Delete**: Delete the selected camera calibration map. You cannot delete the factory map.
- **Rename**: Rename the selected calibration map.

#### **EXPORT AND IMPORT CALIBRATION MAPS**

**NOTE**: The camera cannot export calibration maps created by Auto Capture.

Calibration maps can be stored on the camera or transferred to SSD to be shared with other cameras. You can also build a library of calibration maps to use in different settings.

- ▶ ➡: Export selected calibration map from camera to SSD.
- ► All ➡: Export all files from camera to SSD.
- +: Import selected calibration map from SSD to camera. This overwrites the user HS calibration map.
- All: Import all files from SSD to camera.

## **GYROSCOPE AND ACCELEROMETER CALIBRATION**

The internal three-axis gyroscope and three-axis accelerometer need to be calibrated for the Horizon overlay to function properly. The Gyro/Acc calibration file is stored in the flash memory of the camera, so you DO NOT need to recalibrate after restoring the camera or upgrading firmware. For more information, go to "Horizon" on page 58.

To calibrate the Horizon overlay, follow the instructions below:

- 1. Turn on the camera and place it on a level surface.
- 2. Wait for the camera core temperature to reach room temperature.
- 3. Go to Menu > Settings > Maintenance > Calibration > Gyro/Acc and select Low Temperature Calibration.
- 4. After the calibration finishes, wait for the camera core temperature to reach maximum operating temperature.
- 5. When the camera reaches maximum operating temperature, select High Temperature Calibration.

## SELF-TEST

The Self-Test menu includes: Enable Sensor Test Pattern and Touchscreen.

## **ENABLE/DISABLE SENSOR TEST PATTERN**

The Sensor Test Pattern feature is only used during manufacturing. The sensor test pattern is a white screen.

#### TOUCHSCREEN

To perform a touchscreen self-test, follow the instructions below:

- 1. Go to Menu > Settings > Maintenance > Self Test.
- 2. Select Touchscreen.
  - A grid of green squares displays on the touchscreen.
- 3. Touch each box with your finger.
- Each green box turns blue.
- 4. To exit the self-test, perform one (1) of the following actions:
  - Touch all of the boxes, so that they are all blue.
  - Press and hold the touchscreen.
  - Press the Enter or Menu button on the DSMC2 Sidekick.

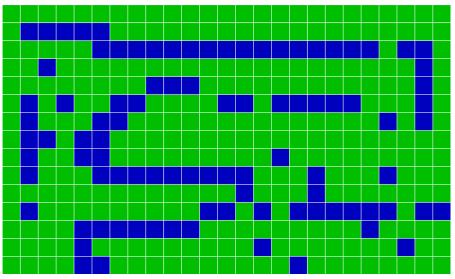

## **RESTORE SYSTEM**

Reset Defaults offers two (2) types of restores: Reset Defaults and Wipe Camera.

## **RESET DEFAULTS**

Reset Defaults changes all settings to the factory default values. To perform a Reset Defaults, follow the instructions below:

- 1. Go to Menu > Settings > Maintenance > Restore System.
- 2. Select Reset Defaults.
- 3. Select **YES** on the screen that asks you to confirm the action.

The camera turns off.

4. Turn on the camera.

## WIPE CAMERA

Wipe Camera deletes all user settings, including: calibration files, overlays, presets, and looks. Wipe Camera restores all factory defaults.

- 1. Go to Menu > Settings > Maintenance > Restore System.
- 2. Select Wipe Camera.
- 3. Select YES on the screen that asks you to confirm the action.

The camera turns off.

4. Turn on the camera.

## **REDISCOVER (HARDWARE REDISCOVER)**

Rediscovers all hardware and caches the data for future boot cycles. Perform a Hardware Rediscover if a module is not functioning correctly.

To perform a Hardware Rediscover, follow the instructions below:

- 1. Go to Menu > Settings > Maintenance.
- 2. Select Rediscover.
- 3. Select Yes on the screen that asks you to confirm the Hardware Rediscover.

The camera turns off.

4. Turn on the camera.

## SYSTEM STATUS

The System Status menu displays key project and system information on the following tabs: Project Status, Attached Modules Camera Info.

## **PROJECT STATUS**

Displays the current camera and project settings. Includes the following tabs: File Format, Recording, Quicktime, Look, Other.

## ATTACHED MODULES

Lists the attached RED modules, and expanders. This screen does not list attached displays, media modules, and lenses.

## CAMERA INFO

Displays the following camera information:

• **Type**: Camera type and sensor type.

- Firmware Version: Current firmware version.
- **PIN**: The personal identification number that is specific to your camera.
- **SVN Revision**: The current firmware number.
- **Runtime**: The number of hours that the camera has been turned on.

## **OLPF**

RED RAVEN includes an integrated OLPF. To view your OLPF type, go to **Menu** > **Settings** > **Maintenance** > **OLPF**. The OLPF that is installed in your camera displays in the **OLPF Type** field.

| Menu > Settings > Maintenance > | OLPF                                                       |                          | Back   | Close |
|---------------------------------|------------------------------------------------------------|--------------------------|--------|-------|
| OLPF Type:                      | INTEGRATED                                                 |                          |        |       |
|                                 |                                                            |                          |        |       |
|                                 |                                                            |                          |        |       |
|                                 |                                                            |                          |        |       |
|                                 |                                                            |                          |        |       |
|                                 |                                                            |                          | /-     |       |
| A001_C007                       | Cal:T/E OFF GEN WIFI 99% 14,8V<br>Drop:0 1.1 SYNC 233 2000 | Ch1<br>Ch2<br>Ch3<br>Ch4 | 07:40: | 41:12 |

# **MEDIA MENU**

The Media Menu allows you to format and eject an SSD and to view and load clips on the SSD.

For more information about using media, see the DSMC Media Operation Guide, available at www.red.com/ downloads.

# DEVICE

Format and eject (unmount) the SSD.

To see information about the SSD in the camera, select **More Info...**.

| Men          | u > Media > Device   |                              |          |        |              | 2         |                          | Back    | Close    |
|--------------|----------------------|------------------------------|----------|--------|--------------|-----------|--------------------------|---------|----------|
| Foca<br>Focu |                      | S-SSD                        | •        |        |              | Eject Me  | edia                     |         |          |
|              | [                    |                              |          |        |              |           |                          |         |          |
|              | Model Number:        | RED 1TB V1                   |          |        |              |           | Мо                       | re Info |          |
|              | Media contains 9 cli | ips (99% free, 2             | 2:49 tin | ne rem | naining)     |           |                          |         |          |
|              | Format               | Media                        |          |        |              | Utilities | s                        |         |          |
|              |                      |                              |          |        |              |           |                          |         |          |
| A00          | 02_C010              |                              |          |        |              |           |                          | 22:2    | 22:06:23 |
| 23.98        | DC2/RG4              | 39°/66°<br>Cal:T/E<br>Drop:0 |          |        | S-SSD<br>99% | 14.8V     | Ch1<br>Ch2<br>Ch3<br>Ch4 |         |          |

# CLIPS

| Menu > Media > 0 | Clips     |     |                              |                            |                             |                                                                              | Back                                                               | Close             |
|------------------|-----------|-----|------------------------------|----------------------------|-----------------------------|------------------------------------------------------------------------------|--------------------------------------------------------------------|-------------------|
| A001 C001        | A001 C002 | A00 | 1 C003                       |                            |                             | 200                                                                          | 01_C002<br>00-07-20<br>9:26:34                                     |                   |
| A.G.I_0001       |           |     | 0003                         |                            |                             | P<br>Timebase:<br>Framerate:<br>TC Start:<br>TC End:<br>Duration:<br>Frames: | roRes<br>23.98rp<br>23.98rp<br>19:25:2<br>19:25:2<br>00:00:0<br>40 | s<br>4:20<br>6:11 |
| 23.98FPS         | DC2/RG4   | ٠   | 40°/69°<br>Cal:T/E<br>Drop:0 | TC RIG<br>GEN WIFI<br>SYNC | S-SSD<br>100%<br>R3D ProRes | DC Ch1<br>14.8V Ch2<br>Ch3<br>Ch4                                            |                                                                    |                   |

# **PLAYBACK MENU**

To view clips from the SSD:

- Go to Menu > Playback.
- > Press the **Record/Playback** toggle in the lower left corner of the touchscreen.

**NOTE**: The camera uses RGB color space in Playback mode by default, regardless of settings in Record mode. To playback clips in RAW mode, go to **Menu** > **Settings** > **Display** > **Tools** and select **RAW**.

## **PLAYBACK MENUS**

In Playback mode, the menu is pared-down, so you cannot access all menus. Some menus offer different options.

## **MEDIA**

Lists all available clips on the attached SSD. You can perform the following actions:

- In the selected clip to the Play List.
- ► All → : Move all clips to the Play List.
- Apply Image Metadata: Image data (such as color, gain, and curves) recorded with the image displays with the playback image. When deselected, the current playback Look settings are used.
- Load: Closes the menu and brings up the selected clip in Playback mode.

## RECORD (EXIT)

Select **Record** to exit Playback mode. You can also press any button mapped to Record to exit Playback mode.

## ΜΕΤΑ

Displays the metadata for the selected clip.

# PLAYBACK STATUS BAR

Displays the progress of the clip during playback. When using the touchscreen, swipe your finger right and left to fast-forward and rewind the clip, respectively.

# **PLAYBACK CONTROLS**

| 23.98FPS | ıso800       | N/A | <sup>1/</sup> 48                          | 5600k                             | N/A                               | 422 HQ                       | Menu       |
|----------|--------------|-----|-------------------------------------------|-----------------------------------|-----------------------------------|------------------------------|------------|
|          |              |     |                                           |                                   |                                   |                              |            |
|          |              |     |                                           |                                   |                                   |                              |            |
| 1        | 2            | 3 4 | 5                                         | 6 7                               | 8                                 | 9                            | 10         |
|          | ₩ ₩          |     |                                           |                                   |                                   | ProRes                       |            |
| A001_C00 | 2<br>DC2/RG4 |     | 39°/62° HDRX<br>Cal:T/E OFF<br>Drop:0 1:1 | rig s-ssd<br><sup>WIFI</sup> 100% | DC Ch1<br>Ch2<br>14.8V Ch3<br>Ch4 | Û                            | 0:00:00:00 |
|          |              |     |                                           |                                   | Citt                              |                              |            |
| 23.98FPS | 150800       | N/A | 1/48                                      | 5600k                             | N/A                               | 422 HQ                       | Menu       |
| 23.98FPS | 150800       | N/A | <sup>1/</sup> 48                          | 5600к                             | N/A                               | 422 HQ                       | Menu       |
| 23.98FPS | 150800       | N/A | <sup>1/</sup> 48                          | 5600k                             | N/A                               | 422 HQ                       | Menu       |
| 23.98FPS | 150800       | N/A | <sup>1</sup> ⁄48                          | 5600к                             |                                   | 422 HQ                       |            |
| 23.98FPS | 150800       | N/A | <sup>1</sup> ⁄48                          | 5600k                             | 1                                 |                              |            |
| 23.98FPS |              | N/A | <sup>1</sup> /48                          | 5600k                             | 1                                 | 1 12<br>R3D ProRes<br>ProRes |            |

Playback Controls

Playback Controls

| $\begin{array}{c} 13 & 14 & 15 \\ \hline 13 & 14 & 15 \\ \hline 13 & 14 & 15 \\ \hline 13 & 14 & 15 \\ \hline 13 & 14 & 15 \\ \hline 13 & 14 & 15 \\ \hline 13 & 14 & 15 \\ \hline 12 & 12 & 12 \\ \hline 12 & 12 & 12 \\ \hline$ | $A001\_C003$ $16:03:48:15$ $Calt Here of F Will 100\% 14.8V$ $Calt Here of F Will 100\% 14.8V$ $Calt Here of F Will 100\% 100\% 100\%$ | $A001\_C003 \xrightarrow{\text{C0}} 14^{4'/63^{\circ}} \xrightarrow{\text{HDRX Rig}} 5.550 \xrightarrow{\text{C0}} 14.8V \xrightarrow{\text{Ch}} \xrightarrow{\text{Ch}} C$ | A001_C003 |                           |                 | κ2 x4 xE                                      | *              |    |                 |
|----------------------------------------------------------------------------------------------------|----------------------------------------------------------------------------------------------------|----------------------------------------------------------------------------------------------------|-----------|---------------------------|-----------------|-----------------------------------------------|----------------|----|-----------------|
| A001_C003                                                                                                    | A001_C003                                                                                                    | A001_C003       16:03:48:15         C2003       14:05* HORX RIG       5:50       10         C2004       10:07F       100%       14.8V       11         C3.98FPS       ISO800       N/A       V48       5600x       6k 2:1       8:1       Menu         17       18       19       20       21       11       11       11       11       11       11       11       11       11       11       11       11       11       11       11       11       11       11       11       11       11       11       11       11       11       11       11       11       11       11       11       11       11       11       11       11       11       11       11       11       11       11       11       11       11       11       11       11       11       11       11       11       11       11       11       11       11       11       11       11       11       11       11       11       11       11       11       11       11       11       11       11       11       11       11       11       11       11       11       11 <td< th=""><th>A001_C003</th><th></th><th></th><th></th><th>*</th><th></th><th></th></td<>                                                                                                    | A001_C003 |                           |                 |                                               | *              |    |                 |
|                                                                                                    | 23.98FPS ISO800 N/A <sup>V</sup> 48 5600k 6k 2:1 8:1 Menu                                                                                                    | 23.98FPS ISO800 N/A <sup>1</sup> /48 5600k 6k 2:1 8:1 Menu<br>17 18 19 20 21                                                                                                    | 22.09mme  | ● 44 <sup>4</sup><br>● Ca | ITE OFF WIFI 10 | sso oc chi chi chi chi chi chi chi chi chi ch | 16:03:48       | 15 | Playback Contro |
|                                                                                                    |                                                                                                    |                                                                                                    |           |                           | op:0 1:1 TO     |                                               | 8:1 <b>Men</b> |    |                 |

The table below describes the Playback controls.

| #  | CONTROL                   | DESCRIPTION                                                                                                    |
|----|---------------------------|----------------------------------------------------------------------------------------------------|
| 1  | Clips                     | View clips as thumbnails                                                                                                 |
| 2  | Load Previous Clip        | Loads the previous clip in the playlist.                                                                                 |
| 3  | Frame-by-Frame Reverse    | Moves through the clip frame-by-frame in reverse.                                                                        |
| 4  | Reverse Play/Pause toggle | Plays clip in reverse, and toggles between play and pause.                                                               |
| 5  | Play/Pause toggle         | Toggles between play and pause.                                                                                          |
| 6  | Frame-by-Frame Forward    | Moves through the clip frame-by-frame.                                                                                   |
| 7  | Load Next Clip            | Loads the next clip in the playlist.                                                                                     |
| 8  | Play Options              | Displays the following subset of options: Play Once, Loop, Loop Playlist, and Playback Speed.                            |
| 9  | Marker Options            | Displays the following subset of options: In Point, Remove In/Out Point,<br>Out Point, Previous Marker, and Next Marker. |
| 10 | Apple ProRes Playback     | Displays the following subset of options: R3D and ProRes                                                                 |

COPYRIGHT © 2016 RED.COM, INC

| #  | CONTROL             | DESCRIPTION                                                                                                    |
|----|---------------------|----------------------------------------------------------------------------------------------------|
| 11 | R3D Playback        | Plays the R3D clip.                                                                                                    |
| 12 | ProRes              | Plays the Apple ProRes clip.                                                                                                    |
| 13 | Play Once           | Plays clip to the end, and does not repeat the clip.                                                                                                    |
| 14 | Loop                | Plays the clip on a loop.                                                                                                    |
| 15 | Loop Playlist       | Loops all clips in the playlist. To create a playlist, go to <b>Menu &gt; Playback &gt;</b><br><b>Menu &gt; Media &gt; Playlist</b> , and move clips to the <b>Play List</b> field.                                                                                          |
| 16 | Playback Speed      | Option to select x1, x2, x4, x8, or x16 playback speed.                                                                                                    |
| 17 | In Point            | Sets a red In Point marker in the Playback Status Bar. Use an In Point<br>marker in conjunction with an Out Point marker to play only a certain<br>portion of a clip. The In/Out Point markers help when the clip is long and<br>you want to focus on a particular segment.  |
| 18 | Remove In/Out Point | Removes the In/Out Point markers and skips to the end of the clip.                                                                                                    |
| 19 | Out Point           | Sets a red Out Point marker in the Playback Status Bar. Use an Out<br>Point marker in conjunction with an In Point marker to play only a certain<br>portion of a clip. The In/Out Point markers help when the clip is long and<br>you want to focus on a particular segment. |
| 20 | Previous Marker     | Goes to the previous marked frame, which displays as a red line in the Playback Status Bar. Disabled when there are no marked frames.                                                                                                    |
| 21 | Next Marker         | Goes to the next marked frame, which displays as a red line in the Playback Status Bar. Disabled when there are no marked frames.                                                                                                    |

### **POWER MENU**

The Power menu displays the power status of all attached power sources and allows you to turn off the camera.

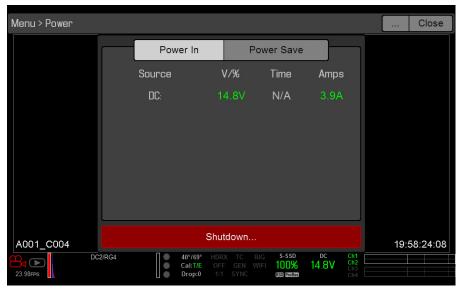

**NOTE:** For more information about powering the camera, see the DSMC Power Operation Guide, available at www.red.com/downloads.

#### **POWER IN**

The power status displays for all attached power devices. The menu displays the voltage of the source or the relative percentage of the power left, as well as the time left, if applicable.

#### **POWER OUT**

The Power Out menu shows the status of the power out ports on attached devices. The statuses are:

- N/A: The device is not present.
- **OK**: The power out port is functional.
- **FAULT**: A short or overcurrent tripped the electronic fuse. Remove the device that is connected to the module, as it may be drawing too much power. Select **RESET** to clear the fault.

When the DSMC2 REDVOLT Expander is attached, you can see the current output of each power out port (in amps), and toggle those ports on/off.

#### **POWER SAVE**

You can select the following power saving options (the default for each is Never):

- Low Power Preview: The camera uses a lower amount of power after the specified period of inactivity.
- **Sleep**: All monitors turn off and keys do not perform mapped actions after the specified period of inactivity. Tap the touchscreen or press a key to exit Sleep mode.
- Auto Shutdown: The camera turns off after the specified period of activity.

#### SHUTDOWN

Shutdown controls are interlocked to prevent the camera from being accidentally turned off. For more information about different ways to turn off your camera, go to "Turn Off the Camera" on page 31.

- 1. Go to Menu > Power.
- 2. Select Shutdown.

The Shutting Down... message displays and the camera turns off.

### HDRX MENU

**NOTE:** HDRX mode cannot be modified when test signals are enabled.

**NOTE:** You cannot change the exposure when HDRX is enabled.

**NOTE:** You cannot use HDRX mode when:

- A Sensor Sync Mode (Genlock or MoCo) is enabled.
- Speed Ramp mode is enabled.
- A Frame Processing mode (Frame Summing or Frame Averaging) is enabled.

By default HDRX is disabled, and the HDRX indicator in the Lower Status Row is grey. To enable HDRX, follow the instructions below:

- 1. Go to Menu > HDRX.
- 2. Select HDRX.

The HDRX text in the Lower Status Row turns white.

- 3. Select the number of **Factors**. The range is 1–6, and the default is 2.
- 4. Select which track you want the display to show:
  - **A Track**: This track shows the video with the selected aperture and exposure settings applied.
  - **X Track**: This track shows the video with the additional stops applied.

| Menu > HDRX® |                |                                                                |                     | Back Close  |  |  |
|--------------|----------------|----------------------------------------------------------------|---------------------|-------------|--|--|
|              | Mode:          | Off                                                            | HDRX                |             |  |  |
|              | Factor:        | 2                                                              | 2                   |             |  |  |
|              | Monitor Track: | • A Track                                                      | X Track             |             |  |  |
|              |                |                                                                |                     |             |  |  |
|              |                |                                                                |                     |             |  |  |
|              |                |                                                                |                     |             |  |  |
| A001_C004    |                |                                                                | A 850 DC            | 19:58:37:00 |  |  |
| 23.98FPS     |                | 40°/69° HDRX TC RIG<br>Cal:T/E OFF GEN WIFI<br>Drop:0 1:1 SYNC | <b>100% 14.8V</b> 8 | h1          |  |  |

**NOTE:** For more information, see the High Dynamic Range Video with HDRx article, available at www.red. com/learn/red-101/hdrx-high-dynamic-range-video.

### **FOCUS MENU**

The Focus menu includes: Mode and Rack.

#### **MODE TAB**

The Mode Tab is used to enable and select Focus parameters, including Mode, Zone, Size, and Enhanced A/F.

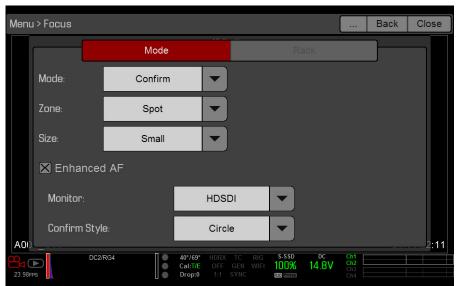

Focus Menu: Mode

#### MODE

Select one (1) of the following from the **Mode** drop-down menu:

- Manual: When selected, all focus operations are manual.
- **Confirm**: Enables the Center or Spot focus target. This mode provides additional focus assistance by using red, yellow, and green color changes to the focus spot window. Inadequate subject illumination and/or contrast may interfere using Confirm mode.

For best results with Confirm mode, "rock" the focus ring: Focus through the point of optimal focusing and back again in decreasing amplitude, as when "zeroing-in" for precision manual focus.

#### AUTOFOCUS MODES

When a supported lens is attached, the following options display in the Mode drop-down menu:

- **Single**: When you press the key mapped to AF: Start, the camera performs single-shot AF. Optimized for rapid focus even under low-contrast conditions. Works with both Center and Spot zones.
- **Continuous**: When you press the key mapped to AF: Start, the camera attempts to keep objects in the target in focus. Works best with good lighting and contrast. Works with both Center and Spot zones.
- **Touch Track**: Dynamically updates a positionable AF point using the touchscreen. Only works with Spot zone. Keep target on subject while moving across frame, as the lens continuously focuses on that target.
- **Rack**: Enables rack focus. Only works with Spot zone. For more information, go to "Rack Focus" on page 116.

In Single, Continuous, and Touch Track modes, a single target displays on the screen that indicates where the image will be in focus. In Rack mode, multiple targets display on the screen to indicate the different areas between which the camera will rack focus.

Press the key mapped to AF Mode: Cycle to cycle through the Focus Mode options in order.

Autofocus performance may be reduced under the following conditions:

- Subject is dark or distant.
- Inadequate contrast between the subject and background.
- Scene has reflective highlights.
- Subject is backlit.
- Inadequate surface contrast/detail inside the window.

**NOTE:** Use Edge mode for assistance in these conditions. For more information, go to "Edge" on page 57.

#### ZONE

Available zones are Center and Spot (default). Both the Center and Spot targets change color to indicate the focus state of the objects in the targets.

| TARGET COLOR | DESCRIPTION                 |
|--------------|-----------------------------|
| Blue         | Camera is focusing          |
| Red          | Objects are out of focus    |
| Yellow       | Objects are almost in focus |
| Green        | Objects are in focus        |

#### CENTER

Provides a large target square for focus that is centered in the recording area.

#### SPOT

Provides a small target for precise focus that you can move around the recording area.

#### **MOVE THE SPOT FOCUS TARGET**

Move Spot target with touchscreen:

- Tap and hold the touchscreen on the location you want to relocate the Spot target.
- Tap and hold the touchscreen where the Spot target currently is, and drag the Spot target. Move Spot target:
- 1. Go to the main screen.
- 2. Press the **Down Arrow** in the Navigation Group.
- The Spot target line weight increases and the red cursor under Menu dims slightly.
- 3. Use the directional arrows to move the Spot target to the desired location.
- 4. Press ENTER.
- 5. To exit, press the **Menu** button.

#### SIZE

Choose a sizes for the Spot target.

#### **ENHANCED A/F**

Enhanced A/F is an autofocus algorithm that offers better performance and improved visual indicators in Confirm mode.

#### **ENABLE ENHANCED A/F**

- 1. Go to Menu > Focus > Mode.
- 2. Select **Confirm** from the **Mode** drop-down menu.
- 3. Select an option from the **Zone** drop-down menu.
- 4. If you selected Spot from the Zone drop-down menu, select a size from the **Size** drop-down menu.
- 5. Select the **Enhanced A/F** check box.
- 6. Select the monitor dedicated to using the Enhanced A/F feature from the **Monitor** drop-down menu:
  - BRAIN HDMI
  - BRAIN HD-SDI

The selected monitor is in Clean mode (no overlay) with a set resolution of 720p and update frequency of 60 Hz. The target does not display on the selected monitor. You cannot control the monitor until you disable the Enhanced A/F feature.

7. Select the Confirm target style from the **Confirm Style** drop-down menu:

| CONFIRM<br>Style | DESCRIPTION                                                          | OBJECTS IN TARGET ARE IN<br>Focus                                       | OBJECTS IN TARGET ARE OUT OF<br>Focus                        |
|------------------|----------------------------------------------------------------------|-------------------------------------------------------------------------|--------------------------------------------------------------|
| None             | Square target; operates<br>like the target square in<br>Confirm mode | Target is yellow or green                                               | Target is red                                                |
| Circle           | Yellow circle around a square target                                 | Target is yellow or green; circle is almost the same size as the square | Target is red; circle gets bigger                            |
| Bar              | Bar target                                                           | Target is yellow or green; vertical bar on the right side is filled up  | Target is red; vertical bar on the left side is almost empty |
| Pie              | Pie target                                                           | Target is yellow or green; line around the curve is filled up           | Target is red; line around the curve is almost empty         |

8. Close the Focus menu.

| Men          | Menu > Focus |          |         |   |                                         |               |             |                          |  | Close |
|--------------|--------------|----------|---------|---|-----------------------------------------|---------------|-------------|--------------------------|--|-------|
|              | Mode         |          |         |   | Ra                                      | ck            |             |                          |  |       |
|              | Mode:        |          | Confirm |   | -                                       |               |             |                          |  |       |
|              | Zone:        |          | Spot    |   | -                                       |               |             |                          |  |       |
|              | Size:        |          | Small   |   | -                                       |               |             |                          |  |       |
|              | 🗙 Enha       | nced A   | ١F      |   |                                         |               |             |                          |  |       |
|              | Monitor      |          |         | ł | HDMI                                    |               |             |                          |  |       |
|              | Confirm      | n Style: |         |   | Pie                                     |               |             |                          |  |       |
| A0(<br>23.98 |              | DC2/RG4  |         |   | HDRX TC RIG<br>OFF GEN WIFI<br>1:1 SYNC | s-ssd<br>100% | DC<br>14.8V | Ch1<br>Ch2<br>Ch3<br>Ch4 |  | 3:23  |

The target displays on the touchscreen, and the monitor that you selected for the Enhanced A/F feature is in Clean mode.

#### **RACK FOCUS**

Use the Rack tab to configure up to four (4) focus points and execute rack focus between them.

#### **SET UP RACK FOCUS**

- 1. Ensure that a supported lens is attached to the camera.
- 2. Go to Menu > Focus > Mode.
- 3. Select **Rack** from the **Mode** drop-down menu.
- 4. Select a size from the Size drop-down menu.

|       | ı > Focus        |       |                                     |         |                          | Back | Close |
|-------|------------------|-------|-------------------------------------|---------|--------------------------|------|-------|
| Fa    | ocal Length: 24m | Mode  |                                     | Rack    |                          |      |       |
|       | Mode:            | Rack  |                                     |         |                          |      |       |
|       | Zone:            |       |                                     |         |                          |      |       |
|       | Size:            | Small |                                     |         |                          |      |       |
|       | Enhanced         | AF    |                                     |         |                          |      |       |
|       | Monitor:         |       |                                     |         |                          |      |       |
|       | Confirm Style    | 8:    |                                     |         |                          |      | 8     |
| 23.98 | DC2/             | RG4   | TC RIG S-S<br>Gen Wifi 99<br>Sync 🕬 | % 14.8V | Ch1<br>Ch2<br>Ch3<br>Ch4 |      |       |

- 5. Go to the **Rack** tab.
- 6. Use the **Rack Speed** slider to change the speed at which the lens moves. Move the slider to the left for a slower speed, and to the right for a faster speed.
- 7. Select the number of **Rack Points** (up to 4).

- 8. To set the focal distance for each point, do any of the following:
  - If the focal distance is N/A, select a rack point. The camera uses an autofocus algorithm to calculate the focal distance.
  - Select a rack point, manually change the focal distance, and select Set.
  - Select a rack point, and select **Refocus**. The camera uses an autofocus algorithm to re-calculate the focal distance.

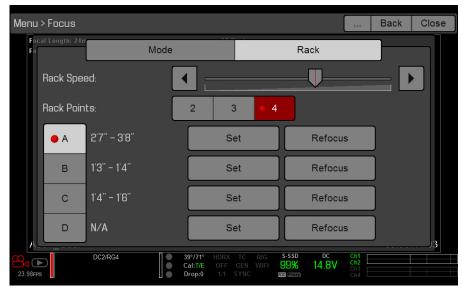

- 9. To set a rack point location, follow the instructions below:
  - A. Select the rack point: **A**, **B**, **C**, or **D**.
  - B. Select **Close** to return to the main screen.
  - C. Tap and hold the touchscreen where you want the rack point to be, or press and drag the rack point. When you move a rack point, the camera autofocuses.

**NOTE:** To prevent a rack point from being accidentally moved, the rack point is less sensitive to touch than the other focus targets. To fine-tune the rack point location, first drag the rack point farther than it needs to be, and then drag it to where you want it to be.

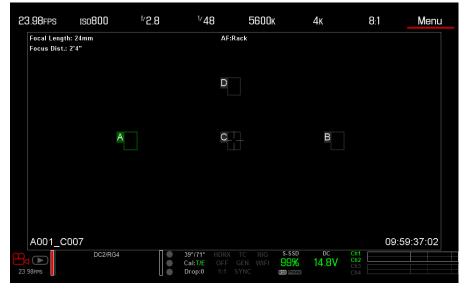

**NOTE:** To view the focus distance for each rack point on the main screen, go to **Menu** > **Settings** > **Display** > **Modes** and enable **Rack Show Distance** mode. For more information, go to "Lens Tab" on page 65.

- 10. Select another rack point by performing any of the following actions:
  - Select another rack point on the touchscreen.
  - Press the key mapped to **AF: Start** to cycle to the next rack point in order (A, B, C, and D). For example, if rack point A is selected when you trigger the AF: Start action, the focus racks from point A to point B.
  - Press a key that is mapped to racking to a specific rack point.

#### MAP KEYS TO CYCLE RACK FOCUS

You can map user keys to rack focus to different rack points. For more information, go to "Keys" on page 87. You can map the following actions:

- ► AF: Start
- ► AF: Rack to A
- ► AF: Rack to B
- AF: Rack to C
- AF: Rack to D

# **EXPOSURE ASSIST**

The Exposure Assist menu provides access to settings for the Auto Exposure (AE) feature. The AE feature maintains a constant image brightness, even if the actual scene brightness changes.

The AE feature is different than traditional AE, in that RED AE only controls the amount of light that hits the sensor, either by adjusting aperture or exposure. RED AE analyzes RAW data before the ISO curve, and ensures that the sensor matches the user-selected brightness.

| Menu > Exposure Assist |                              |                    |                                | Back Close        |  |  |
|------------------------|------------------------------|--------------------|--------------------------------|-------------------|--|--|
| Mode:                  |                              | Single Shot        |                                |                   |  |  |
| Exposure Priority:     | Manual                       | 1anual • Auto Av   |                                | Τv                |  |  |
| Exp Comp:              |                              | <b>U</b>           | [                              | ■ 0.0 EV <b>+</b> |  |  |
| Metering Mode:         | Center                       |                    | Speed:                         | Normal 🔻          |  |  |
| Selection:             | (                            | Closest Value Sele | ction from List                | •                 |  |  |
| A001_C004              |                              |                    |                                | 20:14:59:21       |  |  |
| DC2/RG4<br>23.98FPS    | 40°/69°<br>Cal:T/E<br>Drop:0 | OFF GEN WIFI       | SSD DC CR<br>D% 14.8V CR<br>CR | h2                |  |  |

#### **AUTO EXPOSURE MODES**

The Exposure Assist modes determine when the AE tools go into effect:

- **Off**: The AE tools are not enabled.
- Single Shot: Map one of the following actions to trigger the AE tools:
  - AE: Start
  - AE/AF: Start
- **Continuous in Preview**: The AE tools are enabled in preview only.
- Continuous in Preview/Record: The AE tools are enabled in both preview and record.

**NOTE**: In Stills mode, AE/AF: Start is mapped to Record Half Press by default. For more information, go to "Default Key Functions" on page 188.

#### **EXPOSURE PRIORITY**

- Manual: You have full control of aperture and shutter. (Default)
- Auto: The camera sets the aperture and shutter to meet the selected exposure.
- Av (Aperture Value): You set the aperture, and then the camera sets the shutter to meet the selected exposure.
- **Tv (Time Value)**: You set the shutter, and then the camera sets the aperture to meet the selected exposure.

#### **EXP COMP AND EV SHIFT**

Use the **Exp Comp** (Exposure Compensation) slider and the **EV Shift** setting to adjust the brightness of the image. The default setting of zero (0) attempts to match the average brightness on an 18% grey-target. When AE is enabled, the target and current measured brightness for the selected metering area display in the histogram as a grey and white line, respectively.

You can also map these actions to user keys:

- AE: Decrease EV Offset: Reduces the EV Offset in increments of 0.2.
- AE: Increase EV Offset: Increases the EV Offset in increments of 0.2.

#### **METERING MODE**

Metering determines the area of the sensor that is used for brightness evaluation:

- > Spot: Weights the measurement to the center 5% of the sensor, approximately.
- Center: Weights the measurement to the center 25% of the sensor, approximately.
- Average: Averages the entire image area of the sensor.

#### SPEED

The Speed setting determines how quickly the algorithm adapts to changing light.

- Slow: Settings adapt in small steps. Use this setting for fewer and gradual adjustments.
- Normal: Settings adapt in medium steps.
- **Fast**: Settings adapt in large steps.

#### SELECTION

The Selection setting determines which values the algorithm uses. This enables you to modify the list of values so that the algorithm selects only specific parameters. Use **Free Value Selection** to improve accuracy.

For example, you can modify the aperture list to include f/2.8 and f/5.6. If Free Value Selection is enabled, the algorithm only selects aperture parameters between f/2.8 and f/5.6. This setting limits the range of focal depth.

#### **AE INDICATORS**

When the AE feature is able to match the sensor brightness, the overlay turns yellow. If the brightness fluctuates more than half of a stop, the overlay turns red.

When AE is enabled, the "AE" indicator displays before the aperture and exposure parameters in the Upper Status Row. The user-selected brightness and current measured brightness display in the histogram as grey and white lines, respectively.

#### **AE LIMITS**

All limits, includes custom modifications made to available menu items, are taken into account when AE is active. For example, if you modify the available list of exposure values, only those values are considered.

### **PRESETS MENU**

The camera has three (3) types of presets:

- **Camera Presets**: These store and recall camera setup information, such as in-camera Looks, key mappings, I/O configurations, and more. The camera has a number of factory-installed presets.
- Looks: These allow you to save the specific color, image, white balance, and detail settings to be used for other projects. Looks that are generated in-camera display on the Camera Presets tab. Looks that are generated in REDCINE-X PRO and are imported to the camera display on the Looks tab.
- Auto Presets: These allow you to specify pre-selected presets for Startup, Preview, Motion, Stills, and Playback.

You can create custom presets and Looks. Presets and Looks can be stored on the camera or transferred to SSD, so that you can build a library of presets and Looks, or quickly copy presets and Looks from one camera to another via SSD.

- **Camera**: Presets or Looks that are saved internally on the camera.
- Media: Presets or Looks that are on the SSD in the path shown (for example, On Media: \presets:).

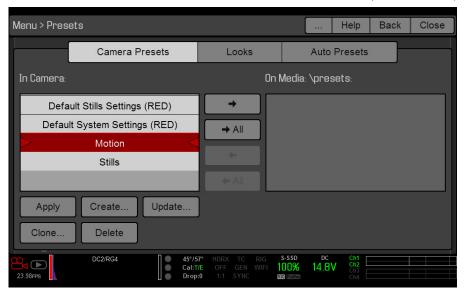

Presets Menu

#### **CAMERA PRESETS**

#### PRESETS ACTIONS

- **Apply:** Apply the selected preset.
- **Create...**: Create a new preset using the current settings.
- **Update..**: Update the selected preset by allowing the parameter set to be modified and all the values to be updated to their current in-camera values. You cannot update factory-installed presets, which end with "(RED)".
- **Clone...**: Create a new preset using the selected preset as a template.
- **Delete**: Delete the selected preset.

#### **EXPORT AND IMPORT PRESETS**

Presets can be stored on the camera or transferred to SSD to be shared with other cameras. When exporting presets from camera to an SSD, the presets are saved to a folder on the SSD called "Presets". When importing presets from an SSD to camera, the presets must be stored on the SSD in a folder called "Presets".

- ▶ ➡: Export selected preset from camera to SSD.
- ► All ➡ : Export all presets from camera to SSD.
- • Import selected preset from SSD to camera.
- All: Import all presets from SSD to camera.

#### **CREATE PRESETS**

1. Set up the camera how you want the preset to be configured.

For example, if you want to create a preset specifically for your zebra indicators, first go to **Menu** > **Settings** > **Display** > **Zebra** and configure the zebras the exact way that you want them to be in the preset.

- 2. Go to **Presets** > **Camera Presets**.
- 3. Select **Create**, or select an existing preset and select **Clone** or **Update**.
- 4. If creating a new preset, enter a name for the preset and select **OK**.
- 5. Select the following tabs to display different sets of preset options: Display, Key, Look, Project, and System.
- 6. Select the following:
  - 🗭 : Add selected setting to the preset.
  - AII ➡ : Add all settings to the preset.
    - **X**: Remove selected setting from the preset.
- 7. Select Create.

The preset is saved and stored in the camera.

#### LOOKS

A Look is made up of the following settings: Color, Gain, FLUT, Sharpness, Curves, Video, Color Temperature, and LGG (Lift, Gamma, Gain). These settings are configured either in-camera (in **Menu** > **Settings** > **Look**) or in REDCINE-X PRO (in the Looks panel).

#### **CREATE AND MANAGE IN-CAMERA LOOKS**

Create in-camera looks in the **Menu** > **Presets** > **Camera Presets** tab. Modify and manage the in-camera Looks the same way as any other presets created in the Camera Presets tab. For more information, go to "Camera Presets" on page 122.

#### IMPORT LOOKS FROM REDCINE-X PRO

- 1. While your SSD is mounted to your computer, create a folder on the SSD called Looks.
- 2. Save your RMD files (that have been exported from REDCINE-X PRO) to the Looks folder on the SSD.
- 3. Eject the SSD from your computer.
- 4. Mount the SSD to your camera.
- 5. Go to **Presets** > **Looks**.
- 6. Select one (1) of the following:
  - + Import selected Look from SSD to camera.
    - 🗧 👉 All: Import all Looks from SSD to camera.

For more information, see the "REDCINE-X PRO: Saving Looks to Camera" video tutorial, available at www.red. com/learn/workflow/redcine-x-saving-looks-camera.

#### MANAGE IMPORTED LOOKS

Manage Looks imported from REDCINE-X PRO in the **Presets** > **Looks** tab. When exporting Looks from camera to SSD, the Looks are saved to a folder on the SSD called "Looks".

You can perform the following actions with imported Looks:

- = : Export selected Looks from camera to SSD.
- ► All ➡ : Export all Looks from camera to SSD.
- Apply: Apply the selected Look.
- **Delete**: Delete the selected Look.

#### **AUTO PRESETS**

- **On Startup**: The selected preset is applied every time the camera is turned on.
- **On Enter Preview**: The selected preset is applied every time the camera enters Preview mode, including at startup and when exiting Playback mode.
- **On Enter Playback**: The selected preset is applied every time the camera enters Playback mode.

# 06 RECORD AND MONITOR AUDIO

# **OVERVIEW**

The BRAIN has two (2) integrated dual channel digital stereo microphones that record uncompressed audio at 24-bit 48 kHz. These microphones offer you the ability to capture scratch-track audio.

The DSMC2 Base Expander, DSMC2 V-Lock I/O Expander, and DSMC2 REDVOLT Expander each feature a built-in headphone jack, so you can hear the audio during playback via headphones. Together, the integrated microphones and headphone jack offer an audio solution for run-and-gun shoots.

Additional audio input/output options are determined by the attached port expander. For more information about the ports on each expander, go to "Input/Output Connectors" on page 164.

The camera can record up to four (4) discrete stereo channels of uncompressed 24-bit, 48 KHz audio.

Input signals are routed via a high-quality pre-amplifier to achieve the desired recording levels and maximize dynamic range.

Audio data is synchronized with video and timecode and embedded in the R3D<sup>®</sup> file. You can export audio data from REDCINE-X PRO<sup>®</sup> as separate audio files.

Audio is also embedded in any HD-SDI and HDMI® output connected to the camera.

### **SET UP AUDIO**

To set up audio, go to **Menu** > **Settings** > **Audio**. To adjust the input, pre-amplifier, and headphone settings, select **Control**. To adjust the mix settings, select **Mix**.

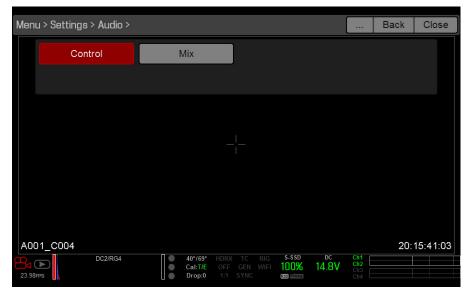

### CONTROL

To adjust the input, pre-amplifier, and headphone settings, select **Control**.

#### **CHANNEL 1/2 AND CHANNEL 3/4**

To set up Channel 1/2 and 3/4, go to **Menu** > **Settings** > **Audio** > **Control**.

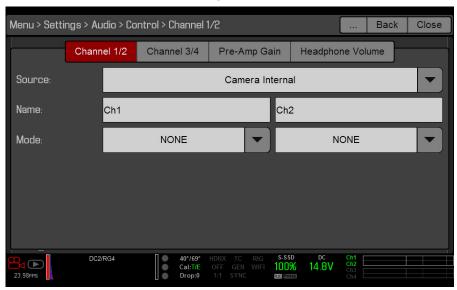

#### SOURCE

The audio source options only display when the expanders are attached.

| SOURCE NAME  | CHANNEL PAIRS    | EXPANDER                                          | CONNECTORS                             |
|--------------|------------------|---------------------------------------------------|----------------------------------------|
| None         | N/A              | N/A                                               | N/A                                    |
| CAM Internal | Ch1/Ch2, Ch3/Ch4 | DSMC BRAIN                                        | MIC-1, MIC-2                           |
| Rear Analog  | Ch1/Ch2, Ch3/Ch4 | DSMC2™ Base Expander<br>DSMC2 V-Lock I/O Expander | Stereo Microphone                      |
| Rear Analog  | Ch1/Ch2, Ch3/Ch4 | DSMC2 REDVOLT Expander                            | AUDIO 1 and AUDIO 2<br>(full-size XLR) |

#### NAME

You can rename each audio channel. The default names are Ch1, Ch2, Ch3, and Ch4. The channel names display in the Audio Meter, but are not included in the clip metadata. For more information, go to "Headphone Volume" on page 126.

#### MODE

Match the channel mode to the incoming audio signal.

| MODE | SOURCE | DESCRIPTION               |
|------|--------|---------------------------|
| NONE | NONE   | Audio recording disabled. |

#### **PRE-AMP GAIN**

The pre-amplifier range and default value depend on the attached expander. To adjust amplification levels, follow the instructions below:

- 1. Go to Menu > Settings > Audio > Control > Pre-Amp Gain.
- 2. Move the **Pre-Amp** (pre-amplifier) sliders up and down to adjust the amplification levels. **NOTE:** To link the amplification for each channel, select **Link**.

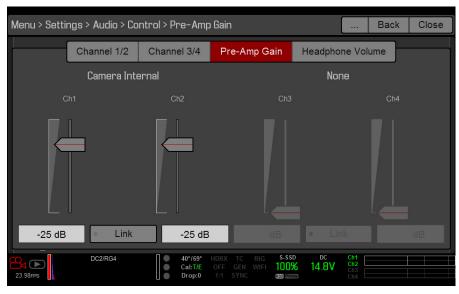

#### **HEADPHONE VOLUME**

The volume range for Left and Right is -6 dB to 14 dB. The default is 10 dB. To adjust headphone volume, follow the steps below:

- 1. Go to Menu > Settings > Audio > Control > Headphone Volume.
- 2. Move the Left and Right sliders up and down to adjust the volume.
- 3. To toggle mute/unmute, select Mute.

**NOTE:** To link the volume for Left and Right, select Link.

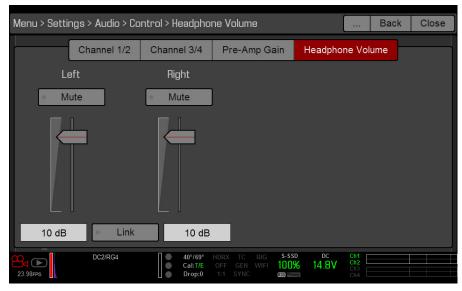

# MIX

The camera features a digital audio mixer that controls the volume and stereo settings for each input channel. The mixer affects audio monitoring (such as headphones) and audio recorded to external devices. The mixer DOES NOT affect audio embedded in the R3D file. To access mix settings, go to **Menu** > **Settings** > **Audio** > **Mix**.

The range for each channel is 0% to 100%. The default for each active channel is 100%. Channel 3 and Channel 4 are active only when there is audio input.

The digital mixer normalizes each output to prevent the output from exceeding the signal range. For example, if you pass Channel 1 to an output at 100%, and then mix Channel 2 into the same output, the level of Channel 1 decreases to 50%.

Assign each audio channel to the Left, Middle, or Right side of the stereo mix. Move the sliders up and down to adjust the volume.

You can control the volume and stereo for each audio monitoring option:

- Headphone Mix: Headphones plugged into the camera.
- Audio Out Mix: Line out plugged into an expander. The input gain is fixed.
- Monitor Mix: External HDMI and HD-SDI monitors that support audio.

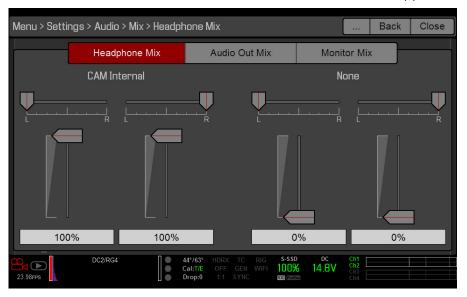

### **AUDIO OUTPUT OPTIONS**

- DSMC2 Base Expander, DSMC2 V-Lock I/O Expander, and DSMC2 REDVOLT Expander: One (1) 2-channel headphone output. For maximum quality, use high impedance headphones.
- HDMI and HD-SDI monitor: Both output two (2) channels of 24-bit 48 KHz uncompressed, embedded digital audio. Select and mix the stereo channels in the Monitor Mix menu at Menu > Settings > Audio > Mix > Monitor Mix. To monitor audio via HDMI or HD-SDI, the third-party monitor must support audio.

# **AUDIO METER (VU METER)**

The Audio Meter displays at the bottom-right corner of the viewfinder, and displays either the incoming audio channels (default), or the outgoing audio (Headphone Mix, Audio Out Mix, and Monitor Mix). For more information, go to "VU Meter" on page 65.

#### **INCOMING AUDIO CHANNELS**

When you select Input as the VU Meter Source, the Audio Meter displays the incoming audio channels (default). For more information, go to "VU Meter" on page 65. Channel 1 and Channel 2 are the default channels, correlating with the MIC-1 and MIC-2 inputs on the camera. Channel 3 and Channel 4 are greyed out unless the camera detects audio input.

The channel names selected in the Audio menu determine the channel names displayed in the Audio Meter. For more information, go to "Name" on page 125.

The Audio Meter shows the incoming audio signal when a source is selected, even if the channel is not recorded. When a channel is recorded, the channel indicator left of the Audio Meter is green.

#### OUTGOING AUDIO

When you select Output as the VU Meter Source, the Audio Meter displays the Headphone Mix, Audio Out Mix, and Monitor Mix levels. For more information, go to "VU Meter" on page 65.

When recording to an external device, use the Output levels to help accurately monitor recorded audio.

#### **AUDIO METER LEVELS**

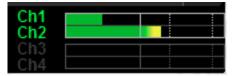

The camera updates the Audio Meter 12 times per second with the maximum signal from the last 1/12 of a second period. The range of the Audio Meter is -52 dBFS to 0 dBFS.

The lines and colors indicate danger of clipping, as described in the table below:

| LINE                                 | DBFS     | BAR COLOR | DESCRIPTION                                                         |
|--------------------------------------|----------|-----------|---------------------------------------------------------------------|
| First line (far left border; solid)  | -52 dBFS | Green     | Audio is not clipping                                               |
| Second line (solid)                  | -20 dBFS | Green     | Audio is not clipping                                               |
| Third line (dashed)                  | -12 dBFS | Yellow    | Audio close to clipping                                             |
| Fourth line (dashed)                 | -2 dBFS  | Red       | Audio is clipping                                                   |
| Fifth line (far right border; solid) | 0 dBFS   | Red       | Audio is clipping (if signal exceeds -1 dBFS, the whole bar is red) |

**NOTE:** In the American broadcast and post production systems, -20 dBFS roughly corresponds to 0 VU and 4 dBu. In a digital system, dBu is an approximation; the correct unit for digital audio levels is dBFS.

# AUDIO DURING PLAYBACK

The camera plays all recorded channels during playback (via headphones or HDMI and HD-SDI monitors), and automatically unmutes any muted audio outputs.

To access audio settings during playback, go to **Menu** > **Settings** > **Audio** and select the following tabs:

- Control
- ► Mix

# 07 TIMECODE, GENLOCK, MULTI-CAMERA SETUP

This chapter describes timecode, genlock, and multi-camera operations such as 3D and array setup.

**NOTE**: Timecode and genlock require a DSMC2<sup>™</sup> Base Expander, DSMC2 V-Lock I/O Expander, DSMC2 Jetpack Expander, or DSMC2 REDVOLT Expander. For more information, go to "Input/Output Connectors" on page 164.

**NOTE**: Master/Slave operation, including stereo/3D and camera arrays, requires a GIG-E port, which is available on the DSMC2 REDVOLT Expander. For more information, go to "Input/Output Connectors" on page 164.

### TIMECODE

**NOTE**: Inputting timecode requires a DSMC2 Base Expander, DSMC2 V-Lock I/O Expander, DSMC2 Jetpack Expander, or DSMC2 REDVOLT Expander. For more information, go to "Input/Output Connectors" on page 164.

**NOTE**: A DSMC2 REDVOLT Expander is required to output timecode from the camera.

Timecode is a numeric sequence based on SMPTE 12M that aids in the management and synchronization of footage and audio. Timecode is embedded in recorded RAW files, QuickTime<sup>®</sup> files (if recording an Apple<sup>®</sup> ProRes codec), and MXF files (if recording an Avid<sup>®</sup> codec) as metadata and in HANC metadata provided by the HD-SDI monitor output. The camera can generate timecode on its own or can receive and sync to timecode generated by an external source.

Timecode displays in the lower right corner of the Live Action Area on the graphical user interface (GUI) and is embedded as metadata. Timecode is represented as an eight (8) digit sequence (HH:MM:SS:FF), where:

- **HH**: Hours
- ▶ MM: Minutes
- ▶ SS: Seconds
- ▶ **FF**: Frames

**NOTE:** Timecode is most accurate and effective when coupled with genlock. For more information, go to "Genlock" on page 132.

**NOTE**: For more information on HANC metadata, see HD-SDI HANC Metadata Information, available at www. red.com/developers.

#### TIMECODE DISPLAY MODES

- **Time of Day (TOD)**: Displays the time of day (HH:MM:SS:FF). TOD timecode runs continuously and is not affected by recording. TOD timecode can be synchronized with the Real-Time Clock (RTC) in the camera.
- ▶ Edge: Edge timecode is continuous between clips, meaning that when recording starts, timecode begins. and when recording stops, timecode stops. By default, Edge timecode default begins at 01:00:00:00, but can be configured in the Media menu (Menu > Media > Device > Format).

#### SET UP INTERNAL TIMECODE

To set up and adjust timecode generated by the camera, follow the instructions below:

- 1. Go to Menu > Settings > Project > Timecode.
- 2. Select the desired Timecode Display mode.
- 3. Set Source to User Provided.

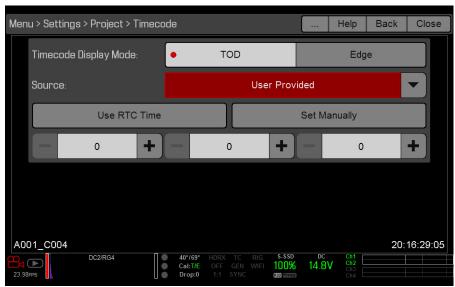

Source: User Provided

Use the additional controls to sync TOD timecode with the RTC or set manually.
 Alternatively, go to Menu > Media > Device > Format Media... to set Edge timecode manually.
 The TC indicator in the Lower Status Row remains grey when internal timecode is enabled.

#### **OUTPUT TIMECODE WITH DSMC2 REDVOLT EXPANDER**

**NOTE**: A DSMC2 REDVOLT Expander is required to output timecode from the camera.

With the DSMC2 REDVOLT Expander, you can output a timecode signal to an external device, or to a slaved camera.

- 1. Follow the instructions in "Set Up Internal Timecode" on page 130 to set up internal timecode.
- 2. Connect the camera to another device using the PRO I/O TIMECODE CABLE (3').
  - A. Connect one connector to the **TIMECODE** port on the DSMC2 REDVOLT Expander.
  - B. Connect the other connector to an external device or camera.

#### **REQUIRED CABLE**

> 790-0212: PRO I/O TIMECODE CABLE (3')

#### **INPUT EXTERNAL TIMECODE**

**NOTE**: This procedure requires a DSMC2 Base Expander, DSMC2 V-Lock I/O Expander, DSMC2 Jetpack Expander, or DSMC2 REDVOLT Expander. For more information, go to "Input/Output Connectors" on page 164.

To input timecode generated by an external device, follow the instructions below:

- 1. Connect the external timecode generator to the camera:
  - DSMC2 Base Expander, DSMC2 V-Lock I/O Expander, or DSMC2 Jetpack Expander: Connect the SYNC port (00B LEMO) on the expander to the device (yellow BNC) using a 3BNC-to-00 LEMO Sync Cable.
  - **DSMC2 REDVOLT Expander**: Connect the **GENLOCK** port on the expander to the device using a 75 ohm BNC cable.
- 2. Go to Menu > Settings > Project > Timecode.
- 3. Select the desired **Timecode Display Mode**.
- 4. Set Source to External.

The **TC** indicator in the Lower Status Row turns green when an external timecode source is locked.

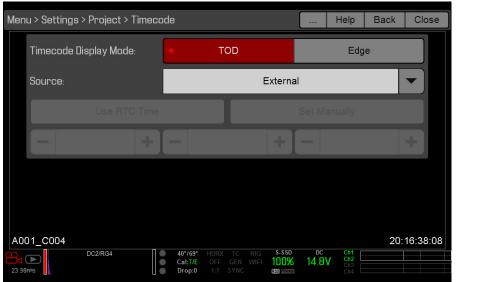

Source: External

**NOTE:** When an external source is selected but not present, timecode displays **User Provided** settings.

#### **REQUIRED CABLE**

- **DSMC2 Base Expander, DSMC2 V-Lock I/O Expander, or DSMC2 Jetpack Expander**: 790-0154, 3BNC-to-00 LEMO
- **DSMC2 REDVOLT Expander**: 75 ohm BNC cable (such as the RED HD-SDI Cable, P/N 790-0341)

# GENLOCK

**NOTE**: Using genlock requires a DSMC2 Base Expander, DSMC2 V-Lock I/O Expander, DSMC2 Jetpack Expander, or DSMC2 REDVOLT Expander. For more information, go to "Input/Output Connectors" on page 164.

Generator locking (genlock) is a tri-level signal used to synchronize video and audio systems. Genlock is based on SMPTE 296M and 274M.

There are two (2) important genlock sync modes:

- Monitor Sync
- Sensor Sync

#### **MONITOR SYNC**

**NOTE**: Using genlock requires a DSMC2 Base Expander, DSMC2 V-Lock I/O Expander, DSMC2 Jetpack Expander, or DSMC2 REDVOLT Expander. For more information, go to "Input/Output Connectors" on page 164.

Monitor Sync occurs when a genlock signal is provided that is compatible with the current monitor output frequency. Monitor Sync is achievable even if the camera is using another form of synchronization to sync the camera sensor.

- 1. Connect the genlock device to the camera:
  - DSMC2 Base Expander, DSMC2 V-Lock I/O Expander, or DSMC2 Jetpack Expander: Connect the SYNC port (00B) on the expander to the device (green BNC) using a 3BNC-to-00 LEMO Sync Cable.
  - DSMC2 REDVOLT Expander: Connect the GENLOCK port on the expander to the device using a 75 ohm BNC cable.
- 2. Go to Menu > Settings > Display > Monitor Control > Monitor.
- 3. Select **HDSDI** from the drop-down menu.
- 4. Select the desired monitor output frequency from the **Frequency** drop-down menu.

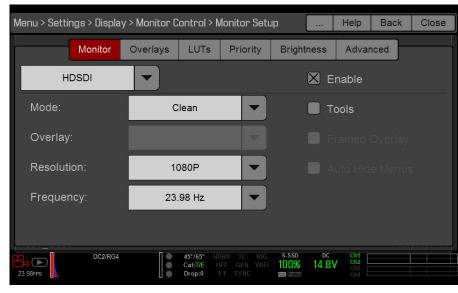

HD-SDI Output Frequency

**NOTE:** Select **Auto** to automatically match the HD-SDI output to the current Project Time Base.

Monitor Sync is achieved automatically when a genlock signal is provided that is compatible with the current monitor output frequency. When Monitor Sync is achieved, the **GEN** indicator in the Lower Status Row illuminates green.

#### **REQUIRED CABLE**

- **DSMC2 Base Expander, DSMC2 V-Lock I/O Expander, or DSMC2 Jetpack Expander**: 790-0154, 3BNC-to-00 LEMO
- DSMC2 REDVOLT Expander: 75 ohm BNC cable (such as the RED HD-SDI Cable, P/N 790-0341)

#### **SENSOR SYNC**

**NOTE**: Using genlock requires a DSMC2 Base Expander, DSMC2 V-Lock I/O Expander, DSMC2 Jetpack Expander, or DSMC2 REDVOLT Expander. For more information, go to "Input/Output Connectors" on page 164.

Sensor Sync is achieved when a genlock signal is provided that is compatible with the current monitor output frequency, project time base, and recording frame rate. While operating in Sensor Sync, sensor timing is locked to the genlock signal.

Sensor Sync requires the following synchronized settings:

| SETTING                         | MENU LOCATION PATH                          |
|---------------------------------|---------------------------------------------|
| Genlock signal frequency        | N/A; external genlock device                |
| HD-SDI monitor output frequency | Menu > Settings > Display > Monitor Control |
| Project Time Base               | Menu > Settings > Project > Frame Rate      |
| Recording Frame Rate            | Menu > Settings > Project > Frame Rate      |

**NOTE:** HDRx is not available when Genlock Sensor Sync is enabled.

To set up and enable Sensor Sync Mode, follow the instructions below:

- 1. Connect the genlock device to the camera:
  - DSMC2 Base Expander, DSMC2 V-Lock I/O Expander, or DSMC2 Jetpack Expander: Connect the SYNC port (00B) on the expander to the device (green BNC) using a 3BNC-to-00 LEMO Sync Cable.
  - **DSMC2 REDVOLT Expander**: Connect the **GENLOCK** port on the expander to the device using a 75 ohm BNC cable.
- 2. Go to Menu > Settings > Setup > GPIO/Sync > Sync.
- 3. Select **Genlock** from the **Sensor Sync Mode** drop-down menu.
- 4. Select BRAIN from the Genlock Source drop-down menu.

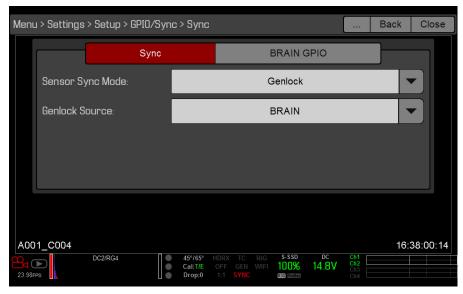

Sync Settings

- 5. Go to Menu > Settings > Display > Monitor Control.
- 6. Select **HDSDI** from the drop-down menu.
- 7. Select the desired monitor output frequency from the **Frequency** drop-down menu.

**NOTE:** Select **Auto** to automatically match the HD-SDI output to the current project time base.

The **GEN** indicator in the Lower Status Row turns green when a compatible genlock signal is present and genlock is enabled. The **SYNC** indicator in the Lower Status Row turns green when Sensor Sync is achieved.

#### **REQUIRED CABLE**

- **DSMC2 Base Expander, DSMC2 V-Lock I/O Expander, or DSMC2 Jetpack Expander**: 790-0154, 3BNC-to-00 LEMO
- **DSMC2 REDVOLT Expander**: 75 ohm BNC cable (such as the RED HD-SDI Cable, P/N 790-0341)

# **MASTER/SLAVE OPERATION**

**NOTE**: Master/Slave operation requires a GIG-E port, which is available on the DSMC2 REDVOLT Expander. For more information, go to "GIG-E (Ethernet)" on page 177.

This section describes operation in Master/Slave configuration and clip naming conventions for clips recorded on those cameras. Master/Slave is the most common configuration for Stereo/3D productions.

When cameras are operated in Master/Slave configuration, you can perform the following operations:

- **Power:** Turn off the Master camera to turn off both cameras.
- **Record:** Press the **PWR/REC** key on the Master camera to start/stop recording on both cameras.
- Change settings: Change settings on the Master camera, to change settings on the Slave camera.

**NOTE:** The Master camera controls metadata and basic camera parameters of the Slave cameras. Any other setting changes required by the Slave cameras must be made before recording.

For a Master/Slave configuration to function, the cameras must have the same:

- Firmware version
- Project time base
- Recording frame rate
- ► BRAIN
- Sensor

#### SET UP MASTER/SLAVE OPERATION

**NOTE**: Master/Slave operation requires a GIG-E port, which is available on the DSMC2 REDVOLT Expander. For more information, go to "GIG-E (Ethernet)" on page 177.

1. Connect the cameras using the Master/Slave Gig-E Cable:

- Connect the GIG-E port on one DSMC2 REDVOLT Expander to the GIG-E port on the other DSMC2 RED-VOLT Expander.
- 2. On the Master camera, follow the instructions below:
  - A. Go to Menu > Settings > Setup > Communication.
  - B. Type a name for the camera (Example: CAM A, LEFT, MASTER, etc) in the Camera ID field.
  - C. Set Target to All.

| Menu > Setti | Menu > Settings > Setup > Communication > Camera |         |                  |             |                    |               |            | Help              | Back | Close    |
|--------------|--------------------------------------------------|---------|------------------|-------------|--------------------|---------------|------------|-------------------|------|----------|
|              | Camera                                           |         |                  | Serial WiFi |                    |               |            |                   |      |          |
|              | Camera                                           | a ID:   | MAS              | STER-L      |                    |               |            |                   |      |          |
|              | Group                                            | ID:     | DEF              | AULT        |                    |               |            |                   |      |          |
|              | Target:                                          |         | •                | All         | No                 | ne            |            | Custom            |      |          |
|              |                                                  |         | Tar              | get ID:     |                    |               |            |                   |      |          |
|              |                                                  |         |                  |             |                    |               |            |                   |      |          |
| 1001 001     |                                                  |         |                  |             |                    |               |            |                   |      | 15 00 10 |
| A001_C01     | DC2/RG4 A                                        | A-Track | 44°/56<br>Cal:T/ |             | TC RIG<br>GEN WIFI | s-ssd<br>100% | DC<br>14.8 | Ch1<br>Ch2<br>Ch3 | 12:  | 45:20:10 |
| 23.98FPS     |                                                  | é       | Drop:(           | 1:1 S       | YNC                | R3D ProRes    |            | ch4               |      |          |

Master Settings

- D. Go to Menu > Settings > Setup > Communication and select the Ethernet tab.
- E. Select the **Camera to Camera** the check box.

- 3. On the Slave camera(s), follow the instructions below:
  - A. Go to Menu > Settings > Setup > Communication.
  - B. Type a name for the camera (Example: CAM B, RIGHT, SLAVE, etc) in the Camera ID field.
  - C. For Target, select None.

| enu > Settings > Setup > | Communication | ı > Camera      | He                                        | elp Back                 | Close      |
|--------------------------|---------------|-----------------|-------------------------------------------|--------------------------|------------|
|                          | Camera        | Serial          | WiFi                                      |                          |            |
| Camera II                | D: SL         | AVE-R           |                                           |                          |            |
| Group ID:                | DE            | FAULT           |                                           |                          |            |
| Target:                  |               | All 🔹 Non       | e Cust                                    | tom                      |            |
|                          | Tai           | rget ID:        |                                           |                          |            |
|                          |               |                 |                                           |                          |            |
| 1_C010                   |               |                 |                                           | 1                        | 2:45:39:22 |
| DC2/RG4 A-Tra            | ck            | VE OFF GEN WIFI | s-SSD DC C<br>100% 14.8V C<br>20 ProRes C | Ch1<br>Ch2<br>Ch3<br>Ch4 | 2.45.35.22 |

- D. Go to Menu > Settings > Setup > Communication and select the Ethernet tab.
- E. Select the Camera to Camera the check box.

The LAN indicator in the Lower Status Row illuminates green.

**NOTE:** Cameras can also be set up in a Master/Master configuration. To set up Master/Master, set **Target** to **All** on both cameras, allowing either camera to make changes and control record start/stop.

#### **REQUIRED CABLE**

> 790-0163: Master/Slave Gig-E Cable (4')

#### SET REEL NUMBER, CAMERA ID, AND CAMERA POSITION

To prepare media and slate settings for a Master/Slave or Stereo/3D production, follow the instructions below:

- 1. On both Master and Slave cameras, go to Menu > Media > Device and select Format Media....
- On both Master and Slave cameras, select the desired Reel Number and Camera ID settings.
   NOTE: The Reel Number and Camera ID settings on both cameras should match.
- 3. On the Master camera, change the Camera Position to Left, representing "left eye".

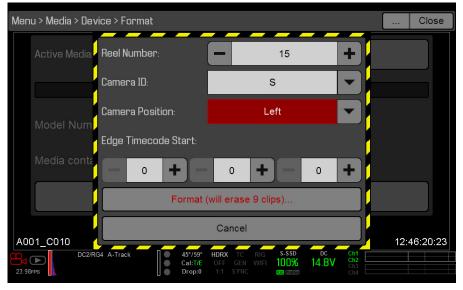

Master Camera Settings

- 4. On the Slave camera, change the Camera Position to Right, representing "right eye".
- 5. On both cameras, select **Format...** to format media and set the Reel Number, Camera ID, and Camera Position settings.

**NOTE:** Camera ID and Camera Position settings can also be found at **Menu > Settings > Project > Slate > Camera**.

#### **MULTI-CAMERA CLIP NAMING CONVENTIONS**

This section describes automatic camera-generated clip naming conventions based on slate settings. Cameras use the Reel No, Cam ID, and Cam Pos settings to generate a custom clip name.

For example, if you have two (2) cameras in Master/Slave configuration and format media on both cameras with the following settings:

| CAMERA | REEL NUMBER | CAMERA ID | CAMERA POSITION |  |
|--------|-------------|-----------|-----------------|--|
| Master | 1           | S         | Left            |  |
| Slave  | 1           | S         | Right           |  |
|        |             |           |                 |  |

The first clip recorded by this Master/Slave camera configuration is:

- Master: S001\_L001\_0503B6.R3D
- Slave: S001\_R001\_0503R7.R3D

**NOTE:** B6 and R7 are examples of camera-generated wildcard characters.

**NOTE:** If both camera have a Camera Position of Left, the recorded clips will have the same filename structure, with the exception of the camera-generated wildcard characters. For example:

- Master: A001\_C001\_0503B6.R3D
- Slave: A001\_C001\_0503R7.R3D

**NOTE:** Reel Number, Camera ID, and Camera Position can be set when formatting media at **Menu** > **Media** > **Device**.

# **SET UP STEREO/3D CONFIGURATION**

**NOTE**: Master/Slave operation requires a GIG-E port, which is available on the DSMC2 REDVOLT Expander. For more information, go to "GIG-E (Ethernet)" on page 177.

This section describes basic procedures for connecting two (2) cameras in a Master/Slave configuration for 3D operation.

**NOTE:** When providing the signals to a Stereo Image Processor (SiP) for verifying 3D alignment, set the HD-SDI monitor output on both cameras to have the same overlay configuration.

**NOTE:** For genlock to function correctly, the cameras must be on the same firmware version, and must be using the same project time base and recording frame rate.

To set up a Stereo/3D setup, follow the instructions below.

- 1. On both cameras, set the project time base and recording frame rate.
- 2. On both cameras, follow the instructions in "Sensor Sync" on page 133 to achieve Sensor Sync genlock status.

The **GEN** and **SYNC** indicators in the Lower Status Row illuminate green.

- 3. Follow the instructions in "Set Up Master/Slave Operation" on page 135 to set Master and Slave camera settings.
- 4. On both cameras, follow the instructions in "Set Reel Number, Camera ID, and Camera Position" on page 137 to set up media and camera settings.

#### **REQUIRED CABLES**

Use one (1) per camera:

**DSMC2 REDVOLT Expander**: 75 ohm BNC cable (such as the RED HD-SDI Cable, P/N 790-0341)

Use one (1) per setup:

> 790-0163: Master/Slave Gig-E Cable (4')

### **SET UP A CAMERA ARRAY**

**NOTE**: Master/Slave operation requires a GIG-E port, which is available on the DSMC2 REDVOLT Expander. For more information, go to "GIG-E (Ethernet)" on page 177.

You can sync more than two (2) cameras for applications and productions that require a camera array. To set up a camera array, you need a 1000Base-T gigabit Ethernet router.

**NOTE:** For genlock to function correctly, the cameras must be on the same firmware version, and must be using the same project time base and recording frame rate.

**NOTE:** To operate a camera array setup from a Windows computer or workstation, you need one of several applications provided by RED<sup>®</sup> or third-party developers.

For more information on camera control, see the REDLINK<sup>®</sup> SDK, available at www.red.com/developers.

To set up a camera array, follow the instructions below:

- 1. On each camera, go to Menu > Settings > Setup > Communication and set the following:
  - On the Camera tab, set Target to All.
  - On the **Camera** tab, enter a matching name in the **Group ID** field.
  - On the Ethernet tab, select the DHCP, Camera to Camera, and External Control check boxes.

**NOTE:** All cameras must have the same **Group ID** name.

- 2. Follow the instructions in "Sensor Sync" on page 133 to connect each camera to the genlock device. The **GEN** and **SYNC** indicators in the Lower Status Row illuminate green.
- 3. Follow the instructions in "Set Up Master/Slave Operation" on page 135 to set Master and Slave camera settings.

**NOTE:** Instead of using the Master/Slave Gig-E Cable, connect each camera to the router using a LEMO-To-CAT5E Ethernet Cable.

- A. Connect the LEMO connector to the **GIG-E** port on the expander.
- B. Connect the Ethernet connector to the router.
- 4. On all cameras, follow the instructions in "Set Reel Number, Camera ID, and Camera Position" on page 137 to prepare media and camera settings.

#### **REQUIRED CABLES**

Use one (1) per camera:

**DSMC2 REDVOLT Expander**: 75 ohm BNC cable (such as the RED HD-SDI Cable, P/N 790-0341)

Use one (1) of the following per setup:

- > 790-0159: RED GIG-E Straight-to-CAT5E Ethernet Cable (9')
- > 790-0557: RED GIG-E Right-to-CAT5E Ethernet Cable (9')

# **SET UP MOTION CONTROL (MOCO)**

**NOTE**: Motion Control requires a DSMC2 Base Expander. For more information, go to "Input/Output Connectors" on page 164.

Motion Control, or "MoCo" for short, is a form of sensor synchronization used to automate precision camera movements required for special effects and difficult shots. Motion Control uses GPIO signals transmitted using the SYNC (GPI) and CTRL (GPO) ports on the DSMC2 Base Expander or DSMC2 V-Lock I/O Expander.

For more information on GPIO connections, go to "Input/Output Connectors" on page 164.

**NOTE:** When using MoCo, set the frame rate to be at least two times (2x) the fastest trigger rate used. When using MoCo, REDCODE is calculated based on fps/2. Therefore, if you are in MoCo mode, and the frame rate is 100.83 fps, the maximum REDCODE is calculated based on a frame rate of 50.415 fps.

**NOTE:** HDRx is not available when MoCo is enabled.

**NOTE:** Genlock and timecode can also be used with MoCo.

To set up MoCo, follow the instructions below:

- 1. Connect the Motion Control device to the camera using a 3BNC-to-00 LEMO Sync Cable.
  - **Sync In:** Connect the white BNC connector to the Motion Control device and the 00B LEMO connector to the **SYNC** port on the expander.
  - **Sync Out:** Connect the yellow BNC connector to the Motion Control device and the 00B LEMO connector to the **CTRL** port on the expander.
- 2. Go to Menu > Settings > Setup > GPIO/Sync > Sync.
- 3. Select MoCo from the Sensor Sync Mode drop-down menu.

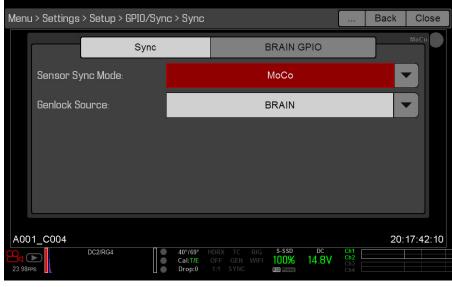

MoCo GPIO/Sync Settings

4. Select the **BRAIN GPIO** tab.

5. Select Sync In from the GPI Function drop-down menu.

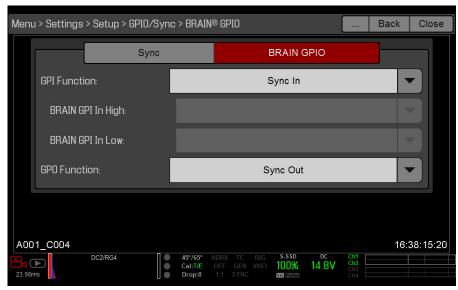

MoCo BRAIN/GPIO Settings

- 6. Select Sync Out from the GPO Function drop-down menu. (Optional)
- 7. Supply a pulse from the Motion Control device to sync the shutter to the rising edge of the sync input. For more information, refer to the manufacturer's instructions for the Motion Control device.

#### **REQUIRED CABLE**

• 790-0154: 3BNC-to-00 LEMO Sync Cable (required per SYNC and CTRL port used)

# **COMPATIBLE DEVICES**

The following timecode and genlock devices are compatible with the camera. Additional timecode devices may be compatible, but have not yet been tested by RED<sup>®</sup>.

#### **COMPATIBLE TIMECODE DEVICES**

The following timecode devices have been confirmed for compatibility with the camera:

- Ambient ACL 202CT
- Ambient LOCKIT ACL 203
- Ambient ACL 204
- Ambient ACC 501 Clockit Controller
- Ambient ACD-301 Lockit Slate
- Denecke SB-3 Syncbox Time-Code Generator
- Sound Devices 788T
- Sound Devices 744
- Sound Devices PIX-240
- Zaxcom Nomad 12
- Zaxcom ZFR100
- Zaxcom ZFR200

#### **COMPATIBLE GENLOCK DEVICES**

The following genlock devices have been confirmed for compatibility with the camera:

- ▶ AJA® GEN10 HD/SD/AES Sync Generator with Universal Power Supply
- Ambient ACL 202CT
- Ambient ACL 203
- Ambient ACL 204
- Denecke SB-T
- ▶ Evertz Master Clock 5600MSC

**NOTE:** Ensure that your genlock device provides a full-strength genlock signal to each camera. Splitting a genlock signal weakens it, which may compromise the sync between cameras.

# 08 UPGRADE CAMERA FIRMWARE

Your camera functionality may be upgraded by installing the latest firmware. Make a habit of frequently visiting www.red.com/downloads to check for new versions of camera firmware, updated operation guides, and post production software.

### **VERIFY CURRENT CAMERA FIRMWARE**

To see the firmware version that is currently installed on your camera, go to **Menu** > **Settings** > **Maintenance** > **System Status** > **Camera Info**. A higher number reflects a later release.

### **UPGRADE CAMERA FIRMWARE**

Install the most recent firmware. Unless otherwise specified in the online release notes, you do not need to upgrade to any firmware in between your current version and the most recent version available online.

1. Connect an SSD (RED MINI-MAG®) to your computer.

**NOTE:** On Mac<sup>®</sup> computers with REDCINE-X PRO<sup>®</sup> installed, RED Watchdog mounts the SSD as Read-Only by default, which means that you are unable to write files (including firmware upgrade files) to the SSD. Change the **Mount** preference to **Read-Write** before attempting to copy firmware to the SSD.

- 2. Download the most recent firmware for your camera from www.red.com/downloads.
- 3. Unzip the firmware zip file.
- 4. Copy the **force\_upgrade** folder and its contents to the top level of the SSD directory.
- 5. Eject or unmount the SSD, and then remove the SSD.
- 6. Ensure that the camera is turned off.
- 7. Insert the SSD with the force\_upgrade folder into your camera.
- 8. Turn on the camera.

The upgrade runs automatically.

During upgrade, the fans run at high speed and the PWR and REC LEDs flash green. After approximately 15 seconds, the LEDs stop flashing and the camera turns off. Nothing displays on the external monitors during the upgrade.

- 9. After the camera turns off, remove the SSD and wait 10 seconds.
- 10. Turn on the camera.

The camera may take 30 seconds or longer to upgrade all the attached modules. During this time the PWR and REC LEDs flash green and nothing displays on the external monitors.

11. If this is your first time upgrading firmware, a pop-up menu opens with the Software License Agreement (SLA). Select **Agree**.

**NOTE:** If you do not agree to the SLA, the camera cannot be used. The SLA continues to display until it is accepted.

- 12. Go to **Menu** > **Settings** > **Maintenance** > **System Status** > **Camera Info** and verify that the firmware version listed matches the firmware version that you downloaded.
- 13. Reformat the SSD before recording.

# 09 CAMERA SYSTEM MAINTENANCE

All RED<sup>®</sup> products are designed for rugged durability, but precision instruments demand proper care. Follow the instructions in this chapter to clean, maintain, and store RED devices.

**WARNING:** DO NOT rinse or immerse the camera or other accessories in water. Keep dry at all times.

**WARNING:** DO NOT use soaps, detergents, ammonia, acetone, alkaline cleaners, abrasive cleaning compounds, or solvents. These substances may damage lens coatings and electronic circuitry.

**WARNING:** DO NOT use an excess of cleaning solution.

**WARNING:** DO NOT reuse swabs or wipes.

**WARNING:** DO NOT attempt to clean the sensor or optical cavity for any reason. If the sensor becomes dirty, contact your Bomb Squad representative.

**WARNING:** DO NOT attempt to modify, dismantle, or open the camera, lens, or other accessory as doing so may expose you to electric shock and serious injury. There are no user-serviceable parts inside. Alteration or repairs made to the camera, lens, or other accessory, except by a RED authorized service facility, voids the all warranties.

**WARNING:** Use caution with compressed air and gas dusters, since the high pressure, oily residue, cold air, particulates, and moisture may cause damage. You may use a filtered, non-residue gas duster to clean non-critical areas, such as around the fans and other recesses on the exterior of the camera. Damage to the camera or other components of the camera system caused by using compressed air or gas dusters is not covered under warranty.

WARNING: DO NOT use compressed air and gas dusters on the sensor or on any optics.

**WARNING**: DO NOT use compressed air and gas dusters on or around the integrated microphones on the front of the BRAIN.

### **BRAIN AND ACCESSORY EXTERIOR SURFACES**

- Use a filtered, non-residue gas duster to clean non-critical areas, such as around the fans and other recesses on the exterior of the camera.
- Clean with a dry lint-free cloth. When cleaning your camera and accessories, remember that the devices are not waterproof and moisture can damage electronic circuitry.

#### **BRAIN AND ACCESSORY STORAGE**

RED recommends that you store the camera and accessories in the water-resistant cases available in the RED Store at www.red.com/store. These cases feature laser-cut foam to keep the camera and accessories secure.

**WARNING:** DO NOT store the camera or accessories in any place with extreme temperatures, direct sunlight, high humidity, severe vibration, or strong magnetic fields.

## **CLEAN EVF SCREEN**

**NOTE:** This section describes only how to clean the screen on the DSMC2<sup>™</sup> RED EVF, and not how to clean the entire device.

This section explains how to clean the screen on the DSMC2 RED EVF. The screen is accessed by removing the DSMC2 RED EVF Modular Optical Block.

Use an ionized rubber air bulb to clean the screen on the DSMC2 RED EVF. If there are still particles on the screen after using an air bulb, gently wipe the screen with a rolled-up, particulate-free, non-abrasive optical-grade wipe.

**NOTE:** Cleaning the screen without first removing solid particles increases the risk of scratching the screen. As with many screens, any type of physical contact with the screen may scratch the surface.

## **PROHIBITED EVF SCREEN CLEANERS**

DO NOT use any of the items listed below to clean the screen on the DSMC2 RED EVF. These products have not been tested on RED products and may cause damage or streaking.

- Compressed air
- Gas dusters
- Solvents
- Rubbing alcohol
- Isopropyl alcohol
- ▶ Windex<sup>®</sup>
- Third-party cleaning kits
- > Pre-packaged lens cleaner containing any additives, such as detergent, anti-static compounds, or fragrance
- ► RED Microfiber Bag

**WARNING:** Damage to any screens or other components of the camera system caused by using prohibited cleaners is not covered under warranty.

## **CLEAN LCD SCREENS**

**NOTE:** This section describes only how to clean the screen on each specified device, and not how to clean the entire device.

This section explains how to clean the screens on the following devices:

- ▶ RED PRO LCD
- ▶ RED Touch LCD
- DSMC2 Sidekick

## **APPROVED LCD SCREEN CLEANERS**

Use only the following products to clean LCD screens:

- Ionized rubber air bulb
- > Pancro Professional Lens Cleaner (or equivalent)
- Photographic Solutions PEC\*PADs (or equivalent)
- ► RED Microfiber Bag

**NOTE:** Before cleaning the screen with swabs or wipes and a cleaning solution, ALWAYS use an ionized rubber air bulb to remove any solid particles. Cleaning the screen without removing solid particles increases the risk of scratching the screen.

## **PROHIBITED LCD SCREEN CLEANERS**

DO NOT use any of the items listed below to clean LCD screens. These products have not been tested on RED products and may cause damage or streaking.

- Compressed air
- Gas dusters
- Solvents
- Rubbing alcohol
- Isopropyl alcohol
- ▶ Windex
- Third-party cleaning kits
- > Pre-packaged lens cleaner containing any additives, such as detergent, anti-static compounds, or fragrance

**WARNING:** Damage to any screens or other components of the camera system caused by using prohibited cleaners is not covered under warranty.

### **SCREEN STORAGE**

Store any RED device with a screen in a RED Microfiber bag. Storing devices in a RED Microfiber bag preserves the superior quality of the specialized AR and AS coatings on the LCDs.

Hand wash and air-dry the RED Microfiber bag regularly.

## WATER DAMAGE

If your device has come in contact with water or you suspect water damage, contact your Bomb Squad representative immediately.

**WARNING:** DO NOT attempt to power any device that may have water damage.

**WARNING:** DO NOT place the device in a container of rice, silica gel, or desiccant packets in an attempt to dry the device.

# **10** TROUBLESHOOT YOUR CAMERA

## **PERFORM A STRESS TEST**

Perform a stress test before important projects to ensure the reliability and stability of your gear. A stress test subjects your camera system and equipment to the increased stress of prolonged operation. If any components are developing issues, this test will help identify those problems before you have an equipment failure during a major shoot.

- 1. Configure your camera.
- 2. Perform a black shade calibration (sensor calibration).
- 3. Enable the Sensor Test Pattern in the Maintenance menu.
- 4. Select the desired resolution.
- 5. Select the highest available frame rate.
- 6. Perform a secure format of the SSD.
- 7. Record a full SSD of footage.
- 8. Perform a secure format of the SSD.
- 9. Repeat step 6 to step 8 to test multiple SSDs.
- 10. If any errors occur, save a log file and submit a Technical Support request at https://support.red.com.

**NOTE:** Problems or dropped frames found during the stress test display as "Errors" in the bottom of the user interface.

## **GENERAL TROUBLESHOOTING**

## FIRMWARE DOES NOT UPGRADE

#### SYMPTOM

- During an attempt to upgrade firmware, the PWR and REC LEDs flash red.
- After an attempt to upgrade firmware, the firmware version does not change.

- After downloading the firmware upgrade file, ensure that you unzip the file before saving it to the SSD.
- Ensure that the "force\_upgrade" folder is saved to the top level of the SSD, and not to a subfolder.

## **"UPGRADING ATTACHED PERIPHERALS" MESSAGE**

#### SYMPTOM

During an attempt to upgrade firmware, the display shows the message "Upgrade Attached Peripherals". After turning the camera off and then on, the same message displays, and then prompts you to turn off the camera.

#### POTENTIAL RESOLUTION

- Ensure that you are upgrading your camera to the newest firmware version.
- One (1) of your modules or expanders (collectively known as "peripherals") may be experiencing issues. Remove all peripherals (except for the media bay), and upgrade firmware. Then attach another peripheral, and upgrade firmware again. Repeat this process, upgrading one (1) peripheral at a time. This will identify which peripheral is experiencing issues. If there is a peripheral that will not upgrade, submit a Technical Support request at https://support.red.com.

## PRESET COULD NOT BE APPLIED

#### SYMPTOM

The display shows the following message: "Preset Could Not Be Applied".

#### POTENTIAL RESOLUTION

Turn off the camera, power it back up, and attempt to apply the preset that failed.

## CANNOT CONTROL CAMERA EXTERNALLY

#### SYMPTOM

The camera displays the message "For reliable external control over Ethernet your camera's hardware may need to be upgraded. Please contact your Bomb Squad representative".

#### POTENTIAL RESOLUTIONS

If you see this message, contact your Bomb Squad representative to have your hardware upgraded. You will not be able to control the camera externally until the hardware is upgraded.

## **GENERAL: MODULE OR EXPANDER NOT FUNCTIONING**

#### SYMPTOM

Module or expanderis not functioning correctly, or is not communicating with the camera.

- Perform a Hardware Rediscover. For more information, go to "Rediscover (Hardware Rediscover)" on page 103.
- Upgrade your camera firmware. For more information, go to "Upgrade Camera Firmware" on page 143.
- Reset your camera's default settings. For more information, go to "Reset Defaults" on page 103.

## **CAMERA DOES NOT RECOGNIZE LENS**

#### SYMPTOM

The camera does not recognize the attached lens.

#### **POTENTIAL RESOLUTIONS**

- Ensure that the lens is compatible. For more information, go to "Lenses" on page 184.
- Perform a Hardware Rediscover. For more information, go to "Rediscover (Hardware Rediscover)" on page 103.

## **CAMERA DISPLAYS N/A FOR APERTURE**

#### SYMPTOM

The camera displays N/A for aperture when a lens is attached.

#### POTENTIAL RESOLUTIONS

- Ensure that your lens is completely locked in place.
- Perform a Hardware Rediscover. For more information, go to "Rediscover (Hardware Rediscover)" on page 103.
- Re-install your camera firmware.
- If your camera is on beta firmware, downgrade to the release build.

**NOTE**: Some lenses do not display the aperture information because they are incompatible.

## **CANNOT SEE MENUS ON LCD TOUCHSCREEN**

#### SYMPTOM

The LCD touchscreen does not display menus.

#### **POTENTIAL RESOLUTION**

Double-tap the LCD touchscreen to exit Clean mode.

## SCREEN FREEZES OR DOES NOT DISPLAY

#### SYMPTOM

The screen freezes or does not display.

#### POTENTIAL RESOLUTION

Perform a Hard Restore. For more information, go to "Perform a Hard Restore" on page 151.

## LCD FLICKER

#### SYMPTOM

The LCD or monitor is flickering.

- Go to Menu > Settings > Display > Monitor Control and adjust the Frequency to 60 Hz.
- Use a different cable.
- Ensure cables are properly attached.

## LCD BLANK AT STARTUP

#### SYMPTOM

When you turn on the camera, the LCD does not show any image.

#### **POTENTIAL RESOLUTIONS**

• Turn off the camera. Wait at least three (3) seconds, and then turn the camera back on.

## CANNOT USE TOUCHSCREEN OR DSMC2 SIDEKICK

#### SYMPTOM

Cannot control the camera via the touchscreen or the DSMC2<sup>™</sup> Sidekick.

#### **POTENTIAL RESOLUTIONS**

- > Perform a Hard Restore. For more information, go to "Perform a Hard Restore" on page 151.
- If you are using an HD-SDI or HDMI<sup>®</sup> monitor, enable menus on the monitors and control the camera via the DSMC2 Sidekick:
  - A. Connect an SSD (RED MINI-MAG®) to your computer.

**NOTE:** On Mac<sup>®</sup> computers with REDCINE-X PRO<sup>®</sup> installed, RED<sup>®</sup> Watchdog mounts the SSD as Read-Only by default, which means that you are unable to write files (including firmware upgrade files) to the SSD. Change the **Mount** preference to **Read-Write** before attempting to copy firmware to the SSD.

- B. On the SSD, create a new folder, and name it **force\_preset**.
- C. Download the DSMC Toolkit from www.red.com/downloads.
- D. Open the Preset\_Files folder.
- E. Open the folder that corresponds to the firmware version you are using.
- F. Save the appropriate **enable\_menus** file to the **force\_preset** folder on your SSD.
- G. Eject or unmount the SSD, and then remove the SSD.
- H. Ensure the camera is turned off.
- I. Insert the SSD into your camera.
- J. Turn on the camera.

The camera automatically applies the preset.

## "CRITICAL FAILURE" OR "SERIOUS ERROR" MESSAGES

#### **SYMPTOM**

When you upgrade or turn on the camera, the display shows a message with the phrase "Critical Failure" or "Serious Error".

- Update the camera firmware to the latest release build available for download at www.red.com/downloads.
- Submit a Technical Support request at https://support.red.com. Include the following with the request:
  - Log file. For more information, go to "Save a Log File" on page 97.
  - List of modules, lens, and third-party accessories that were attached when the error occurred.
  - Method for powering the camera when the error occurred (include battery types, power modules, and power cables).

## ERROR 0X0000020

#### SYMPTOM

The display shows a message with the phrase "Error 0x00000020. Please save log and send to RED support."

#### **POTENTIAL RESOLUTIONS**

- Perform a secure format of the SSD. For more information, see the DSMC Media Operation Guide, available at www.red.com/downloads.
- Update the camera firmware to the latest release build available for download at www.red.com/downloads.
- Submit a Technical Support request at <a href="https://support.red.com">https://support.red.com</a>. Include the following with the request:
  - Log file. For more information, go to "Save a Log File" on page 97.
  - List of modules, lens, and third-party accessories that were attached when the error occurred.
  - Method for powering the camera when the error occurred (include battery types, power modules, and power cables).

## TIGHTEN DC IN CONNECTOR

#### SYMPTOM

The DC IN connector nut is loose.

#### POTENTIAL RESOLUTIONS

Tighten the loose DC IN connector nut using a pair of heavy duty strong point tweezers.

WARNING: DO NOT OVERTIGHTEN.

**OPTIONAL:** Add a small amount of Loctite<sup>®</sup> 222 (low strength thread locker) to the threads of the DC IN connector nut to prevent the connector from becoming loose again.

## CAMERA DOES NOT TURN ON

#### SYMPTOM

The camera does not turn on (does not boot up), even when powered.

#### **POTENTIAL RESOLUTIONS**

- Remove all accessories and power the camera using the DSMC AC Power Adaptor.
- Perform a Hard Restore. For more information, go to "Perform a Hard Restore" on page 151.
- Update the camera firmware to the latest release build available for download at www.red.com/downloads.

## **PERFORM A HARD RESTORE**

A common way to resolve camera firmware issues is to perform a Hard Restore. A Hard Restore functions like a System Restore in that it changes all settings to the factory default values.

To perform a Hard Restore, follow the instructions below:

- 1. With the camera turned off, hold the **PWR/REC** key on the camera for 20 seconds or until the fans turn at a high speed.
- 2. Release the **PWR/REC** key.

The screen displays correctly.

**NOTE:** User key settings reset as well as any other changes from the default settings.

## **IMAGE APPEARS GRAINY**

#### SYMPTOM

Image or footage appears grainy.

#### **POTENTIAL RESOLUTIONS**

- Perform a black shading calibration before recording additional clips. For more information, go to "Sensor Calibration" on page 98.
- Check the histogram to ensure proper exposure. Noise occurs if an image is overexposed or underexposed. For more information, go to "Stills Mode" on page 46.
- Use the lowest REDCODE<sup>®</sup> compression possible for the settings you have selected. For more information, go to "REDCODE" on page 43.
- Use a higher resolution.
- Use Adaptive fan mode to regulate the camera temperature. Noise occurs when the temperature from the applied calibration map is not in sync.

## **BLACK AND WHITE IMAGE**

#### SYMPTOM

The display shows that an image is in black and white, and the menus are still in color.

#### **POTENTIAL RESOLUTIONS**

- Go to Menu > Settings > Look > Color, and check the Saturation setting. If the Saturation setting is set to a low value, change the Saturation to a higher value.
- Reset your camera's default settings. For more information, go to "Reset Defaults" on page 103.

## **INCORRECT COLOR TEMPERATURE**

#### **SYMPTOM**

The camera color temperature is off and the image looks warmer or cooler than normal.

- Perform an auto white-balance. For more information, go to "Color Temperature" on page 70.
- Perform a black shade calibration. For more information, go to "Sensor Calibration" on page 98.

## TIMECODE OR GENLOCK DOES NOT FUNCTION

#### SYMPTOM

The SYNC, GEN, and/or TC light is red, yellow, or greyed out.

#### **POTENTIAL RESOLUTIONS**

- Ensure your timecode or genlock device is compatible. For more information, go to "Compatible Devices" on page 142.
- Use a different cable.
- Ensure your timecode or genlock device settings match your project settings.
- Ensure your timecode or genlock device is set to the correct source. For more information, go to "Timecode" on page 129 or "Genlock" on page 132.
- Ensure that your Sensor Sync Mode is set to **Genlock**. For more information, go to "Sensor Sync" on page 133.
- Set the ACN (Ambient Clockit Network) to Off.

## MEDIA BAY AND RED MINI-MAG ISSUES

#### SYMPTOMS

- LEDs on media bay do not illuminate when expected.
- RED MINI-MAG does not mount to camera.

#### **POTENTIAL RESOLUTIONS**

- Ensure RED MINI-MAG is fully inserted in the media bay.
- Perform a system restore.
- Reformat the RED MINI-MAG on the computer. For more information, see the DSMC Media Operation Guide at www.red.com/downloads.
- Remove and reinstall the media bay. For more information, go to "Remove the Media Bay" on page 153.

## **REMOVE THE MEDIA BAY**

To troubleshoot issues with the media bay or SSD, you may need to remove and re-install the media bay. Unless you are troubleshooting media-related issues, DO NOT remove the media bay.

**WARNING:** Before installing or removing the media bay, you MUST turn off the camera.

#### REQUIRED TOOL: T10 TORX driver

- 1. Turn off the camera.
- 2. Loosen the four (4) captive screws in a cross pattern ("X" pattern) using a T10 TORX driver.
- 3. Remove the media bay from the camera.
- 4. Inspect the connections and pins on the camera and ensure that they are clean and undamaged. **NOTE:** DO NOT touch any part of the exposed boards or connectors.
- 5. Re-attach the media bay as soon as possible to prevent dust or debris from entering the camera. For more information, go to "Install the Media Bay" on page 154.

### **INSTALL THE MEDIA BAY**

**WARNING:** Before installing or removing the media bay, you MUST turn off the camera.

REQUIRED TOOL: T10 TORX driver

- 1. Turn off the camera.
- 2. Place the media bay on the camera, so that the mounting holes of the media bay align with the screw holes of the camera.
- 3. Use a T10 TORX driver to tighten the four (4) captive screws by about two (2) turns in a cross pattern ("X" pattern). DO NOT FULLY TIGHTEN.
- 4. Tighten the four (4) captive screws evenly. DO NOT exceed 70 in-oz, or damage may occur. **WARNING:** DO NOT OVERTIGHTEN.

## CAMERA KEEPS PROMPTING BLACK SHADE MESSAGE

#### SYMPTOM

Your camera keeps prompting you to black shade the camera.

#### **POTENTIAL RESOLUTIONS**

- Ensure that you complete the sensor calibration process. For more information, go to "Sensor Calibration" on page 98.
- Go to Menu > Settings > Maintenance > Calibrate and select user1 Calibration Map. Click Set.
- Go to Menu > Settings > Maintenance > Calibrate and delete all user-created calibration maps. Then reset your camera's default settings. For more information, go to "Reset Defaults" on page 103.

## AUDIO BUFFER OVERFLOW WARNING

#### SYMPTOM

When you press the Record key, the error message "Audio Buffer Overflow Warning" displays.

#### **POTENTIAL RESOLUTIONS**

Perform a Secure Format of the SSD. For more information, see the DSMC Media Operation Guide, available at www.red.com/downloads.

## **POSSIBLE HOT PIXEL**

#### SYMPTOM

Your camera displays a possible hot pixel.

#### EXPLANATION

There may not be an issue with the pixel itself. The sensor can display a hot pixel when the black shade calibration is outdated. Current camera settings and temperature can affect pixel calibration.

#### POTENTIAL RESOLUTIONS

- Perform a black shade calibration. For more information, go to "Sensor Calibration" on page 98.
- Upgrade your camera firmware. For more information, go to "Upgrade Camera Firmware" on page 143.
- Reset your camera's default settings. For more information, go to "Reset Defaults" on page 103.
- Check your footage on a computer to confirm that the hot pixel is from the camera sensor, not your display monitor.
- If you determine that the camera sensor has a hot pixel, use REDCINE-X PRO to remove the hot pixel until the issue gets resolved. For more information, see the REDCINE-X PRO Operation Guide, available at www. red.com/downloads.

### **NO HDMI SIGNAL**

#### SYMPTOM

No HDMI signal from the expander.

#### EXPLANATION

The secondary LCD/EVF port (on the side of the camera) and the HDMI port cannot be used at the same time. For more information, go to "LCD/EVF 2 / HDMI Select" on page 64.

- If an LCD or EVF is connected to the secondary LCD/EVF port (on the side of the camera), remove the LCD or EVF.
- Ensure that HDMI monitoring/recording is set up correctly. For more information, go to "Record Via HD-SDI or HDMI" on page 36.

# A TECHNICAL SPECIFICATIONS

## **RED RAVEN**

|                                                                           | RED RAVEN TECHNICAL SPECIFICATIONS                                                                                                    |
|---------------------------------------------------------------------------|----------------------------------------------------------------------------------------------------|
| SPECIFICATION                                                             | DESCRIPTION                                                                                                    |
| Sensor Type                                                               | RED DRAGON <sup>®</sup> 9.9 Megapixel CMOS                                                                                                    |
| Effective Pixels                                                          | 4608 x 2160                                                                                                    |
| Sensor Size                                                               | 23.0 mm x 10.8 mm (Diagonal: 25.5 mm)                                                                                                    |
| Dynamic Range                                                             | 16.5+ stops                                                                                                    |
| Signal-to-Noise Ratio                                                     | 80 dB                                                                                                    |
| Max Data Rates                                                            | Up to 140 MB/s using RED MINI-MAG®                                                                                                    |
| Max Frame Rates <sup>1</sup>                                              | 120 fps at 4.5K Full Frame (4608 x 2160), 120 fps at 4.5K 2.4:1 (4608 x 1944)<br>120 fps at 4K Full Frame (4096 x 2160), 150 fps at 4K 2.4:1 (4096 x 1728)<br>150 fps at 3K Full Frame (3072 x 1620), 200 fps at 3K 2.4:1 (3072 x 1296)<br>240 fps at 2K Full Frame (2048 x 1080), 300 fps at 2K 2.4:1 (2048 x 864) |
| Playback Frame Rates<br>(Project Time Base)                               | 23.98, 24, 25, 29.97, 47.95, 48, 50, 59.94, 60 fps, all resolutions                                                                                                    |
| REDCODE <sup>®</sup> Settings<br>(Range from 2:1 up to 22:1) <sup>1</sup> | To see all of the maximum available REDCODE values, see the DSMC Media Operation Guide at www.red.com/downloads                                                                                                    |
| REDCODE RAW<br>Acquisition Formats                                        | Go to "RED RAVEN Formats" on page 75 for a full list                                                                                                    |
| Apple <sup>®</sup> ProRes                                                 | 422 HQ, 422 and 422 LT at 2K (2048 × 1080) up to 60 fps                                                                                                    |
| Avid <sup>®</sup> Codecs                                                  | DNxHD LB (1920 × 1080) 8-bit up to 60 fps                                                                                                    |
| Typical Max Recording<br>Time Using RED MINI-MAG<br>120GB <sup>2</sup>    | 4.5K Full Frame (4608 × 2160) at 24 fps and 11:1 REDCODE: 57 minutes<br>4.5K Full Frame (4608 × 2160) at 60 fps and 14:1 REDCODE: 29 minutes<br>4.5K 2.4:1 (4608 × 1944) at 120 fps and 15:1 REDCODE: 17 minutes                                                                                                    |
| Construction                                                              | Aluminum Alloy                                                                                                    |
| Weight                                                                    | 3.5 Ibs (BRAIN <sup>®</sup> with Integrated Media Bay and Canon <sup>®</sup> Lens Mount)                                                                                                    |
| Operating Temperature                                                     | 0°C to 40°C (32°F to 104°F)                                                                                                    |
| Storage Temperature                                                       | -20°C to 50°C (-4°F to 122°F)                                                                                                    |
| Relative Humidity                                                         | 0% to 85% non-condensing                                                                                                    |

|                            | RED RAVEN TECHNICAL SPECIFICATIONS                                                                                                    |  |  |  |
|----------------------------|----------------------------------------------------------------------------------------------------|--|--|--|
| SPECIFICATION              | DESCRIPTION                                                                                                    |  |  |  |
| Audio                      | Integrated dual channel digital stereo microphones, uncompressed, 24-bit<br>48KHz                                                                                         |  |  |  |
|                            | Optional 2 additional channels with DSMC2 <sup>™</sup> expander module,<br>uncompressed, 24-bit 48KHz                                                                     |  |  |  |
| Remote Control             | Integrated REDLINK <sup>®</sup> WiFi antenna                                                                                                    |  |  |  |
|                            | Ethernet, RS232, and GPI Trigger with DSMC2 expander module                                                                                                    |  |  |  |
| Monitor Outputs            | 3G-SDI (HD-SDI) and HDMI <sup>®</sup> with DSMC2 expander module                                                                                                    |  |  |  |
|                            | 1080p RGB or 4:2:2, 720p RGB or 4:2:2                                                                                                    |  |  |  |
|                            | 480p RGB or 4:2:2 (HDMI Only)                                                                                                    |  |  |  |
|                            | SMPTE Timecode, HANC Metadata, 24-bit 48 kHz Audio                                                                                                    |  |  |  |
| Monitor Options            | DSMC2 RED <sup>®</sup> Touch 4.7" LCD, DSMC2 RED Touch 7.0" LCD, and DSMC2 RED EVF (OLED) with cable-free connection.                                                     |  |  |  |
|                            | RED Touch 9.0" LCD, RED Touch 5.0" LCD, RED PRO 7" LCD, RED Touch 7.0" LCD, BOMB EVF® (LCOS), and BOMB EVF (OLED) compatible with DSMC2 LEMO Adaptor A and LCD/EVF cable. |  |  |  |
| REDCINE-X PRO              | 4K: DPX, TIFF, OpenEXR (.RED via RRencode Plugin)                                                                                                    |  |  |  |
| Delivery Formats           | 2K: DPX, TIFF, OpenEXR (.RED via RRencode Plugin)                                                                                                    |  |  |  |
|                            | 1080p RGB 4:2:2, 720p 4:2:2 : QuickTime <sup>®</sup> , JPEG, Avid <sup>®</sup> AAF, MXF                                                                                   |  |  |  |
|                            | 1080p 4:2:0, 720p 4:2:0 : H.264, .MP4                                                                                                    |  |  |  |
| Video Editing Software     | Adobe® Premiere® Pro, Avid Media Composer®,                                                                                                    |  |  |  |
| Compatibility <sup>3</sup> | DaVinci Resolve <sup>®</sup> , Edius Pro <sup>®</sup> , Final Cut Pro <sup>®</sup> , Vegas Pro <sup>®</sup>                                                               |  |  |  |

1. REDCODE values and max frame rates may vary based on selected acquisition format, aspect ratio, project time base, and SSD. For more information, see the DSMC Media Operation Guide at www.red.com/downloads.

2. Estimated recording times represent averages over the course of a typical recording to REDCODE RAW only with Pre-Record disabled and may vary depending on subject matter. It is always recommended to perform your own tests using typical camera settings and shooting conditions.

3. Third-party non-linear editing (NLE) applications may have limited compatibility with R3D files.

## **RED RAVEN BRAIN DIMENSIONS**

**NOTE:** Dimensions are shown in mm.

The optical axis height of the camera is 95.90 mm.

## **FRONT VIEW**

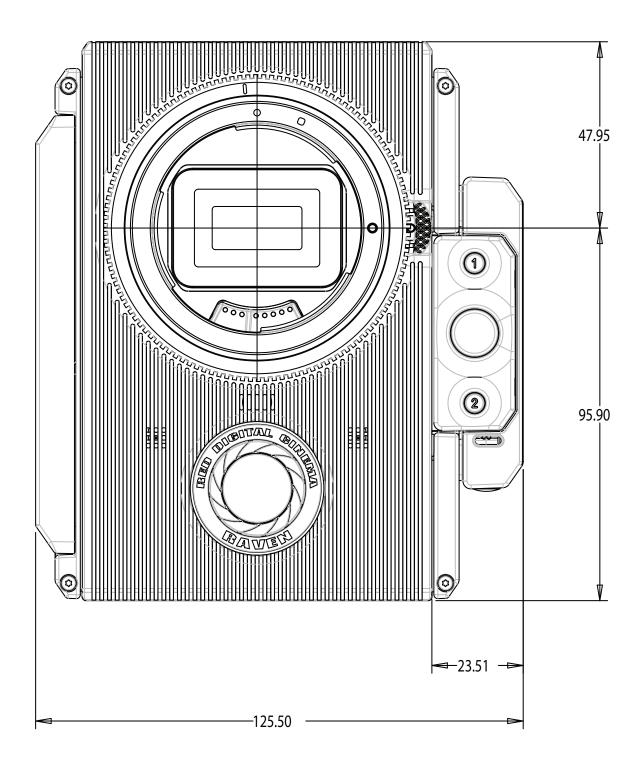

### **BACK VIEW**

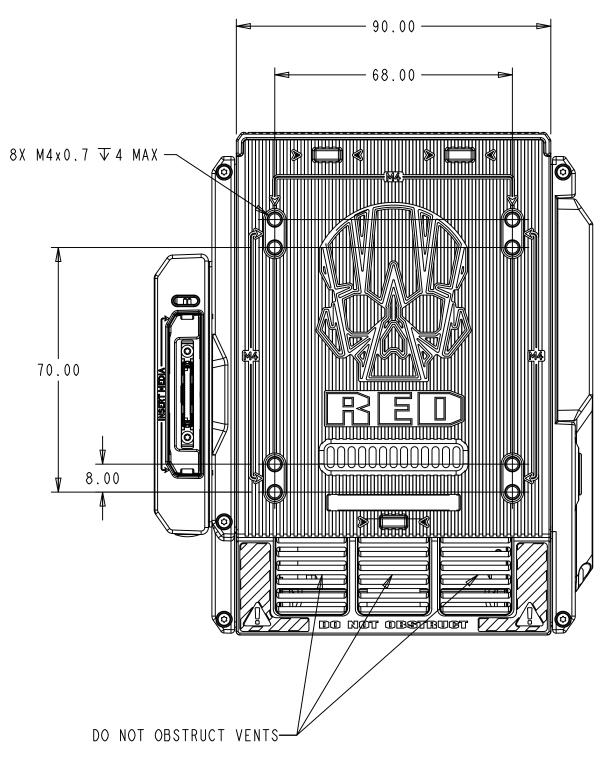

## SIDE VIEW (RIGHT)

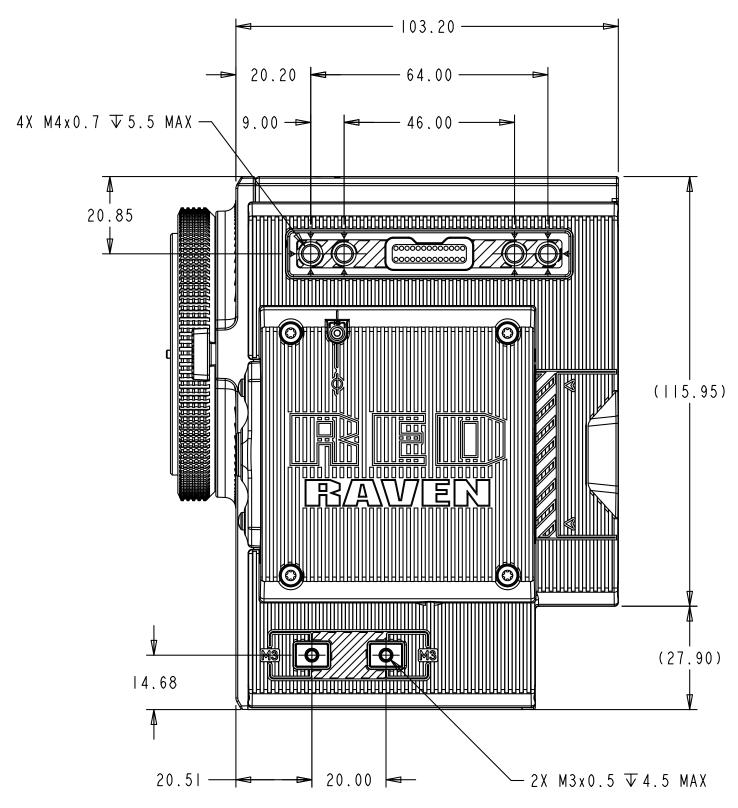

## SIDE VIEW (LEFT)

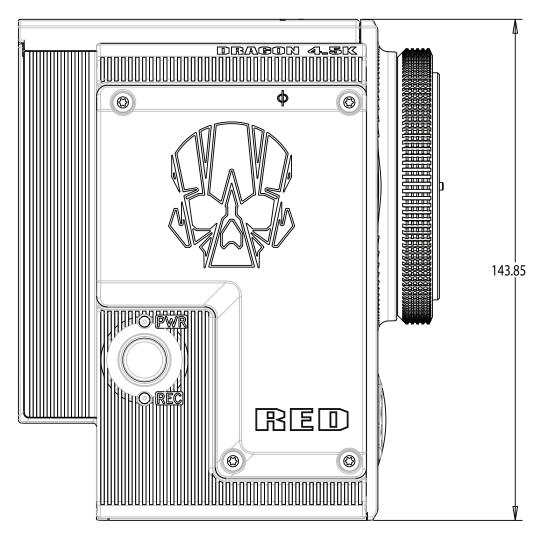

### **TOP VIEW**

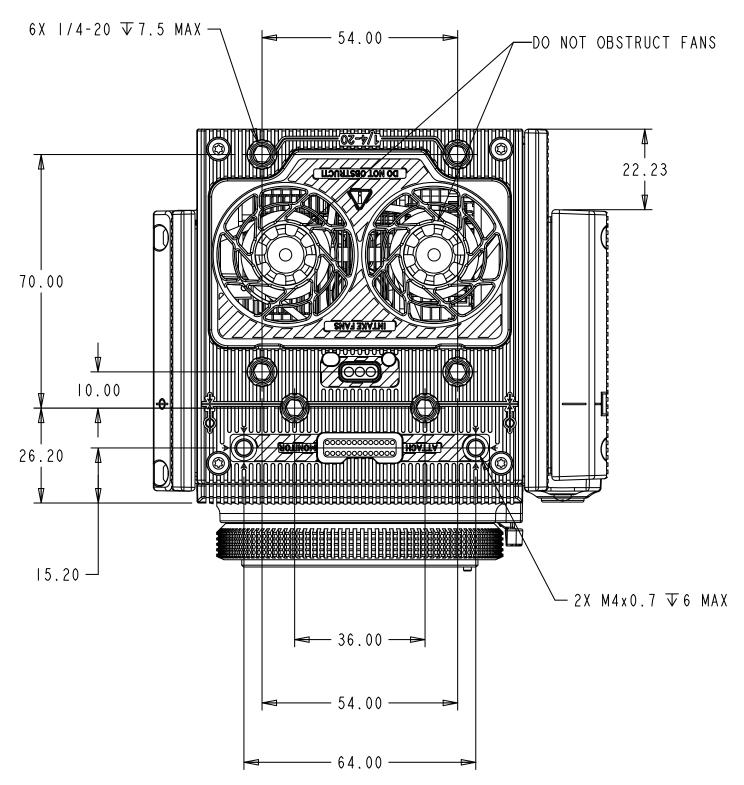

## **BOTTOM VIEW**

/─ |/4-20 ▼|0 MAX

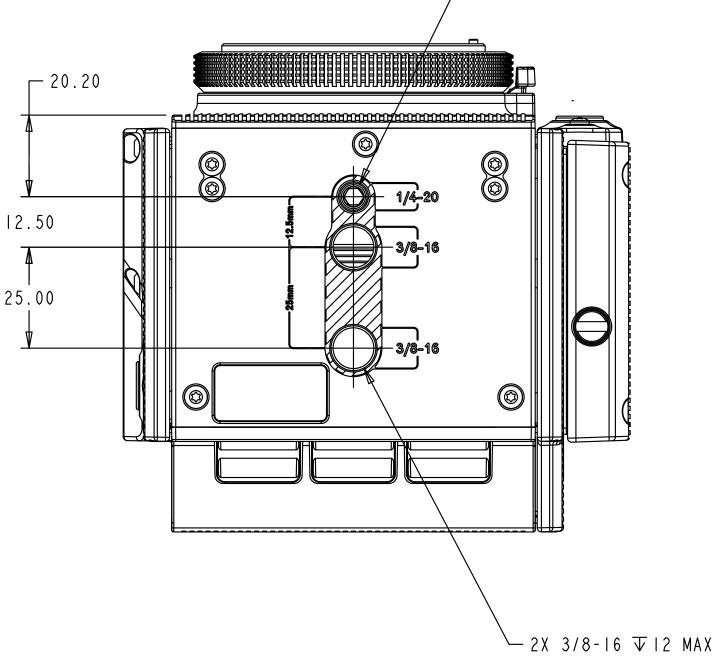

## B INPUT/OUTPUT CONNECTORS

This appendix provides pinout information for the input/output connectors on the following expanders:

- ► DSMC2<sup>™</sup> Base Expander
- DSMC2 V-Lock I/O Expander
- ► DSMC2 REDVOLT Expander
- DSMC2 Jetpack Expander

**NOTE:** When connecting a cable to a connector, align the key and red marker on the cable connector with the corresponding key and marker on the device connection.

**NOTE:** Connector diagram images are for reference only. Diagrams are not to scale.

## **DSMC2 BASE EXPANDER**

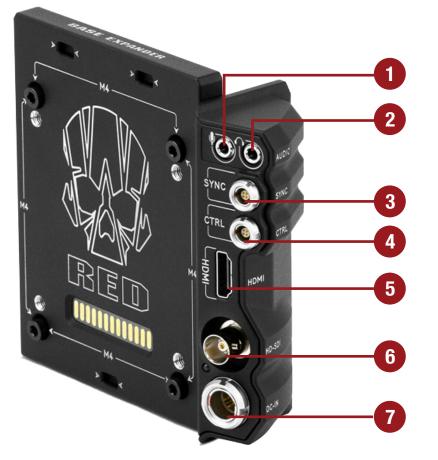

DSMC2 Base Expander

| # | CONNECTOR         | CONNECTOR TYPE   | FOR MORE INFORMATION, GO TO                                         |
|---|-------------------|------------------|---------------------------------------------------------------------|
| 1 | Stereo Microphone | 3.5mm stereo     | "Stereo Microphone" on page 178                                     |
| 2 | Headphone Jack    | 3.5mm stereo     | "Headphone" on page 179                                             |
| 3 | SYNC              | 4-pin 00B LEMO   | "SYNC (Video Sync In) with SYNC Trigger Button Circuit" on page 171 |
| 4 | CTRL              | 4-pin 00B LEMO   | "CTRL (RS232 Control)" on page 174                                  |
| 5 | HDMI®             | HDMI 1.2, Type A | "HDMI Out" on page 170                                              |
| 6 | HD-SDI            | BNC              | "3G-SDI (HD-SDI) Out" on page 169                                   |
| 7 | DC IN             | 6-pin 1B LEMO    | "DC IN (Power Input)" on page 180                                   |

## **DSMC2 V-LOCK I/O EXPANDER**

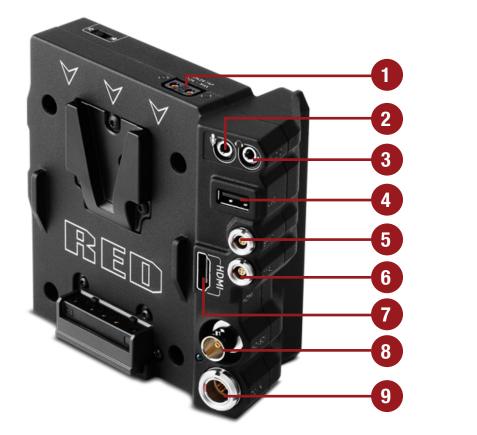

DSMC2 V-Lock I/O Expander

| # | CONNECTOR         | CONNECTOR TYPE                  | FOR MORE INFORMATION, GO TO                                                    |
|---|-------------------|---------------------------------|--------------------------------------------------------------------------------|
| 1 | AUX Power         | P-Tap 2-pin Female              | "AUX Power (P-Tap)" on page 183                                                |
| 2 | Stereo Microphone | 3.5mm stereo                    | "Stereo Microphone" on page 178                                                |
| 3 | Headphone Jack    | 3.5mm stereo                    | "Headphone" on page 179                                                        |
| 4 | USB Power         | USB 2.0, Type A<br>(power only) | "USB Power" on page 183                                                        |
| 5 | SYNC              | 4-pin 00B LEMO                  | "SYNC (Video Sync In) with Contact Closure Style Trigger<br>Input" on page 173 |
| 6 | CTRL              | 4-pin 00B LEMO                  | "CTRL (RS232 Control)" on page 174                                             |
| 7 | HDMI®             | HDMI 1.2, Type A                | "HDMI Out" on page 170                                                         |
| 8 | HD-SDI            | BNC                             | "3G-SDI (HD-SDI) Out" on page 169                                              |
| 9 | DC IN             | 6-pin 1B LEMO                   | "DC IN (Power Input)" on page 180                                              |
|   |                   |                                 |                                                                                |

## **DSMC2 REDVOLT EXPANDER**

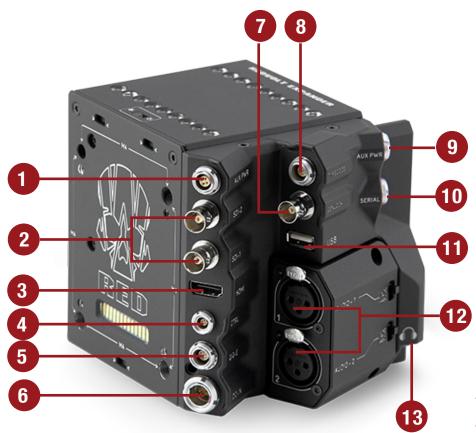

DSMC2 REDVOLT Expander

| #  | CONNECTOR      | CONNECTOR TYPE                 | FOR MORE INFORMATION, GO TO          |
|----|----------------|--------------------------------|--------------------------------------|
| 1  | AUX PWR        | 4-pin 0B LEMO                  | "AUX Power (4-Pin LEMO)" on page 182 |
| 2  | SDI 1 and 2    | BNC                            | "3G-SDI (HD-SDI) Out" on page 169    |
| 3  | HDMI           | HDMI 1.2, Type A               | "HDMI Out" on page 170               |
| 4  | CTRL           | 4-pin 00B LEMO                 | "CTRL (RS232 Control)" on page 174   |
| 5  | GIG-E          | 9-pin 0B LEMO                  | "GIG-E (Ethernet)" on page 177       |
| 6  | DC IN          | 6-pin 1B LEMO                  | "DC IN (Power Input)" on page 180    |
| 7  | GENLOCK        | BNC                            | "Genlock" on page 176                |
| 8  | TIMECODE       | 5-pin 0B LEMO                  | "Timecode" on page 176               |
| 9  | AUX PWR        | 2-pin 0B LEMO                  | "AUX Power (2-Pin LEMO)" on page 181 |
| 10 | SERIAL         | 7-pin 0B LEMO                  | "Serial (RS232 Control)" on page 175 |
| 11 | USB            | USB 2.0 Type A<br>(power only) | "USB Power" on page 183              |
| 12 | AUDIO 1 and 2  | 3-pin full-size XLR            | "Audio 1 and 2" on page 178          |
| 13 | Headphone Jack | 3.5mm stereo                   | "Headphone" on page 179              |
|    |                |                                |                                      |

## **DSMC2 JETPACK EXPANDER**

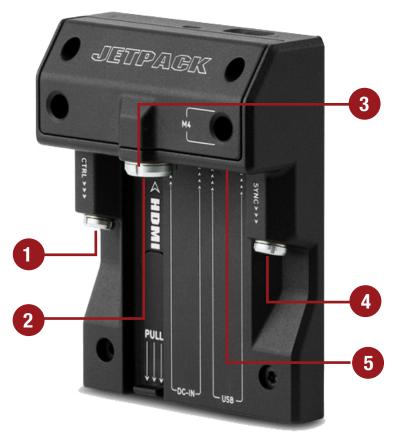

DSMC2 Jetpack Expander

| # | CONNECTOR | CONNECTOR TYPE                  | FOR MORE INFORMATION, GO TO                                                    |
|---|-----------|---------------------------------|--------------------------------------------------------------------------------|
| 1 | CTRL      | 4-pin 00B LEMO                  | "CTRL (RS232 Control)" on page 174                                             |
| 2 | HDMI      | HDMI 1.2, Type A                | "HDMI Out" on page 170                                                         |
| 3 | DC IN     | 6-pin 1B LEMO                   | "DC IN (Power Input)" on page 180                                              |
| 4 | SYNC      | 4-pin 00B LEMO                  | "SYNC (Video Sync In) with Contact Closure Style Trigger Input"<br>on page 173 |
| 5 | USB       | USB 2.0, Type A<br>(power only) | "USB Power" on page 183                                                        |

## **RECORD/MONITOR OUT PORTS**

## 3G-SDI (HD-SDI) OUT

The following expanders feature an HD-SDI connector:

- DSMC2 Base Expander
- DSMC2 V-Lock I/O Expander
- ▶ DSMC2 REDVOLT Expander (labeled as "SDI-1" and "SDI-2")

A standard 75 ohm BNC connector provides the following output:

- Broadcast specification 3G-SDI (HD-SDI) video output (default mode is Clean)
- Two (2) channels of embedded audio
- Time of Day and Edge timecode
- Record Tally flag
- Clip name information (as SMPTE RP-188 VITC2 HANC metadata)

For more information, go to "Monitor" on page 59.

The 3G-SDI (HD-SDI) output provides the formats described in the table below:

| 3G-SDI (HD-SDI) OUTPUT FORMATS <sup>1</sup> |                                                 |                             |  |
|---------------------------------------------|-------------------------------------------------|-----------------------------|--|
| VIDEO FEED <sup>2</sup>                     | FREQUENCY (HZ) <sup>3</sup>                     | SMPTE STANDARD              |  |
| 720p                                        | 23.98, 24.00, 25.00, 29.97, 30.00, 50.00, 59.94 | SMPTE ST 292-1 (1.485 Gbps) |  |
| 1080p 10-bit 4:2:2                          | 23.98, 24.00, 25.00, 29.97, 30.00               | SMPTE ST 292 (1.485 Gbps)   |  |
| 1080p 10-bit 4:2:2                          | 50.00, 59.94, 60.00                             | 3G-SDI                      |  |
|                                             |                                                 | SMPTE ST 424 (2.970 Gbps)   |  |
|                                             |                                                 | SMPTE ST 425 (2.970 Gbps)   |  |

1. Ensure you select a frequency supported by your monitor.

2. The output is progressive scan (p); it does not support progressive segmented frame (PsF) or interlaced (i) scan formats.

3. The frequency options depend on project time base. If you have a non-drop frame project time base (such as 24.00), you can select only non-drop frame frequencies. If you have a drop frame project time base (such as 23.98), you can select only drop frame frequencies.

|               |        | 75 OHM BNC CONNECTOR |           |
|---------------|--------|----------------------|-----------|
| PIN           | SIGNAL | DESCRIPTION          | DIRECTION |
| Center        | 3G-SDI | SMPTE ST 424         | Out       |
| Shield/Screen | GROUND | Camera ground        | N/A       |

### **COMPATIBLE CABLE**

> 790-0341: RED® HD-SDI Cable (6')

## HDMI OUT

The following expanders feature an HDMI 1.2 (Type A) connector:

- DSMC2 Base Expander
- DSMC2 V-Lock I/O Expander
- DSMC2 Jetpack Expander
- DSMC2 REDVOLT Expander

**NOTE**: For more information about HDMI wireless transmitter support, go to "HDMI Wireless Transmitters" on page 170.

A standard HDMI connector provides the following output:

- High-definition video output (default mode is Overlay)
- Two (2) channels of embedded audio

The HDMI output provides the formats described in the table below:

| HDMI OUTPUT FORMATS <sup>1</sup> |                                   |  |
|----------------------------------|-----------------------------------|--|
| VIDEO FEED <sup>2</sup>          | FREQUENCY (HZ)                    |  |
| 480p                             | 50.00, 60.00                      |  |
| 720p                             | 24.00, 25.00, 30.00, 50.00, 60.00 |  |
| 1080p                            | 24.00, 25.00, 30.00, 50.00, 60.00 |  |

1. Ensure you select a frequency supported by your monitor.

2. The HDMI output is progressive scan (p); it does not support progressive segmented frame (PsF) or interlaced (i) scan formats.

#### **COMPATIBLE CABLE**

• 790-0331: RED HDMI Cable (5')

#### **HDMI WIRELESS TRANSMITTERS**

The HDMI connector supports HDMI wireless transmitters, so that you can transmit the HDMI signal to a remote HDMI monitor. The HDMI connector supports industry-standard HDMI wireless transmitters.

**NOTE**: The DSMC2 Jetpack Expander features a spring-loaded retainer that keeps a mounted HDMI wireless transmitter firmly in place. A wireless transmitter that is longer than 9.8 cm (including the HDMI connector) might not fit in the retainer.

**NOTE**: The DSMC2 V-Lock I/O Expander, DSMC2 Jetpack Expander, and DSMC2 REDVOLT Expander have a USB power out connector that provides 5 V at 1.5A, which powers most industry-standard HDMI wireless transmitters. For more information, go to "USB Power" on page 183.

## **COMMUNICATION PORTS**

## SYNC (VIDEO SYNC IN) WITH SYNC TRIGGER BUTTON CIRCUIT

The DSMC2 Base Expander features a SYNC connector with a SYNC Trigger Button Circuit. The 4-pin 00B LEMO SYNC connector accepts timecode, genlock, and General Purpose Input (GPI) signals.

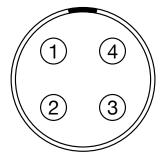

Front Face of the SYNC (Video Sync) Connector (Looking at the Camera)

| 4-PIN 00B LEMO SYNC CONNECTOR |          |                                            |           |  |
|-------------------------------|----------|--------------------------------------------|-----------|--|
| PIN                           | SIGNAL   | DESCRIPTION                                | DIRECTION |  |
| 1                             | GROUND   | Common ground                              | N/A       |  |
| 2                             | SS/GPI   | Shutter sync/general purpose input trigger | In        |  |
| 3                             | TIMECODE | SMPTE unbalanced timecode input            | In        |  |
| 4                             | GENLOCK  | Tri-level sync input                       | In        |  |
|                               |          |                                            |           |  |

**NOTE:** Mating connector is FGG.00.304.CLAD.

### SYNC TRIGGER BUTTON CIRCUIT

The SYNC connector has a 3.3 V Schmitt trigger (5 V tolerant). The trigger is not a switch closure circuit, so it requires that the trigger source supplies current. Both edges of the input signal may be used as a trigger.

**NOTE**: The SYNC trigger button circuit only applies to the DSMC2 Base Expander.

For example, this is the behavior of the circuit when the GPI trigger is used for record start/stop:

- Start Record: On ground to 3.3 V transition
- During Record: Hold at 3.3 V
- Stop Record: On 3.3 V to ground transition
- During Stop: Hold at ground

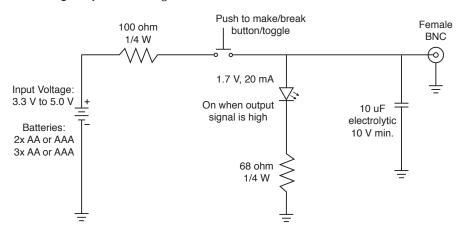

Trigger Button Circuit Diagram

NOTE: In the diagram above, values are approximate. Use standard values.

- > 790-0154: 3BNC-to-00 LEMO Sync Cable
- > 790-0187: 4-Pin 00 LEMO-to-Flying Lead
- 790-0415: RED Start/Stop Cable (14-Pin LEMO to SYNC, CTRL, BNC)
- **790-0428**: RED Start/Stop Cable (14-Pin to 00B SYNC)

## SYNC (VIDEO SYNC IN) WITH CONTACT CLOSURE STYLE TRIGGER INPUT

The following expanders feature a SYNC connector with contact closure style trigger input:

- DSMC2 Jetpack Expander
- DSMC2 V-Lock I/O Expander

The 4-pin 00B LEMO SYNC connector accepts timecode, genlock, and General Purpose Input (GPI) signals. To operate the GPI contact closure style trigger, short Pin 2 (GPI) to Pin 1 (ground).

WARNING: DO NOT apply voltage to Pin 2 (GPI).

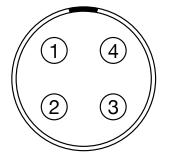

#### Front Face of the SYNC (Video Sync) Connector (Looking at the Camera)

#### 4-PIN 00B LEMO SYNC CONNECTOR

| PIN | SIGNAL   | DESCRIPTION                                             | DIRECTION |
|-----|----------|---------------------------------------------------------|-----------|
| 1   | GROUND   | Common ground                                           | N/A       |
| 2   | GPI      | General purpose input trigger; contact closure to Pin 1 | In        |
| 3   | TIMECODE | SMPTE unbalanced timecode input                         | In        |
| 4   | GENLOCK  | Tri-level sync input                                    | In        |

**NOTE:** Mating connector is FGG.00.304.CLAD.

### **CONTACT CLOSURE STYLE TRIGGER BUTTON CIRCUIT (SYNC)**

The diagram below shows the contact closure style trigger button circuit on the SYNC connector.

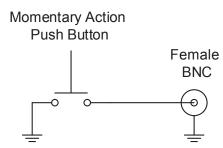

Contact Closure Style Trigger Button Circuit Diagram (SYNC)

- > 790-0154: 3BNC-to-00 LEMO Sync Cable
- 790-0187: 4-Pin 00 LEMO-to-Flying Lead
- > 790-0415: RED Start/Stop Cable (14-Pin LEMO to SYNC, CTRL, BNC)
- > 790-0428: RED Start/Stop Cable (14-Pin to 00B SYNC)

## CTRL (RS232 CONTROL)

The following expanders feature a CTRL connector:

- DSMC2 Base Expander
- DSMC2 V-Lock I/O Expander
- DSMC2 Jetpack Expander
- DSMC2 REDVOLT Expander

The 4-pin 00B LEMO CTRL connector supports RS232 remote control for 3D camera communication and third-party metadata ingest applications. For more information, go to "BRAIN GPIO" on page 93.

The General Purpose Out (GPO) tally presents 3.3 V at a maximum of 0.04 A between pins 1 and 3. When used as a record tally, the rising edge of the pulse indicates start of record, falling edge represents end of record.

For more information about controlling the camera via RS232, download the REDLINK<sup>®</sup> SDK, available at www. red.com/developers.

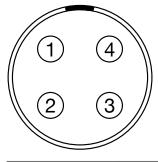

Front Face of the CTRL (RS232) Connector (Looking at the Camera)

| 4-PIN 00B LEMO CTRL CONNECTOR |        |                                     |           |  |
|-------------------------------|--------|-------------------------------------|-----------|--|
| PIN                           | SIGNAL | DESCRIPTION                         | DIRECTION |  |
| 1                             | GROUND | Common ground                       | N/A       |  |
| 2                             | 232 RX | RS232 RX                            | In        |  |
| 3                             | SS/GPO | Shutter sync/general purpose output | Out       |  |
| 4                             | 232 TX | RS232 TX                            | Out       |  |
|                               |        |                                     |           |  |

**NOTE:** Mating connector is FGG.00.304.CLAD.

- > 790-0154: 3BNC-to-00 LEMO Sync Cable
- > 790-0187: 4-Pin 00 LEMO-to-Flying Lead
- > 790-0415: RED Start/Stop Cable (14-Pin LEMO to SYNC, CTRL, BNC)

## SERIAL (RS232 CONTROL)

The DSMC2 REDVOLT Expander features a SERIAL connector. The 7-pin 0B LEMO SERIAL connector supports RS232 RX, RS232 TX, and a General Purpose Input (GPI) trigger (active-low switch closure). The connector also offers auxiliary power out, with a maximum sustained current draw of 1.5A.

To operate the GPI contact closure style trigger, short Pin 7 (GPI) to Pin 6 (ground).

The SERIAL connector was designed to support 6-pin 0B cables used with the RED Tactical Hand Controller (T.H.C.). Although the connectors on those cables do not have pin 7 (GPI), the other 6 pins do match pins 1 to 6 on the SERIAL connector.

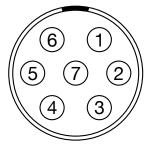

#### Front Face of the SERIAL (RS232) Connector (Looking at the Camera)

|     | SERIAL CONNECTOR |                                                              |           |
|-----|------------------|--------------------------------------------------------------|-----------|
| PIN | SIGNAL           | DESCRIPTION                                                  | DIRECTION |
| 1   | GND              | Camera ground                                                | N/A       |
| 2   | RS232 RX         | RS232 RX                                                     | In        |
| 3   | RS232 TX         | RS232 TX                                                     | Out       |
| 4   | AUX OUT          | +11.5 to +17 VDC unregulated battery pass-through power      | Out       |
| 5   | N/A              | No connection (NC)                                           | N/A       |
| 6   | GND              | Camera ground                                                | N/A       |
| 7   | GPI              | General Purpose In (GPI) trigger (active-low switch closure) | In        |

**NOTE**: Mating connectors are FHG.0B.307.CLAD (right-angle) or FGG.0B.307.CLAD (straight).

### **CONTACT CLOSURE STYLE TRIGGER BUTTON CIRCUIT (SERIAL)**

The diagram below shows the contact closure style trigger button circuit on the SERIAL connector.

Momentary Action Push Button

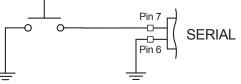

Contact Closure Style Trigger Button Circuit Diagram (SERIAL)

### **COMPATIBLE CABLES**

For GPI applications, you can use this cable:

- > 790-0553: RED 7-Pin 0B LEMO-to-Flying Lead Serial Port Cable (6')
- For non-GPI applications, you can use this 6-pin cable:
- ▶ 790-0444: REDLINK®-to-T.H.C. Connector Cable 3'

### **GENLOCK**

The DSMC2 REDVOLT Expander features a Genlock (GEN) connector.

The 75 ohm BNC connector accepts incoming sync and genlock signals.

|               |        | <b>75 OHM BNC CONNECTOR</b> |           |
|---------------|--------|-----------------------------|-----------|
| PIN           | SIGNAL | DESCRIPTION                 | DIRECTION |
| Center        | SYNC   | SMPTE ST 274                | In        |
|               |        | RS 170A Tri-Level Sync      |           |
| Shield/Screen | GROUND | Camera ground               | N/A       |

### **COMPATIBLE CABLE**

790-0341: RED HD-SDI Cable (6')

## TIMECODE

The DSMC2 REDVOLT Expander features a Timecode (TC) connector.

The LEMO EAG.0B.305.CLN connector supports SMPTE timecode input and output. Pins 2 and 3 can be used together to receive a balance SMPTE 12M serial timecode input. Pin 2 can be used by itself (leave pin 3 open) to receive a single-ended SMPTE 12M serial timecode input. Pin 5 is a timecode output.

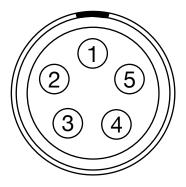

PIN SIGNAL

1

2

Front Face of Timecode (LEMO EAG.0B.305.CLN) Connector (Looking at the Camera)

#### LEMO EAG.0B.305.CLN CONNECTOR DESCRIPTION DIRECTION N/A GROUND Camera Ground TIMECODE IN(S) Timecode input - SMPTE single ended In

| 3 | N/A          | No connection (NC)         | N/A |
|---|--------------|----------------------------|-----|
| 4 | +5 V OUT     | +5 V out, 200 mA max       | Out |
| 5 | TIMECODE OUT | SMPTE 12 M Timecode output | Out |

**NOTE:** Mating connector is FHG.0B.305.CLAD.

### **COMPATIBLE CABLE**

790-0212: Pro I/O Time Code Cable 3'

## **GIG-E (ETHERNET)**

The DSMC<sup>2</sup> REDVOLT Expander features a GIG-E connector.

The GIG-E 9-pin 0B LEMO connector provides a 1000BASE-T (IEEE 802.3ab) gigabit Ethernet connection for remote camera setup, master/slave camera communication, and external metadata ingest. Since the GIG-E connector does not support slower speeds (10BASE-T and 100BASE-T), ensure that any device you connect to supports 1000BASE-T.

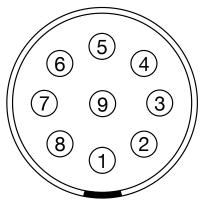

## Front Face of the GIG-E Connector (Looking at the Camera)

|     | 9-PIN OB LEMO GIG-E CONNECTOR |                |           |
|-----|-------------------------------|----------------|-----------|
| PIN | SIGNAL                        | DESCRIPTION    | DIRECTION |
| 1   | BI_DC +                       | Data pair C+   | N/A       |
| 2   | BI_DC -                       | Data pair C-   | N/A       |
| 3   | BI_DD+                        | Data pair D+   | N/A       |
| 4   | BI_DD -                       | Data pair D-   | N/A       |
| 5   | BI_DA-                        | Data pair A-   | N/A       |
| 6   | BI_DA+                        | Data pair A+   | N/A       |
| 7   | BI_DB+                        | Data pair B+   | N/A       |
| 8   | BI_DB-                        | Data pair B-   | N/A       |
| 9   | N/A                           | Do not connect | N/A       |

**NOTE:** Mating connector is FGG.0B.309.CLAD.

- > 790-0159: RED GIG-E Straight-to-CAT5E Ethernet Cable (9')
- ▶ **790-0163**: Master/Slave Gig-E Cable (4')

## **AUDIO PORTS**

## **STEREO MICROPHONE**

The following expanders feature a stereo microphone jack:

- ▶ DSMC2 Base Expander
- DSMC2 V-Lock I/O Expander

The 3.5mm stereo microphone provides two (2) channels of audio for recording.

## AUDIO 1 AND 2

The DSMC2 REDVOLT Expander features two (2) full-size XLR audio in connectors.

The two (2) 3-pin XLR connectors provide input for two (2) audio channels. Each port supports 48 V 10mA phantom power. Each input may be independently set to either line or microphone level. If a channel is set to microphone, you can independently enable its 48 V phantom power output.

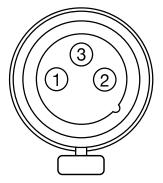

Front Face of Audio Input (3-PIN XLR) Connector (Looking at the Camera)

|     | 3-PIN XLR CONNECTOR |                                       |           |
|-----|---------------------|---------------------------------------|-----------|
| PIN | SIGNAL              | DESCRIPTION                           | DIRECTION |
| 1   | GROUND              | Camera ground                         | N/A       |
| 2   | MIC/LIN IN +        | Mic/Line input (+) 48 V phantom power | In        |
| 3   | MIC/LIN IN -        | Mic/Line input (-) 48 V phantom power | In        |

## **HEADPHONE**

The following expanders feature a headphone jack:

- ▶ DSMC2 Base Expander
- DSMC2 V-Lock I/O Expander
- ▶ DSMC2 REDVOLT Expander

The 3.5mm stereo jack provides two (2) channels of audio for monitoring. For maximum quality, use high impedance headphones.

| HEADPHONE JACK |        |                     |           |
|----------------|--------|---------------------|-----------|
| PIN            | SIGNAL | DESCRIPTION         | DIRECTION |
| TIP            | LEFT   | Left channel audio  | Out       |
| RING           | RIGHT  | Right channel audio | Out       |
| SLEEVE         | GND    | Camera ground       | N/A       |

## **POWER PORTS**

## **DC IN (POWER INPUT)**

The following expanders feature a DC IN connector:

- DSMC2 Base Expander
- DSMC2 V-Lock I/O Expander
- DSMC2 Jetpack Expander
- ► DSMC2 REDVOLT Expander

The 6-pin 1B LEMO connector accepts DC input power from 11.5 V DC to 17 V DC. A built-in power conditioner protects against reverse-polarity connections, electrostatic discharge (ESD), undervoltage, overvoltage, and overcurrent.

**WARNING:** Both pairs of +VBATT and GROUND pins must be wired. Using a third-party power cable that wires only one (1) pair of +VBATT and GROUND pins may damage the power supply or the camera. Damage to the power supply or other components of the camera system caused by using an inappropriate power cable is not covered under warranty.

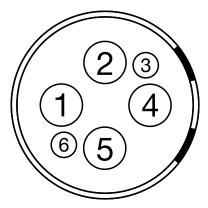

Front Face of the DC In Power Input Connector (Looking at the Camera)

| 6-PIN 1B DC INPUT CONNECTOR |          |                                |
|-----------------------------|----------|--------------------------------|
| PIN                         | SIGNAL   | DESCRIPTION                    |
| 1                           | +VBATT   | Power input, +11.5 to +17 V DC |
| 2                           | +VBATT   | Power input, +11.5 to +17 V DC |
| 3                           | SCL-BATT | Serial battery bus clock       |
| 4                           | GROUND   | Power return (camera ground)   |
| 5                           | GROUND   | Power return (camera ground)   |
| 6                           | SDA-BATT | Serial battery bus data        |
| NOTE NA.                    |          |                                |

**NOTE:** Mating connector is FGJ.1B.306.CWLD72Z.

- > 790-0138: RED 2B-to-1B LEMO Power Adaptor Cable
- 790-0164: XLR Power Cable (10')
- ▶ 790-0165: XLR Power Cable (30")

#### AUX POWER (2-PIN LEMO)

The DSMC2 REDVOLT Expander features an auxiliary power out connector.

The 2-pin 0B LEMO connector supplies unregulated (+) 11.5 to 17 VDC battery pass-through power. The maximum sustained current draw is 3.0A.

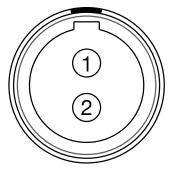

Front Face of AUX PWR Connector (Looking at the Camera)

| LEMO EEG.0B.302.CLL CONNECTOR |                        |                                                        |           |
|-------------------------------|------------------------|--------------------------------------------------------|-----------|
| PIN                           | SIGNAL                 | DESCRIPTION                                            | DIRECTION |
| 1                             | GROUND                 | Common ground                                          | N/A       |
| 2                             | +11.5 to +17 VDC       | +11.5 to 17 VDC unregulated battery pass-through power | Out       |
| NOT                           | E: Mating connector is | FGG.0B.302.CLAD.                                       |           |

IE: Mating connector is FGG.0B.302.CLAD.

#### **COMPATIBLE CABLE**

> 790-0410: RED W.M.D. Power Cable 2-Pin 1B to 2-Pin 0B (18")

#### AUX POWER (4-PIN LEMO)

The DSMC2 REDVOLT Expander features an auxiliary power out connector.

The LEMO EAG.0B.304.CLN connector supplies unregulated (+) 11.5 to 17 VDC battery pass-through power. The maximum sustained current draw is 1.5A.

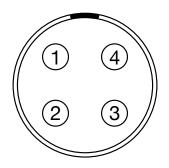

Front Face of AUX PWR Connector (Looking at the Camera)

| DIRECTION |
|-----------|
|           |
| N/A       |
| In        |
| Out       |
| er Out    |
| /e        |

#### **COMPATIBLE CABLE**

> 790-0552: RED 4-Pin 0B LEMO-to-Flying Lead AUX Power Cable (6')

#### **USB POWER**

The following expanders feature a USB 2.0 (Type A) power out connector:

- DSMC2 Jetpack Expander
- DSMC2 V-Lock I/O Expander
- ▶ DSMC2 REDVOLT Expander

The USB power out connector supplies 5 V of power. The maximum sustained current draw is 1.5A. You can use the USB power out connector to provide power to an attached HDMI wireless transmitter. **NOTE**: The USB connector only offers power out, and does NOT support USB communication.

#### AUX POWER (P-TAP)

The DSMC2 V-Lock I/O Expander features an AUX power out connector. The AUX power out connector features an industry-standard P-Tap connector and supplies conditioned VBATT at a maximum of 3.0A of power.

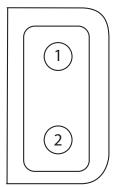

P-Tap Connector (Looking at Camera)

|     |                  | 2-PIN DTAP CONNECTOR                                   |           |  |
|-----|------------------|--------------------------------------------------------|-----------|--|
| PIN | SIGNAL           | DESCRIPTION                                            | DIRECTION |  |
| 1   | GROUND           | Common ground                                          | N/A       |  |
| 2   | +11.5 to +17 VDC | +11.5 to 17 VDC unregulated battery pass-through power | Out       |  |

# C LENSES

### LENSES

This section describes lenses and lens operations for the camera system.

**WARNING**: All lenses are hot swappable.

#### LENS WEIGHT AND LENS SUPPORT

Use a lens support system when mounting heavy or long lenses to your camera.

When mounting a heavy or long lens, ensure that the full weight of the lens is never directly on the camera or lens mount. Mount the lens to the support system first, and then carefully mount the lens to the camera.

**WARNING:** Failure to use lens supports appropriate for the lens and camera setup may lead to damage of the camera and lens mount. Any damage caused by not using a lens support system will not be covered under warranty.

#### **CANON EF LENSES**

This section describes the appropriate method for attaching and detaching Canon<sup>®</sup> EF lenses. For more information, refer to the original manufacturer's instructions. This section also lists lenses supported by the DSMC<sup>®</sup> Canon EF Mount.

**WARNING:** ALWAYS protect your equipment, when it is not in use, by replacing lens caps and mount caps.

#### ATTACH CANON EF LENSES

- 1. Rotate the secondary locking ring counter-clockwise to disengage.
- 2. Press the lens release button and rotate the lens cap counter-clockwise to remove the camera mount cap.
- 3. Remove the rear lens cap.
- 4. Align the red dot on the lens with the red dot on the DSMC Canon Mount and position the lens in the mount.
- 5. Turn the lens clockwise until it clicks into place.
- 6. Rotate the secondary locking ring clockwise to engage.

#### **DETACH CANON EF LENSES**

- 1. Rotate the secondary locking ring counter-clockwise to disengage.
- 2. Press and hold the lens release button. While holding the lens release button, turn the lens counterclockwise until it stops and remove it from the camera mount.
- 3. Replace the rear lens cap and camera mount cap when the lens is not in use.

#### **DSMC CANON MOUNT SUPPORTED LENSES**

The DSMC Canon Mount electronically supports the following lenses:

| COMPATIBLE LENS TYPE | FOCAL LENGTH                                        |
|----------------------|-----------------------------------------------------|
| Canon EF             | Canon EF 8-15mm f/4L Fisheye USM                    |
|                      | Canon EF 11-24mm f/4L USM                           |
|                      | Canon EF 14mm f/2.8L II USM                         |
|                      | Canon EF 15mm f/2.8 Fisheye                         |
|                      | Canon EF 15-85mm f/3.5 IS USM                       |
|                      | Canon EF 16-35mm f/2.8L II                          |
|                      | Canon EF 17-40mm f/4L                               |
|                      | Canon EF 20mm f/2.8 USM                             |
|                      | Canon EF 24mm f/1.4L II                             |
|                      | Canon EF 24mm f/2.8                                 |
|                      | Canon EF 24mm f/2.8 IS USM                          |
|                      | Canon EF 24-70mm f/2.8L                             |
|                      | Canon EF 24-70mm f/2.8L II USM                      |
|                      | Canon EF 24-70mm f/4L IS USM                        |
|                      | Canon EF 24-105mm f/4L IS                           |
|                      | Canon EF 28mm f/1.8 USM                             |
|                      | Canon EF 28mm f/2.8                                 |
|                      | Canon EF 28mm f/2.8 IS USM                          |
|                      | Canon EF 28-105mm f3.5 II USM                       |
|                      | Canon EF 28-300mm f/3.5-5.6L IS                     |
|                      | Canon EF 35mm f/1.4L                                |
|                      | Canon EF 35mm f/2                                   |
|                      | Canon EF 35mm f/2 IS USM                            |
|                      | Canon EF 50mm f/1.2L                                |
|                      | Canon EF 50mm f/1.4 USM                             |
|                      | Canon EF 50mm f/1.8 II                              |
|                      | Canon EF 50mm f/1.8 STM                             |
|                      | Canon EF 50mm f/2.5 Compact Macro                   |
|                      | Canon EF 70-200mm f/2.8L IS                         |
|                      | Canon EF 70-200mm f/2.8L IS with 1.4x Extender      |
|                      | Canon EF 70-200mm f/2.8L IS with 2x Extender        |
|                      | Canon EF 70-200mm f/2.8L IS II USM                  |
|                      | Canon EF 70-200mm f/2.8 L IS II with 1.4x Extender  |
|                      | Canon EF 70-200mm f/2.8 L IS II with 2x Extender    |
|                      | Canon EF 70-200mm f/2.8L USM Canon EF 70-200mm f/4L |
|                      | Canon EF 70-200mm f/4L with 1.4x Extender           |
|                      | Canon EF 70-200mm f/4L with 2x Extender             |
|                      | Canon EF 70-300mm f/4.5-5.6 DO IS USM               |

| COMPATIBLE LENS TYPE | FOCAL LENGTH                                           |
|----------------------|--------------------------------------------------------|
| Canon EF             | Canon EF 70-300mm f/4-5.6L IS                          |
|                      | Canon EF 70-300mm f/4-5.6L IS USM                      |
|                      | Canon EF 85mm f/1.2L II                                |
|                      | Canon EF 85mm f/1.8 USM                                |
|                      | Canon EF 100mm f/2.0 USM                               |
|                      | Canon EF 100mm f/2.8L Macro IS USM                     |
|                      | Canon EF 100-400mm f/4.5-5.6L IS                       |
|                      | Canon Zoom EF 100-400mm f/4.5L IS with 1.4x Extender   |
|                      | Canon Zoom EF 100-400mm f/4.5L IS with 2x Extender     |
|                      | Canon EF 100-400mm f/4.5-5.6L IS II USM                |
|                      | Canon EF 135mm f/2.0L                                  |
|                      | Canon EF 135mm f/2.0 L with 1.4x Extender              |
|                      | Canon EF 135mm f/2.0 L with 2.0x Extender              |
|                      | Canon EF 135mm f/2.8 Soft Focus                        |
|                      | Canon EF 180mm f/3.5L Macro                            |
|                      | Canon EF 180mm f/3.5L Macro with 1.4x Extender         |
|                      | Canon EF 180mm f/3.5L Macro with 2x Extender           |
|                      | Canon EF 200mm f/2.0L IS                               |
|                      | Canon EF 200mm f/2.0L IS with 1.4x Exender             |
|                      | Canon EF 200mm f/2.0L IS with 2x Extender              |
|                      | Canon EF 200mm f/2.8L II                               |
|                      | Canon EF 200mm f/2.8L II with 1.4x Extender            |
|                      | Canon EF 200mm f/2.8L II with 2x Extender              |
|                      | Canon EF 200-400mm f/4L IS USM                         |
|                      | Canon EF 200-400mm f/4L IS USM 1.4x Extender           |
|                      | Canon EF 300mm f/2.8                                   |
|                      | Canon EF 300mm f/2.8L IS                               |
|                      | Canon EF 300mm f/2.8L IS II USM                        |
|                      | Canon EF 300mm f/2.8L IS with 1.4x Extender            |
|                      | Canon EF 300mm f/2.8L IS with 2x Extender              |
|                      | Canon EF 300mm f/2.8L IS II USM with 1.4x III Extender |
|                      | Canon EF 300mm f/2.8L IS II USM with 2x III Extender   |
|                      | Canon EF 300mm f/4L IS                                 |
|                      | Canon EF 300mm f/4.0 L IS with 1.4x Extender           |
|                      | Canon EF 300mm f/4.0 L IS with 2.0x Extender           |
|                      | Canon EF 400mm f/2.8                                   |
|                      | Canon EF 400mm f/2.8 IS II USM                         |
|                      | Canon EF 400mm f/2.8L IS                               |

| COMPATIBLE LENS TYPE | FOCAL LENGTH                                  |
|----------------------|-----------------------------------------------|
| Canon EF             | Canon EF 400mm f/2.8L IS with 1.4x Extender   |
|                      | Canon EF 400mm f/2.8L IS with 2x Extender     |
|                      | Canon EF 400mm f/4.0 DO IS                    |
|                      | Canon EF 400mm f/4.0 DO IS with 1.4x Extender |
|                      | Canon EF 400mm f/4.0 DO IS with 2x Extender   |
|                      | Canon EF 400mm f/5.6L                         |
|                      | Canon EF 400mm f/5.6L with 1.4x Extender      |
|                      | Canon EF 400mm f/5.6L with 2x Extender        |
|                      | Canon EF 500mm f/4L IS                        |
|                      | Canon EF 500mm f/4L IS USM                    |
|                      | Canon EF 500mm f/4L IS II USM                 |
|                      | Canon EF 500mm f/4L IS with 1.4x Extender     |
|                      | Canon EF 500mm f/4L IS with 2x Extender       |
|                      | Canon EF 500 f/4L IS II USM                   |
|                      | Canon EF 600mm f/4L IS                        |
|                      | Canon EF 600mm f/4L IS II USM                 |
|                      | Canon EF 600mm f/4L IS with 1.4x Extender     |
|                      | Canon EF 600mm f/4L IS with 2x Extender       |
|                      | Canon EF 800mm f/5.6L IS                      |
|                      | Canon EF 800mm f/5.6L IS with 1.4x Extender   |
|                      | Canon EF 800mm f/5.6L IS with 2x Extender     |
| Canon EF-S           | Canon EF-S 10-18mm F/4.5 STM IS <sup>1</sup>  |
|                      | Canon EF-S 10-22mm f/3.5-4.5 USM <sup>1</sup> |
|                      | Canon EF-S 15-85mm f/3.5-5.6 IS USM           |
|                      | Canon EF-S 17-55mm f/2.8 IS USM               |
|                      | Canon EF-S 18-55mm f/3.5 IS <sup>1</sup>      |
|                      | Canon EF-S 18-55mm f/3.5 IS II                |
|                      | Canon EF-S 18-135mm f/3.5 IS STM <sup>1</sup> |
|                      | Canon EF-S 18-200mm f/3.5-5.6 IS              |
|                      | Canon EF-S 60mm f/2.8 Macro USM               |

# D DEFAULT KEY FUNCTIONS

| ITEM                        | KEY                 | FUNCTION                        |
|-----------------------------|---------------------|---------------------------------|
| Camera BRAIN®               | Record Full Press   | Record: Toggle                  |
|                             | GPI In High         | Record: Start                   |
|                             | GPI In Low          | Record: Stop                    |
| Media Bay (Side SSD)        | Record Full Press   | Record: Toggle/Multi-Shot Start |
|                             | Record Full Release | Record: Multi-Shot Stop         |
|                             | Record Half Press   | AF: Start                       |
|                             | User 1+2 Press      | Eject Media                     |
| LCD (Primary and            | Up Press            | Br. Up (Increase Brightness)    |
| Secondary)                  | Down Press          | Br. Down (Decrease Brightness)  |
|                             | User 1 Press        | Magnify: Toggle                 |
|                             | User 2 Press        | Exposure Check: Toggle          |
|                             | User 1+2 Press      | LCD: Toggle Lock                |
| EVF (Primary and            | User 1 Press        | Magnify: Toggle                 |
| Secondary)                  | User 2 Press        | Exposure Check: Toggle          |
| DSMC2 <sup>™</sup> Sidekick | User A Press        | AF Mode: Cycle                  |
|                             | User B Press        | WB: Auto Calc                   |
|                             | User C Press        | Magnify: Toggle                 |
|                             | User D Press        | Exposure Check: Toggle          |
|                             | User A+D Press      | SM: Toggle Key Lock             |
|                             | Nav Menu Press      | Navigation: Menu                |
|                             | Nav North Press     | Navigation: Up                  |
|                             | Nav South Press     | Navigation: Down                |
|                             | Nav East Press      | Navigation: Right               |
|                             | Nav West Press      | Navigation: Left                |
|                             | Nav Enter Press     | Navigation: Select              |
|                             | Rotary CW           | Navigation: CW                  |
|                             | Rotary CCW          | Navigation: CCW                 |
| DSMC2 Top Handle            | Record Full Press   | Record: Toggle/Multi-Shot Start |
|                             |                     |                                 |

| ITEM                   | KEY                 | FUNCTION                        |
|------------------------|---------------------|---------------------------------|
| DSMC2 Outrigger Handle | Record Full Press   | Record: Toggle/Multi-Shot Start |
|                        | Record Full Release | Record: Multi-Shot Stop         |

### E MENU MAP

See the menu map on the following page. The menu map is applicable to RED RAVEN™.

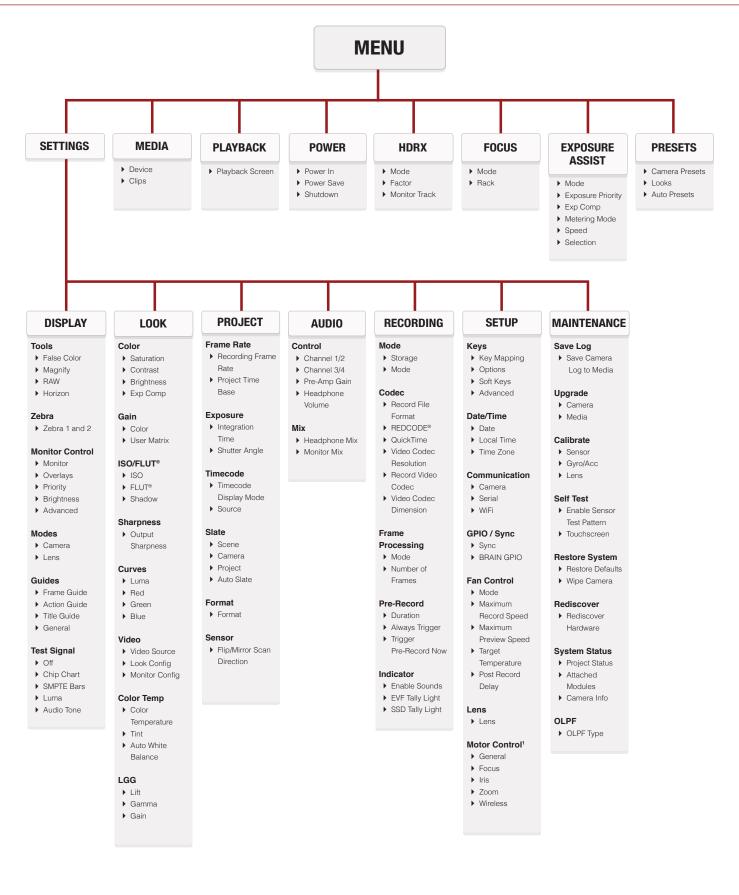

1. Only available when a RED 3-Axis Lens Control System is attached

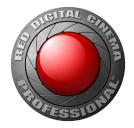

# RED DIGITAL CINEMA

COPYRIGHT© 2016 RED.COM, INC.

All trademarks, trade names, logos, icons, images, written material, code and product names used in association with the accompanying product are the copyrights, trademarks or other intellectual property owned and controlled exclusively by RED.COM, INC.